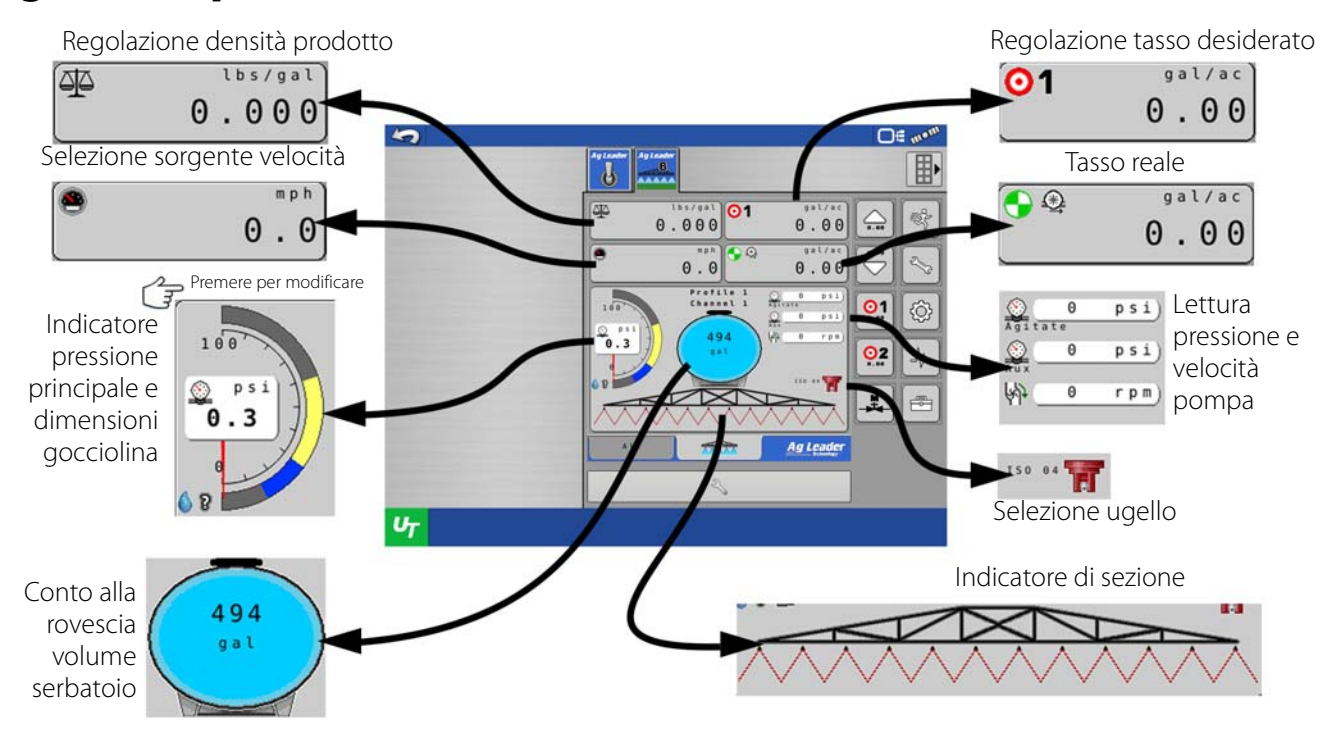

Sguardo rapido: terminale universale

μ ATTENZIONE!: Le pagine da [2](#page-1-0) a [14](#page-13-0) si riferiscono alle funzioni del display Ag Leader. Se il controllo tasso liquidi ISO avviene tramite un altro display ISO, consultare le pagine da [15](#page-14-0) a [59](#page-58-0) sulle funzioni specifiche del terminale universale.

### Sguardo rapido: con display Ag Leader

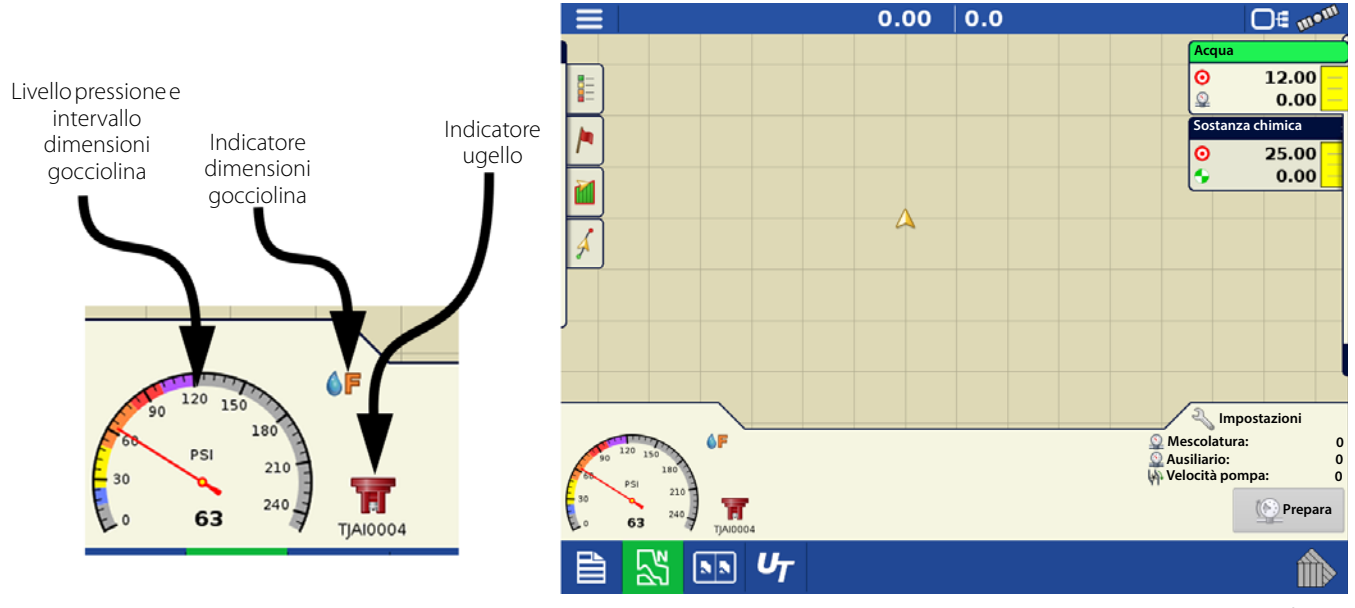

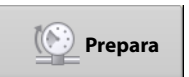

 Premendo il pulsante **Prepara**, il sistema verrà portato alla pressione di preparazione/standby definita e la manterrà. Questa funzione è disponibile soltanto utilizzando una valvola di comando PWM e un sensore di pressione.

# Sguardo rapido: con display Ag Leader

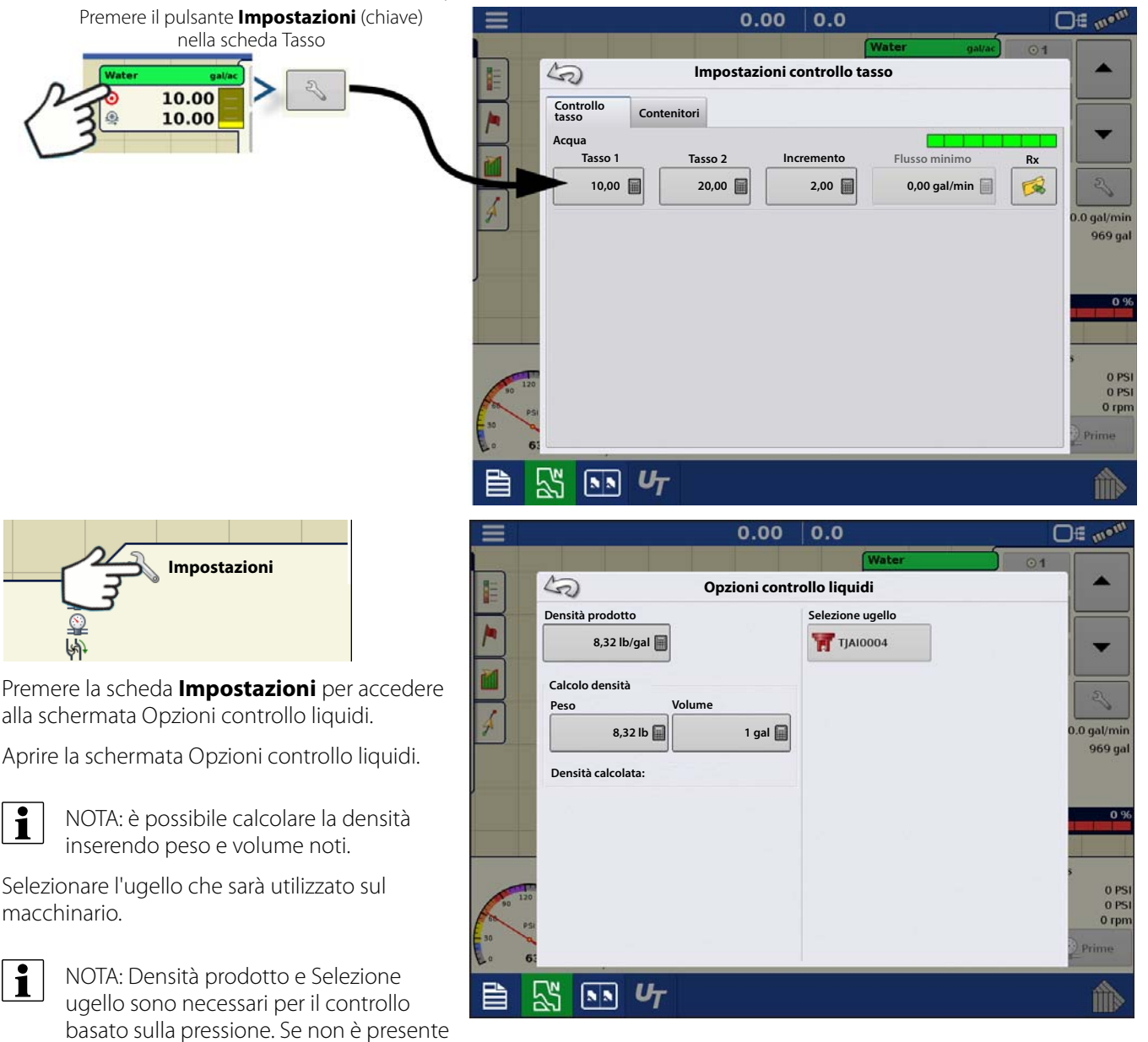

alcun ugello da selezionare, aggiungerne uno al modulo.

μ ATTENZIONE!: Le pagine da [2](#page-1-0) a [14](#page-13-0) si riferiscono alle funzioni del display Ag Leader. Se il controllo tasso liquidi ISO avviene tramite un altro display ISO, consultare le pagine da [15](#page-14-0) a [59](#page-58-0) sulle funzioni specifiche del terminale universale.

### <span id="page-1-0"></span>Carica configurazione

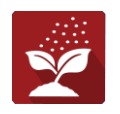

Premere il pulsante Applicazione nella schermata Home per caricare una configurazione.

÷ NOTA: Se non è stato ancora impostato alcun sistema o profilo nel terminale universale, consultare ["Impostazioni](#page-32-0)  [sistema" a pagina 33](#page-32-0) e/o ["Profili" a pagina 22](#page-21-0) prima di caricare una configurazione.

### Vista Mappa

- A. Pulsante Menu
- B. Area campo totale registrata
- C. Velocità al suolo
- D. Stato AgFiniti
- E. Diagnostica
- F. Indicatore segnale GPS
- G. Visualizza legenda
- H. Strumenti di controllo prodotto
- I. Icona del veicolo
- J. Riepilogo evento
- K. Vista Mappa
- L. Schermo suddiviso
- M. Controllo automatico sezioni
- N. Diagnostica pressione

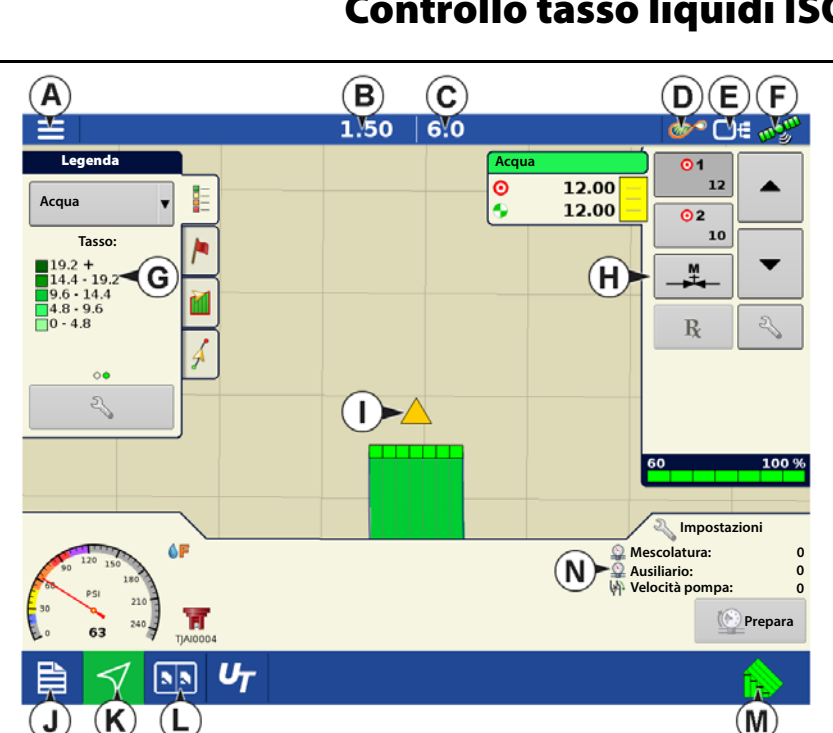

NOTA: Premere il pulsante Vista mappa per passare ciclicamente da una vista mappa all'altra; l'aspetto del pulsante cambierà.

### Strumenti di controllo prodotto

Durante le operazioni con l'uso di DirectCommand, le schede Prodotto appaiono nell'angolo superiore destro della schermata Mappa. Premere le schede Prodotto e, in una vista estesa, appariranno i pulsanti Tasso, Controllo valvola manuale, Prescrizione e le frecce Aumento velocità e Diminuzione tasso, oltre al pulsante Impostazione tasso, tutti descritti di seguito.

- A. Prodotto
- B. Tasso target
- C. Tasso reale
- D. Pulsante Tasso 1
- E. Pulsante Tasso 2
- F. Controllo valvola manuale
- G. Pulsante Prescrizione
- H. Freccia Aumento tasso
- I. Freccia Diminuzione tasso
- J. Pulsante Impostazione tasso
- K. Indicatore di stato sezione
- L. Livello contenitore

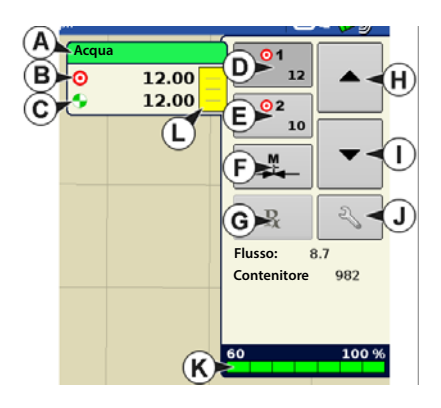

**Tasso target**: il tasso target è il tasso di applicazione desiderato.

NOTA: In alcune condizioni, il tasso target può aumentare più rapidamente del tasso reale.

**Tasso effettivo**: il Sensore di flusso restituisce il tasso effettivo applicato.

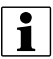

÷ NOTA: In alcune condizioni, il Tasso reale può aumentare più lentamente del Tasso target oppure i valori numerici possono differire prima di corrispondere al Tasso target.

**Livello contenitore**: il Livello contenitore mostra la quantità di prodotto presente nel contenitore.

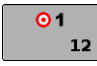

**Pulsanti Tasso 1 e Tasso 2**: le impostazioni Tasso 1 e Tasso 2 rappresentano i tassi di applicazione preimpostati che consentono agli operatori di passare rapidamente da un tasso target all'altro per ciascun singolo prodotto.

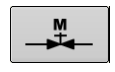

**Controllo valvola manuale**: il pulsante Controllo valvola manuale consente agli operatori di specificare la posizione della valvola di comando. Gli operatori utilizzano quest'opzione per preparare il sistema prima dell'applicazione o per pulire l'attrezzatura a fine giornata.

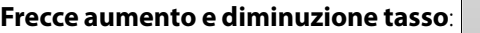

**Frecce aumento e diminuzione tasso**: / consentono di modificare il Tasso di applicazione del prodotto

in base all'aumento del Tasso target. Utilizzando il controllo valvola manuale, i pulsanti di aumento e diminuzione consentono all'operatore di definire la posizione della valvola di controllo.

**Pulsante Prescrizione**---

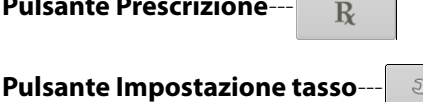

#### Impostazioni controllo tasso

Regolare le impostazioni Tasso 1 e Tasso 2 in Strumenti controllo prodotto nella schermata Mappa oltre a importare le prescrizioni di applicazione del prodotto. Per accedere alla schermata Impostazioni controllo tasso, premere il pulsante Impostazione tasso in Strumenti controllo prodotto. Appare la schermata Impostazioni

controllo velocità.

 $\begin{picture}(120,15) \put(0,0){\line(1,0){15}} \put(15,0){\line(1,0){15}} \put(15,0){\line(1,0){15}} \put(15,0){\line(1,0){15}} \put(15,0){\line(1,0){15}} \put(15,0){\line(1,0){15}} \put(15,0){\line(1,0){15}} \put(15,0){\line(1,0){15}} \put(15,0){\line(1,0){15}} \put(15,0){\line(1,0){15}} \put(15,0){\line(1,0){15}} \put(15,0){\line($ 

**Tasso 1 e Tasso 2**: le impostazioni Tasso 1 e Tasso 2 rappresentano i tassi di applicazione preimpostati che consentono agli operatori di passare rapidamente da un tasso target all'altro

per ciascun singolo prodotto. Premere per immettere la quantità desiderata.

**Incremento**: il pulsante Incremento consente agli operatori di specificare le quantità d'incremento o decremento per un tasso

specificato utilizzando  $\parallel \blacktriangle \parallel / \blacktriangle \parallel$  in

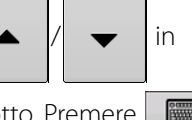

Strumenti controllo prodotto. Premere per immettere l'incremento desiderato.

**Prescrizione**: per caricare un file con mappe di prescrizione, premere il pulsante Prescrizione.

#### **Flusso minimo**: (Utilizzato soltanto per le

1.60  $0.0$ ۱£۰ Legend **Impostazioni controllo tasso**  $\mathbb{Z}$ Water **Controllo tasso Contenitori Acqua Tasso 1 Tasso 2 Incremento Flusso minimo Rx** $\mathbb{R}$ 圖 圖 ▤ 圓 .0 gal/mir 1000 ga  $e(PSI)$ 忍  $\sqrt{55}$ 

applicazioni di prodotti liquidi con Direct Command). Questa impostazione serve a mantenere un modello d'irrorazione costante. Il display non consentirà al flusso di scendere sotto l'impostazione inserita. Impostare il flusso alla pressione operativa più bassa per garantire che il prodotto giunga anche alle estremità dell'irroratrice selezionate con tutte le sezioni attive. Quando si effettuano irrorazioni con una o più sezioni della barra disattivate, il sistema automaticamente riduce l'impostazione di flusso minima adattandolo alla larghezza d'irrorazione ridotta. Per utilizzare il flusso minimo, è necessario impostare gli ugelli in Terminale universale. Impostato l'ugello, il flusso minimo viene calcolato in base alle specifiche degli ugelli. Per ulteriori dettagli, fare riferimento a ["Ugelli" a pagina 28](#page-27-0).

#### Impostazioni livello contenitore

Nel riempire o svuotare un contenitore, utilizzare la sezione Livello contenitore della schermata Impostazioni controllo tasso per aggiornare la quantità di prodotto nei contenitori.

Schermata livello contenitore

Il livello del contenitore può anche essere regolato del Terminale universale.

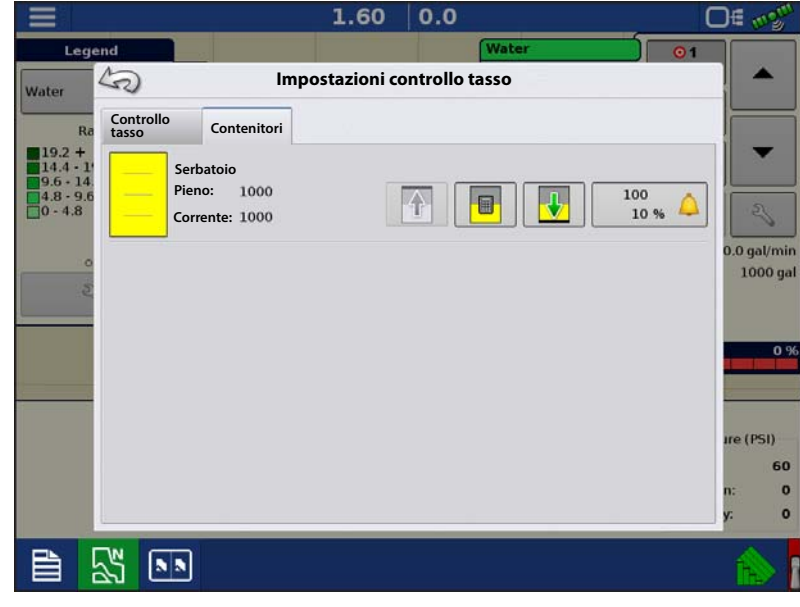

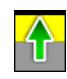

#### •**Riempimento serbatoio**: il

pulsante Riempimento serbatoio aumenta il livello del contenitore registrando nel display fino al volume massimo definito dall'utente (specificato in Impostazione guidata contenitore).

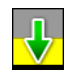

•**Serbatoio vuoto**: il pulsante Serbatoio vuoto riduce a zero il livello del contenitore registrato nel display.

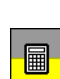

•**Riempimento parziale serbatoio**: il pulsante Riempimento parziale serbatoio aumenta il livello del contenitore registrato nel display fino alla quantità definita dall'utente premendo l'icona della calcolatrice. Premendo il pulsante Riempimento parziale si apre la schermata Regola quantità contenitore.

#### **Regola quantità contenitore**

- **Aggiungi**: aggiunge il prodotto al contenitore.
- **Rimuovi**: rimuove il prodotto dal contenitore
- **Imposta**: imposta il livello del prodotto nel contenitore

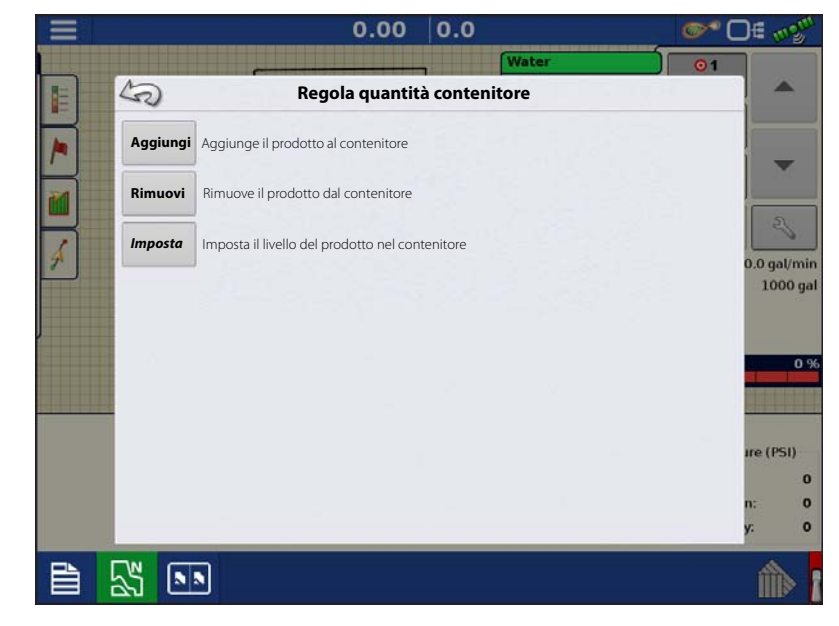

#### Allarmi serbatoio

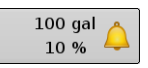

Il pulsante Allarme contenitore, che appare a destra della sezione Livello contenitore della schermata Tasso , visualizza la capacità del serbatoio e la percentuale con cui suonerà l'avvertimento "Livello contenitore basso". Per regolare queste impostazioni, premere il pulsante per far apparire la schermata Allarme

contenitore.

Per regolare gli allarmi del livello del contenitore, utilizzare i pulsanti sul lato destro della schermata Allarme contenitore.

Il pulsante **percentuale (%)** imposta la soglia di avvertimento in base alla percentuale della soluzione presente nel serbatoio. Nell'esempio precedente, la soglia è impostata al 10%.

L'icona **unità di misura** imposta la soglia di avvertimento in base alla quantità della soluzione presente nel serbatoio. L'icona è denominata in base alle unità di misura del contenitore specificate durante la procedura di configurazione del controller.

#### Il pulsante **Disabilita livello contenitore**

**basso**, che appare a forma di campana con una barra rossa sopra, disabilita l'avvertimento Livello contenitore basso.

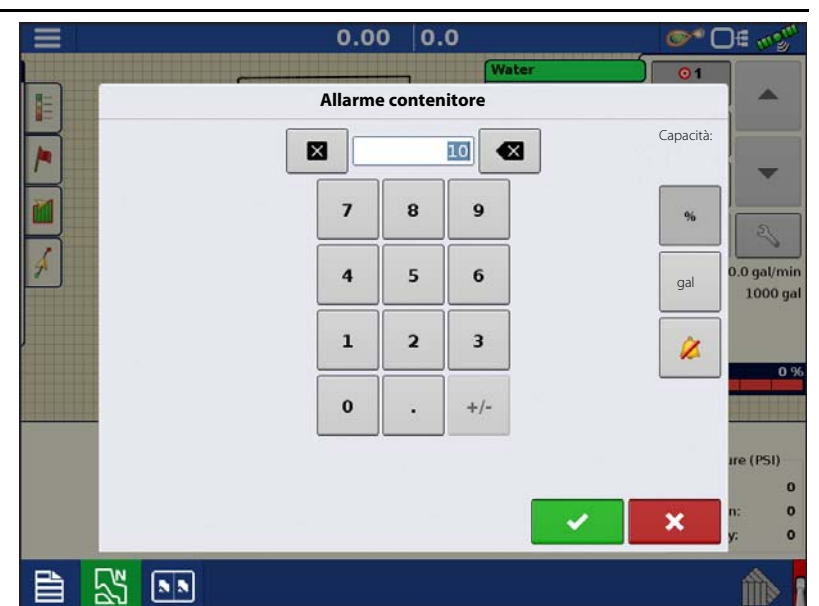

### Caricamento prescrizioni

1.  $\sqrt{2}$  Per iniziare, premere il pulsante

Impostazione tasso in Strumenti controllo prodotto.

2. Premere il pulsante Carica prescrizione.

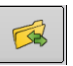

3. Utilizzando un'unità USB inserita o mediante AgFiniti Cloud, cercare e selezionare il file .agsetup, .irx o shape

corretto e premere **.** 

4. Selezionare quindi la prescrizione nella schermata Seleziona prescrizione e selezionare il corretto prodotto di controllo dal menu a discesa Prodotto. Appare un'anteprima della mappa di prescrizione.

Premere

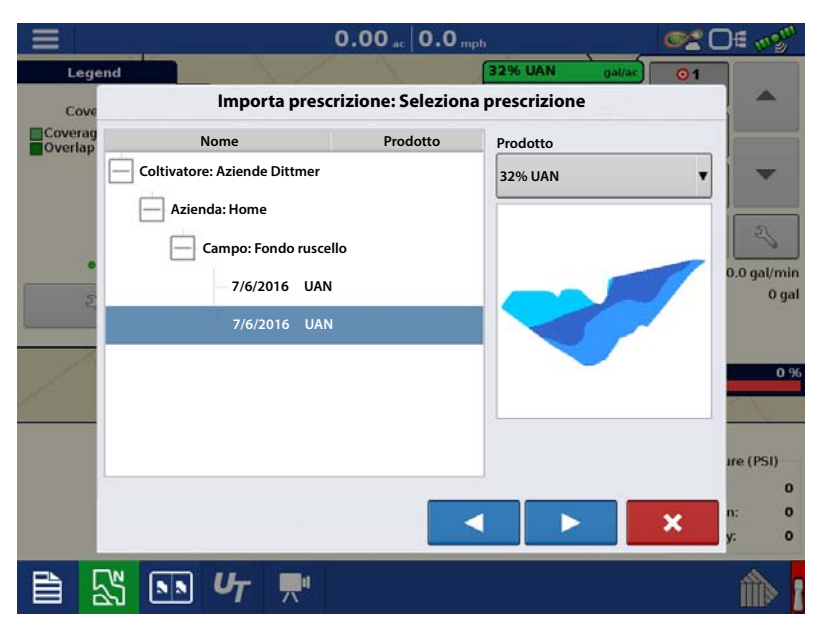

- 5. Nella schermata Modifica prescrizione è possibile modificare la scala di prescrizione, il minimo e il massimo da applicare. Al cambiare di questi tre parametri, il tasso totale da applicare e til tasso medio saranno aggiornati di conseguenza.
- 6. Premere  $\overrightarrow{v}$
- 7. Una volta tornati alla schermata Mappatura, la prescrizione apparirà sulla mappa con una vista orientata verso nord.

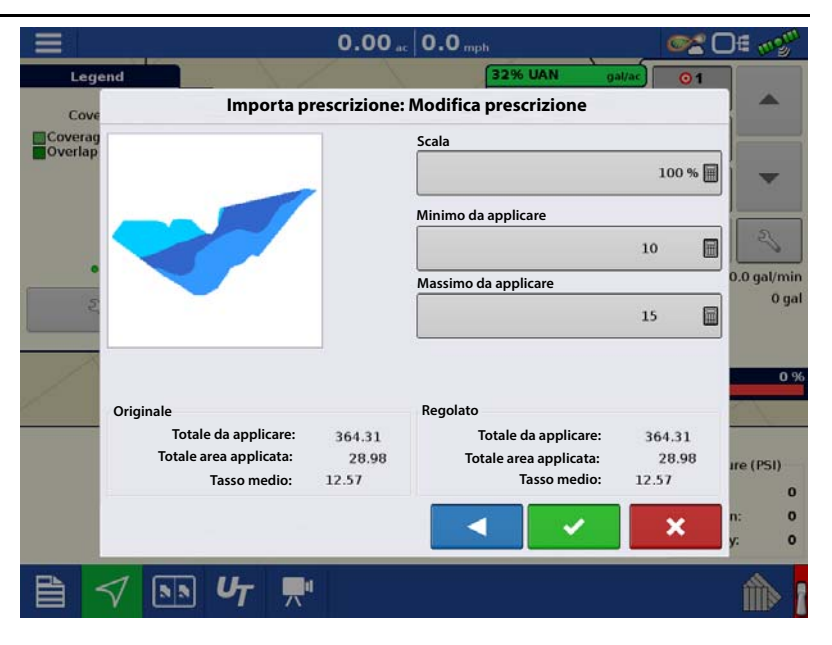

### Conversione file Shape

Quello che comunemente viene definito un file shape in realtà è un insieme di tre diversi file. Tutti e tre sono necessari e devono essere presenti sulla chiavetta USB affinché il sistema possa utilizzare i gruppi di file shape per l'applicazione di prodotti a tasso variabile. Un singolo "file shape" può contenere tassi consigliati per diversi prodotti.

1. Per iniziare, premere  $\left| \begin{array}{cc} \infty & \infty \end{array} \right|$  in Strumenti di controllo prodotto.

Appare la schermata Impostazioni controllo tasso.

2. Premere il pulsante Carica prescrizione.

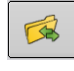

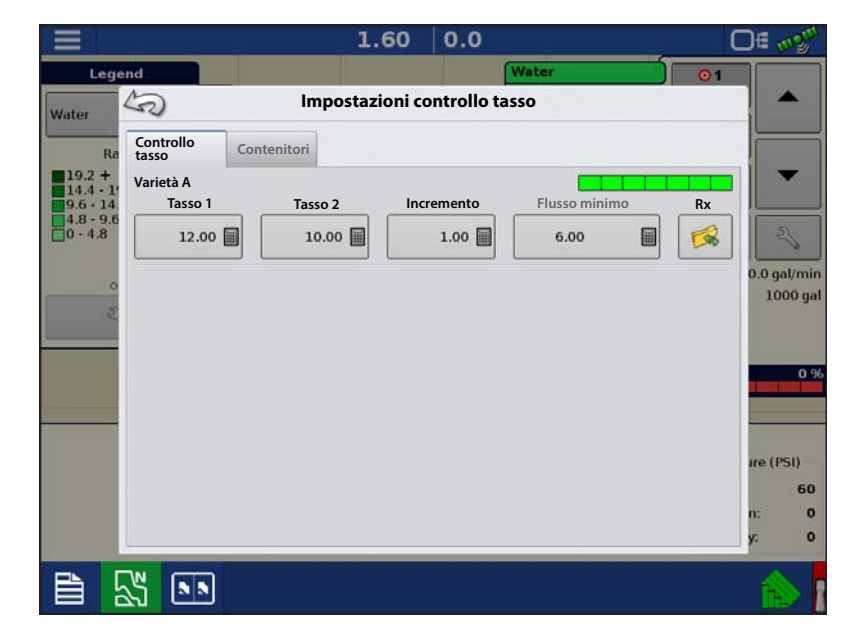

3. Appare la schermata Seleziona file. Selezionare il file .shp desiderato e premere

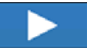

.

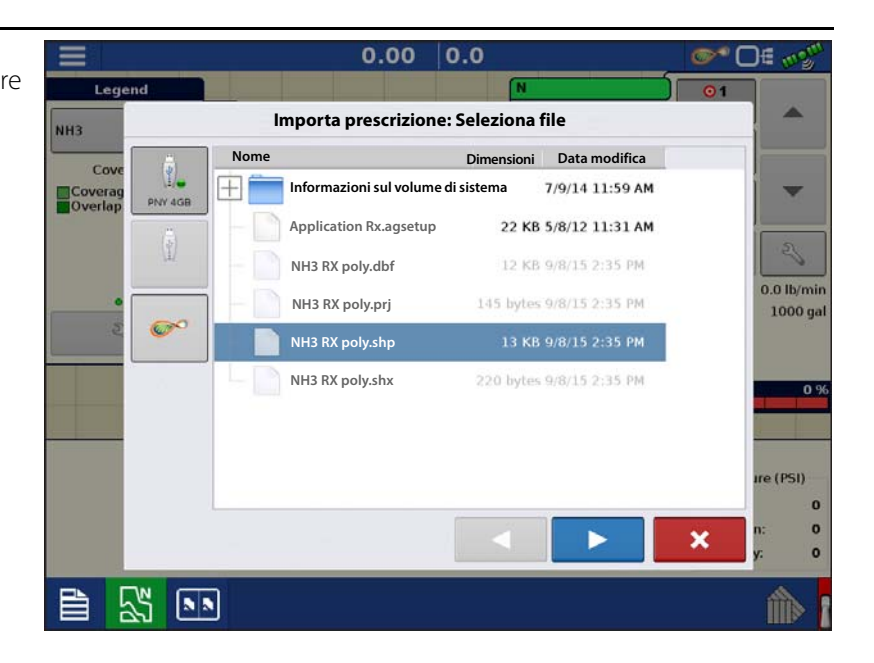

4. Seleziona colonna da file shape

Selezionare la colonna che contiene il tasso consigliato per quel prodotto. L'elenco sulla destra della finestra di dialogo mostra dati di esempio dalla colonna selezionata.

5. Seleziona unità

Selezionare le unità di controllo per l'applicazione del prodotto.

6. Impostazione tasso predefinito

Il sistema assegna un tasso predefinito. Utilizzare il tastierino sullo schermo per eventualmente modificare il valore.

÷ NOTA: Selezionare il prodotto e le unità per le quali è stata eseguita la prescrizione del file shape. La selezione errata della colonna dati o dell'unità comporta l'applicazione errata del prodotto.

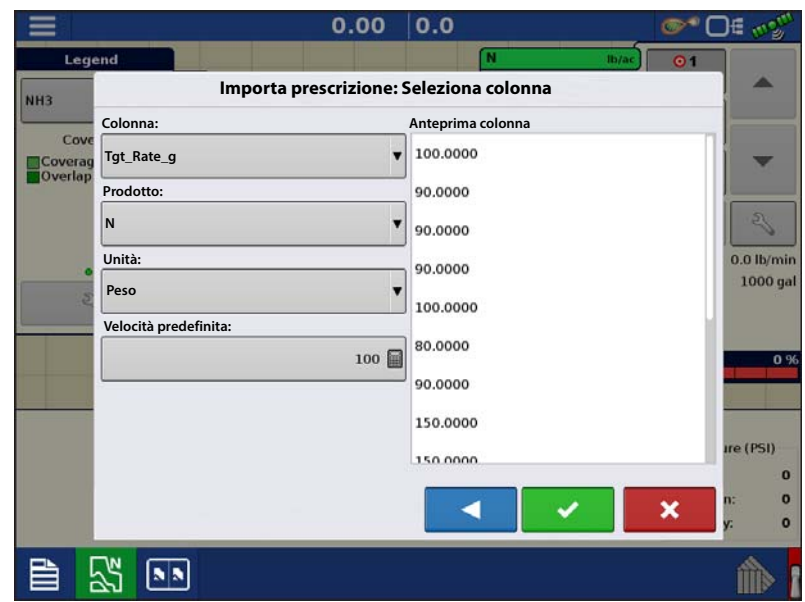

μ ATTENZIONE!: L'unica situazione in cui il tasso predefinito viene utilizzato dal sistema durante l'applicazione del prodotto è se la selezione Tasso fuori campo è impostata su "Rx predefinito". Questa impostazione si trova nella sezione impostazioni configurazione attrezzatura di impostazione configurazione. Se la selezione Tasso fuori campo è impostata su "Rx predefinito", il tasso target predefinito sarà utilizzato quando il veicolo esce da un'area coperta nella mappa di prescrizione.

# Creare prodotti

La creazione di prodotti di applicazione e modelli di prodotto, può essere completata durante la configurazione iniziale o dalla schermata Selezione prodotto di Operazione su campo guidata, quando si inizia un'operazione su campo.

### Creare singoli prodotti

 Per creare un singolo prodotto da aggiungere a un modello di prodotto o da applicare singolarmente, utilizzare la procedura guidata su schermo descritta di seguito.

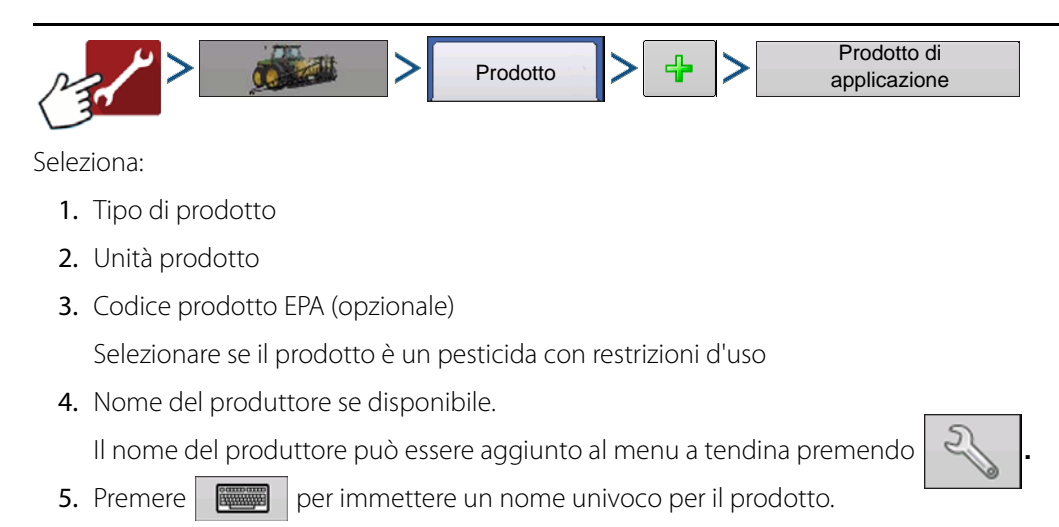

Dovrebbe apparire il prodotto creato sotto la voce Applicazione nella scheda Prodotto della schermata Impostazione configurazione.

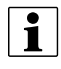

÷ NOTA: Alcuni tipi di fertilizzante e vettore sono predeterminati nel display. Non è possibile modificare i nomi di questi prodotti. Una volta creato il prodotto, è possibile modificarne i numeri EPA e del produttore. Per esempio: Fertilizzante > DAP o vettore > 30% UAN.

### Creare modelli di prodotto

I modelli di prodotto vengono impostati con la procedura guidata a schermo.

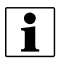

÷ NOTA: Prima di creare un nuovo modello di prodotto, si consiglia di aggiungere i singoli prodotti all'elenco nelle unità consigliate dall'etichetta chimica.

Si consiglia di creare modelli che contengano i prodotti applicati per un tipo di coltura o periodo della stagione.

Per esempio:

- Diserbanti pre-emergenza
- Mais post-emergenza
- Fagioli post-emergenza
- Insetticida
- Fungicida

Per ciascun modello, è possibile (de)selezionare i prodotti per la miscela una volta caricati nella schermata Esecuzione.

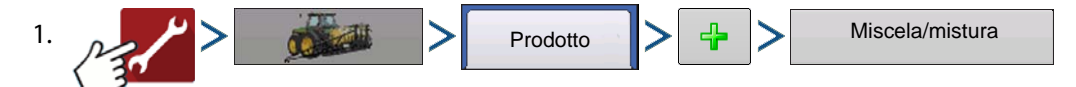

2. Seleziona Miscela di prodotti

Definisci per

- Quantità totali: miscela/mistura definita dalla quantità aggiunta al serbatoio (totale per ciascun prodotto nel serbatoio)
- Tasso/acro: miscela/mistura definita dalla quantità applicata per acro (tasso per ciascun prodotto/area applicati)
- 3. Immettere quantità base o tasso e unità base.
	- Quantità totali: dimensioni serbatoio/recipiente
- Tasso/acro: per il tasso applicato per acro
- 4. Seleziona vettore

• Premere  $\frac{1}{2}$  | per creare un nuovo vettore.

- 5. Premere  $\frac{d}{d}$  nella casella Aggiungi contenuti mistura/miscela per avviare la procedura di aggiunta dei componenti alla miscela.
- 6. Selezionare il componente desiderato dal menu a tendina.
- ↑ NOTA: In un modello è possibile inserire più di 7 prodotti, tuttavia solo 7 possono essere attivi

contemporaneamente.

- A questo punto è possibile impostare un nuovo prodotto premendo  $\|\cdot\|$  e seguendo l'Impostazione guidata prodotto.
- Premere  $\blacktriangleright$  per aggiungere il prodotto selezionato oppure premere  $\blacktriangleright$  per tornare alla schermata Aggiungi mistura/miscela senza aggiungere un prodotto.
- 7. Premere  $\left| \begin{array}{c} -\end{array} \right|$  per aggiungere un ulteriore componente.
- 8. Una volta aggiunti tutti i componenti, premere
- 9. Immettere il nome del produttore se disponibile.
	- Il nome del produttore può essere aggiunto al menu a tendina premendo
- 10. Premere **per immettere un nome univoco per la mistura/miscela.** 
	- Premere  $\bullet$  | per completare la procedura di impostazione della mistura/miscela oppure  $\bullet$  | per tornare alla schermata Impostazione configurazione senza aggiungere una mistura.

Dovrebbe apparire la mistura/miscela creata sotto la voce Applicazione nella scheda Prodotto della schermata Impostazione configurazione.

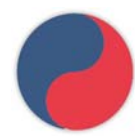

Rappresenta modelli di prodotto

### Configura miscela prodotti

Quando si utilizza un modello di prodotto, il contenuto e le quantità della miscela sono definiti nella schermata Configura miscela prodotti in Impostazione guidata evento o tramite il pulsante Prodotto nel menu principale.

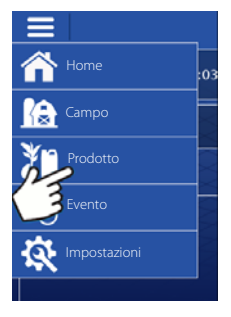

 $\bullet$ <sup>+</sup> $\Box$ <sub>\*</sub>

1. Selezionare una miscela/mistura dal menu a tendina oppure premere  $\frac{1}{2}$  | per crearne una nuova.

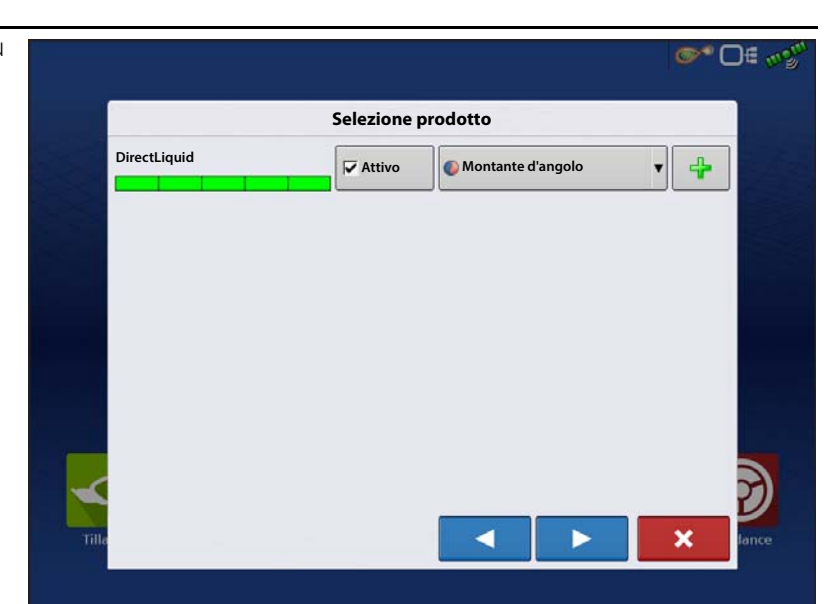

- 2. Contenuto e quantità della miscela del modello di prodotto sono definiti da:
	- A. attivando o disattivando prodotti
	- B. cambiando il tasso o la quantità totale di un prodotto
	- C. cambiando la quantità totale del prodotto o il tasso complessivo di applicazione del prodotto

Un prodotto con tasso zero non può essere

attivo. Premere  $\Box$  per accedere alla schermata Calcolo miscela.

3. Durante l'impostazione di un modello di prodotto utilizzando tasso/area, è possibile utilizzare il calcolatore di mistura per mostrare quanto di ciascun prodotto viene messo nel serbatoio quando l'utente immette la quantità desiderata.

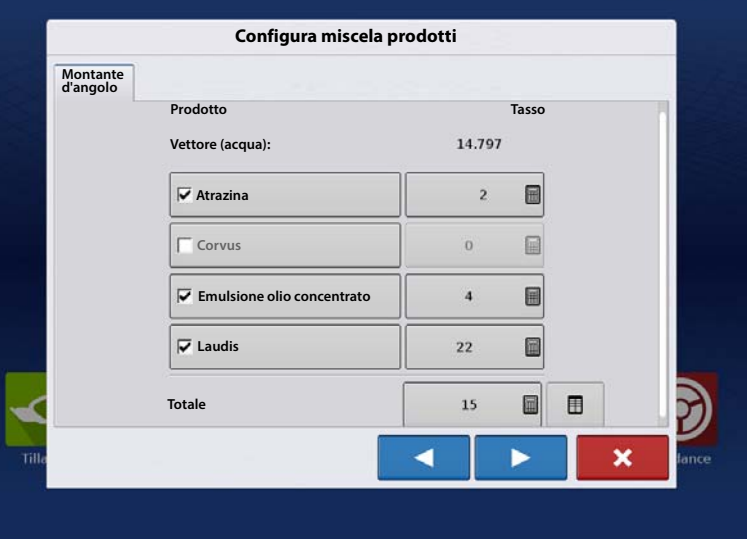

4. Premere il pulsante Volume da calcolare, quindi inserire il volume totale. La tabella indica all'utente la quantità di ciascun prodotto nel serbatoio.

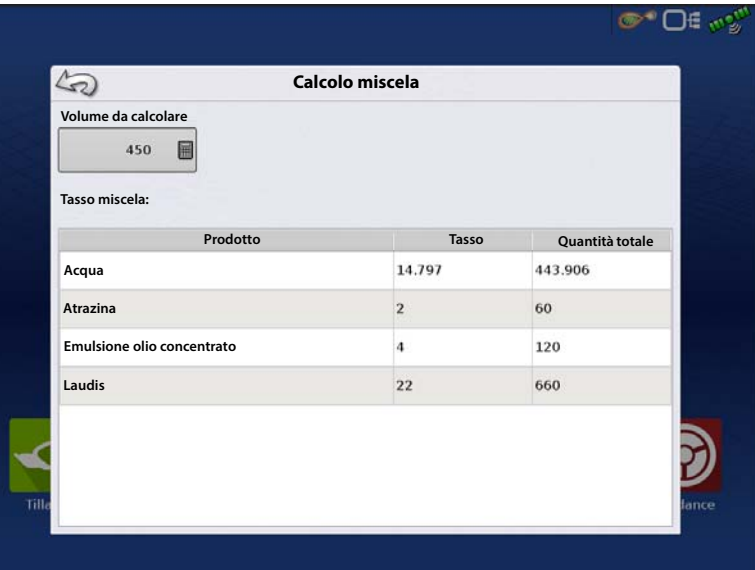

5. Selezionare Zona dal menu a tendina

oppure premere **Figure** per denominare una zona.

Verificare il prodotto di controllo per la mistura/miscela.

Premere  $\rightarrow$  per caricare l'evento nella

schermata Mappa oppure premere  $\begin{array}{ccc} \bullet & \bullet & \bullet \\ \bullet & \bullet & \end{array}$  per tornare alla schermata Home senza impostare un evento.

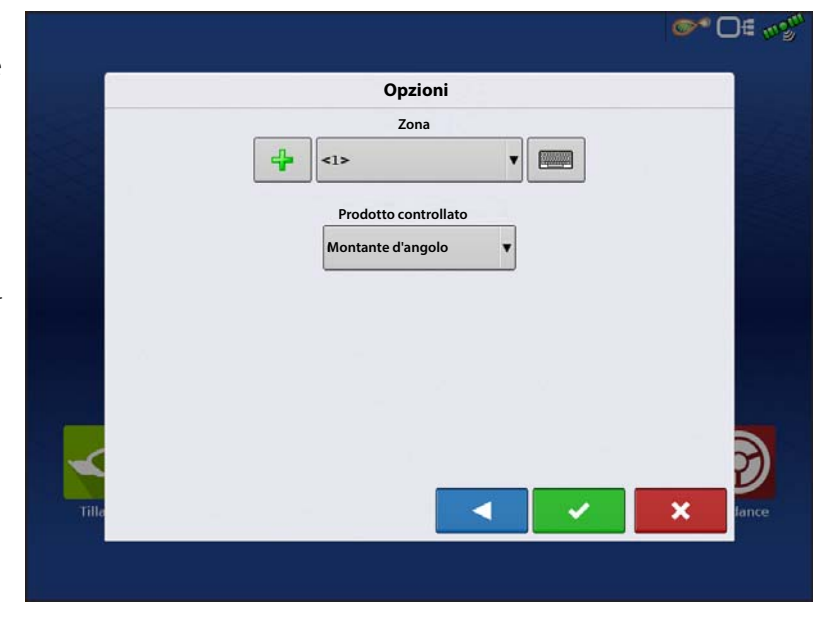

### Crea configurazione

Una procedura guidata assisterà l'utente nella selezione o creazione di una configurazione con impostazioni d'applicazione.

È possibile avviare la configurazione in due luoghi:

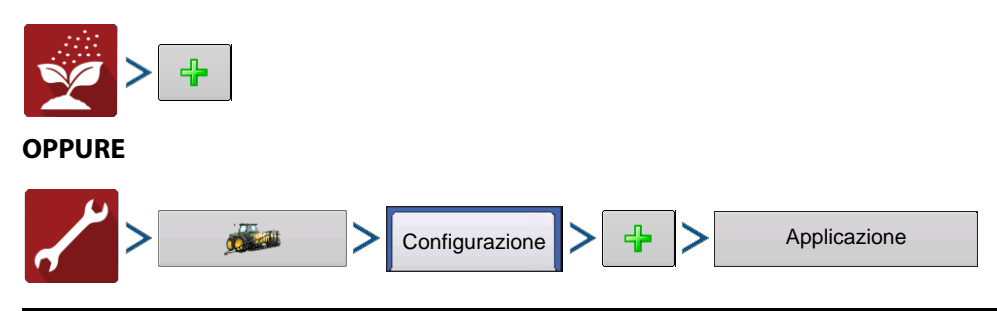

La configurazione operativa potrà poi essere visualizzata quando si avvia una nuova operazione su campo con Applicazione guidata.

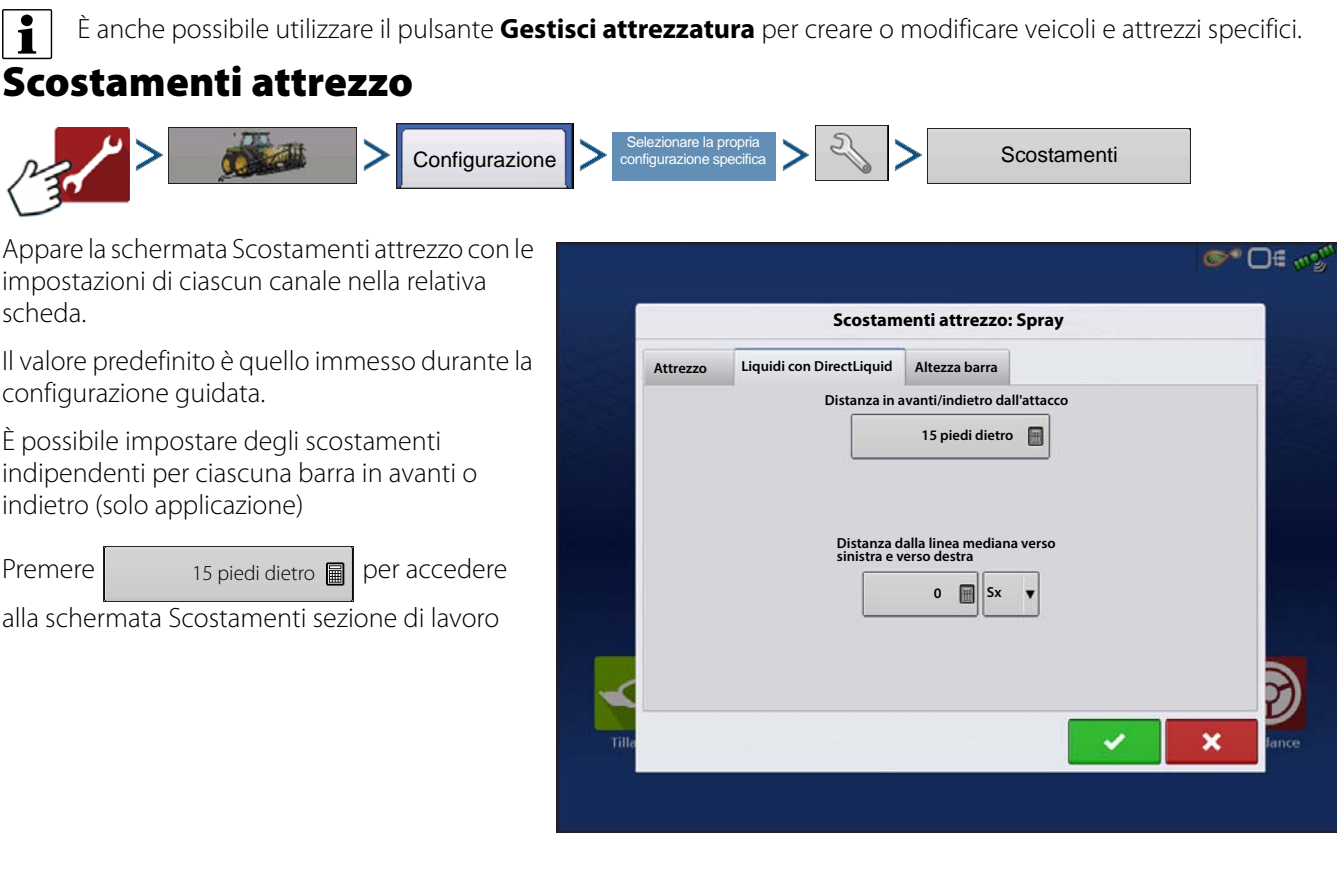

Selezionare la sezione di lavoro da modificare, quindi premere il pulsante Modifica.

Immettere lo scostamento per la determinata sezione e specificare se è davanti o dietro rispetto all'asse posteriore.

Premere  $\rightarrow$  per immettere la modifica.

L'impostazione indicherà quale scostamento è stato immesso

> **Globale**: tutte le sezioni 15 piedi dietro

hanno lo stesso scostamento.

**Scostamenti indipendenti del <b>Individuale**: almeno

una sezione ha uno scostamento diverso.

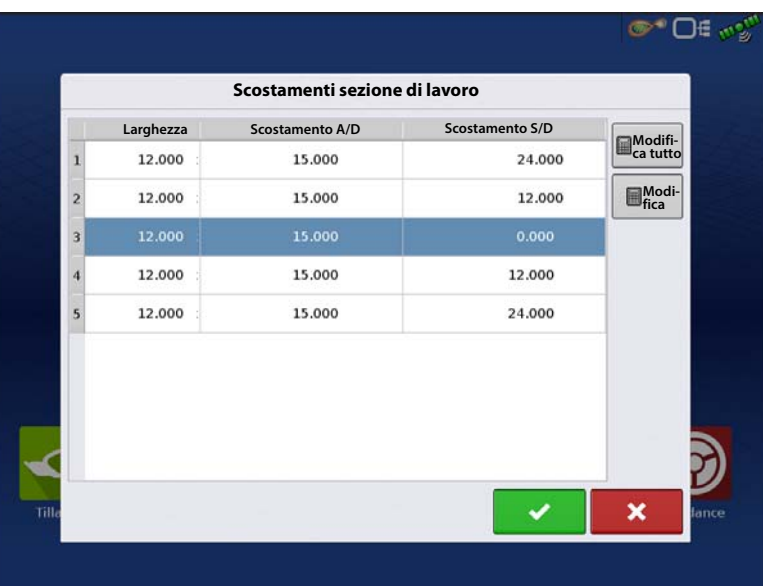

La schermata Esecuzione visualizza gli scostamenti delle sezioni

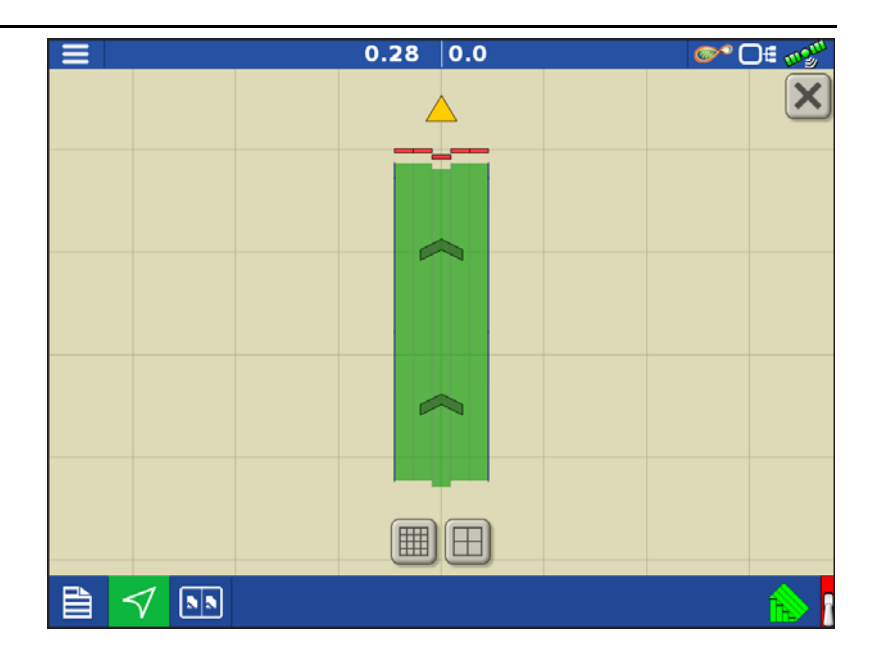

### <span id="page-13-0"></span>Hardi Safe Track

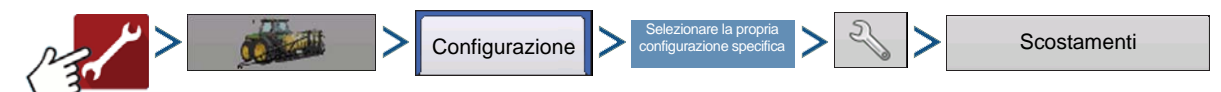

Quando si utilizza Hardi ISOBUS, la modellazione dell'attrezzo può essere impostata su Hardi Safe Track. Ciò consente al display di calcolare con precisione il percorso dell'irroratrice.

La modellazione Hardi Safe Track è utilizzata dal display con Safe Track innestato sulla macchina.

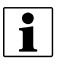

÷ NOTA: Quando è presente un'ECU Hardi ed è in uso SafeTrack, l'Incisività della rotta verrà disabilitata nella schermata Scostamenti attrezzo. L'incisività della rotta dovrà essere regolata dall'interfaccia Hardi.

Se un attrezzo a rimorchio utilizza un asse sterzabile, è possibile utilizzare la funzione Hardi SafeTrack senza un'ECU Hardi. In questo modo sarà possibile regolare manualmente l'incisività della rotta dalla schermata Scostamenti attrezzo.

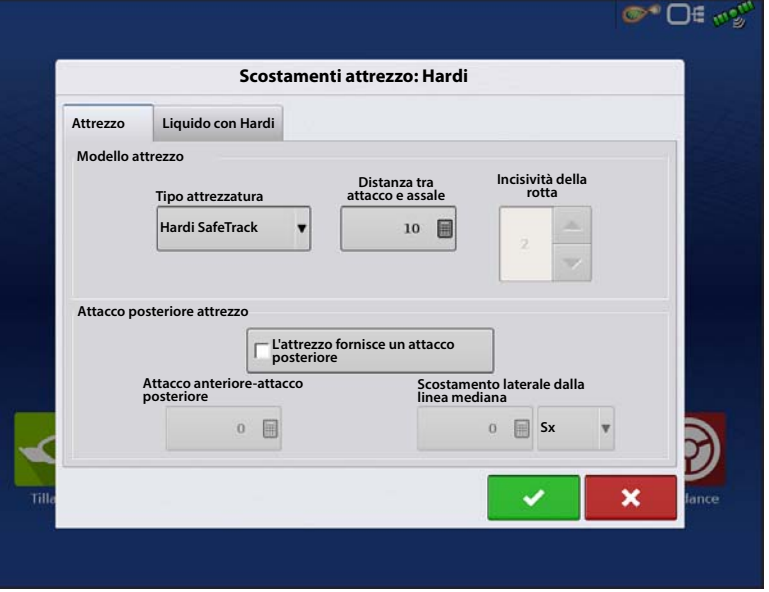

#### • **Incisività della rotta**

L'impostazione Incisività della rotta può essere utilizzata per regolare con precisione la mappatura di un attrezzo a rimorchio. (Esempio: irroratrice trainata con asse sterzabile) L'impostazione va da 0 a 10. Il valore predefinito è 2.

All'avvicinarsi dell'impostazione a 0 o 1, la modellazione sarà quella di un attrezzo con asse rigido. Con il punto di perno sull'attacco dell'attrezzo al veicolo.

Man mano che l'incisività cala, la modellazione inizierà a rispecchiare un attrezzo che "segue" il percorso del veicolo. La modellazione sarà più esagerata man mano che l'impostazione raggiunge 9 o 10.

 $\overline{O}1$ 

 $\bullet$ 

 $0.000$ 

 $\Theta$  .  $\Theta$ 

494

-40 Gay

2

**D€** wo<sup>w</sup>

郾

 $\begin{picture}(180,10) \put(0,0){\vector(1,0){10}} \put(10,0){\vector(1,0){10}} \put(10,0){\vector(1,0){10}} \put(10,0){\vector(1,0){10}} \put(10,0){\vector(1,0){10}} \put(10,0){\vector(1,0){10}} \put(10,0){\vector(1,0){10}} \put(10,0){\vector(1,0){10}} \put(10,0){\vector(1,0){10}} \put(10,0){\vector(1,0){10}} \put(10,0){\vector(1,0){10}} \put(10,0){\vector($ 

**RANT** 

۞

Ąs.

ఆ

 $\sum_{\bullet,\bullet\bullet}$ 

 $\overline{\bigodot}$ 

<u>وي</u>

 $Q_2$ 

Ä,

 $0.00$ 

 $0.00$ 

Ag Leader

<span id="page-14-0"></span>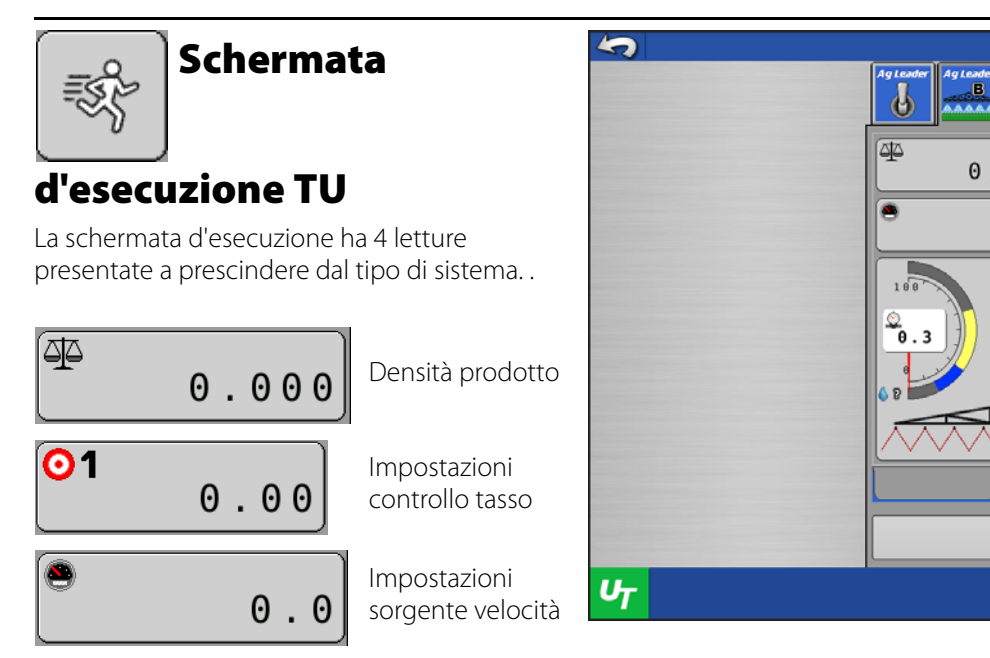

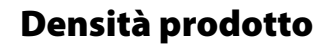

 $\bigodot$ 

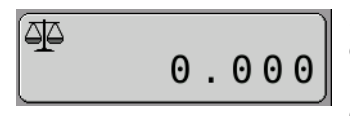

Mostra l'attuale densità del prodotto. Se connesso a un

Impostazioni tasso effettivo

.

display Ag Leader con un evento caricato, sarà necessario impostare questo valore nelle impostazioni della schermata Mappa.

Per immettere una densità prodotto:

 $0.00$ 

1. Premere

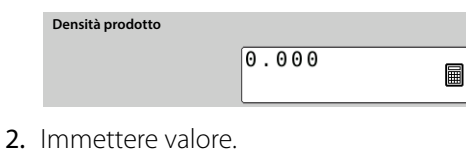

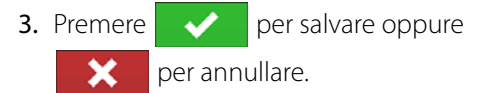

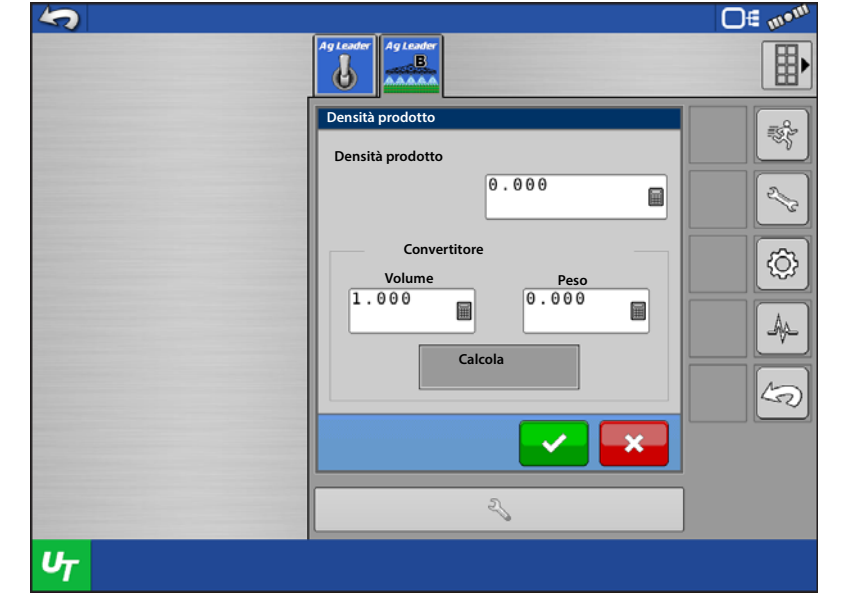

│ ● │ NOTA: la densità può essere calcolata se sono noti volume e peso del prodotto. Immettere entrambi i valori nel Convertitore e premere Calcola

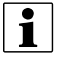

 $\bullet$  NOTA: Densità prodotto è disabilitata se è attivo un sistema NH3.

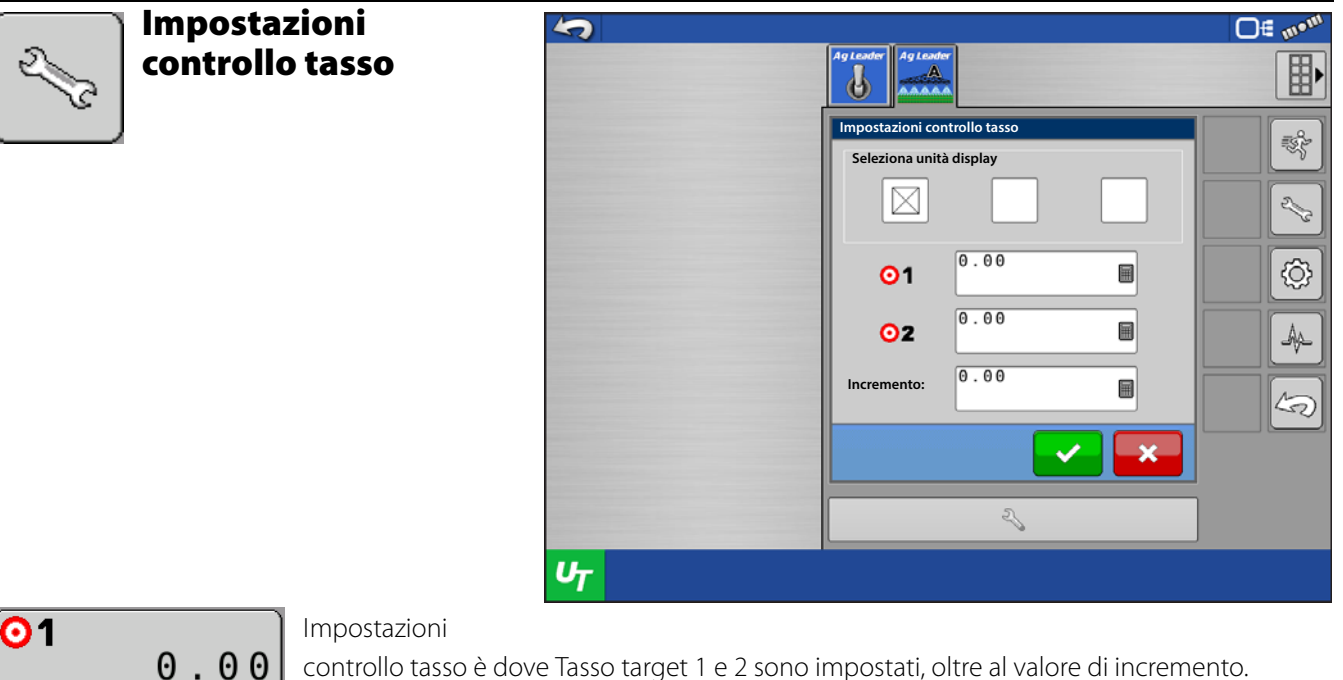

controllo tasso è dove Tasso target 1 e 2 sono impostati, oltre al valore di incremento.

Immettere ciascun valore, quindi premere  $\blacktriangleright$  per salvare oppure  $\blacktriangleright$  per annullare.

÷ NOTA: Un sistema a ammoniaca anidra consentirà inoltre di definire le unità di controllo come libbre di N/ac, libbre di NH3/ac o galloni/ac.

#### Impostazioni sorgente velocità

g  $0.0$ 

Qui è dove è possibile definire la sorgete della velocità. L'utente

può scegliere tra le seguenti opzioni.

**ISO GBSD**: velocità al suolo e direzione da una sorgente GPS (ISO11783). Il messaggio viene ricevuto sul bus ISO CAN.

**ISO WBSD**: velocità delle ruote e direzione solitamente da un'ECU trattore, potrebbe essere un radar (ISO11783)- Il messaggio viene ricevuto sul bus ISO CAN.

**Velocità ruote modulo**: sorgente d'ingresso delle ruote del modulo. Sensore della velocità delle ruote sull'attrezzo.

**CAN GPS**: sorgente NMEA 2000 CAN GPS. Potrebbe provenire da un ricevitore GPS o un'altra ECU. Il messaggio viene ricevuto sul bus ISO CAN.

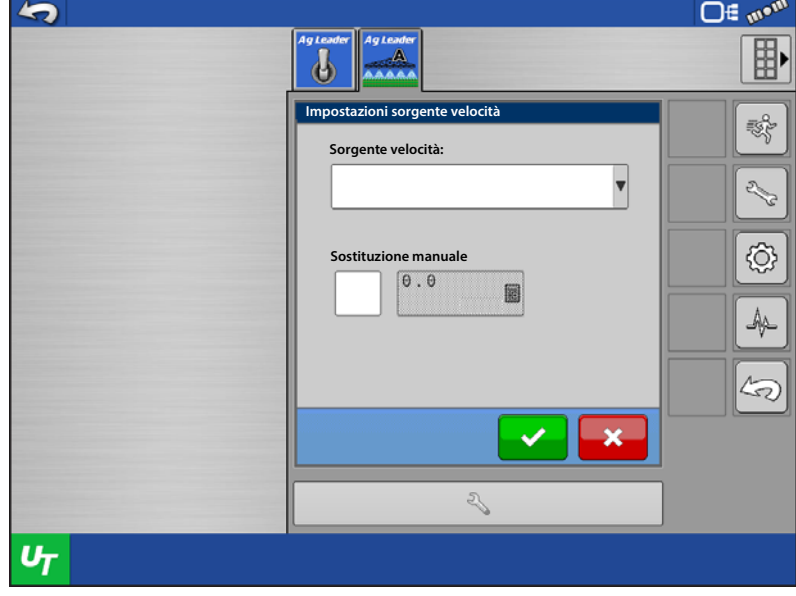

**Velocità macchina selezionata**: sorgente velocità fornita dall'ECU del veicolo. Questa sorgente di velocità viene determinata dall'ECU quale la miglior velocità disponibile e inviata al bus ISO CAN (p.es. GPS, ruota, radar). Non tutte le ECU disporranno di questo tipo di messaggio di velocità.

Selezionare la sorgente di velocità desiderata dalla casella combinata.

Per **impostare manualmente** una velocità al suolo:

- A. selezionare la casella **Sostituzione manuale**
- B. Immettere la velocità desiderata nella casella

Premere  $\blacktriangleright$  per salvare oppure  $\blacktriangleright$  per annullare.

#### Sorgente velocità ausiliaria

Consente agli utenti di inserire una sorgente di velocità ausiliaria come un radar via quadro di comando ISO.

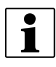

● Nota: una selezione errata causerà una velocità pari a 0 sul terminale universale.

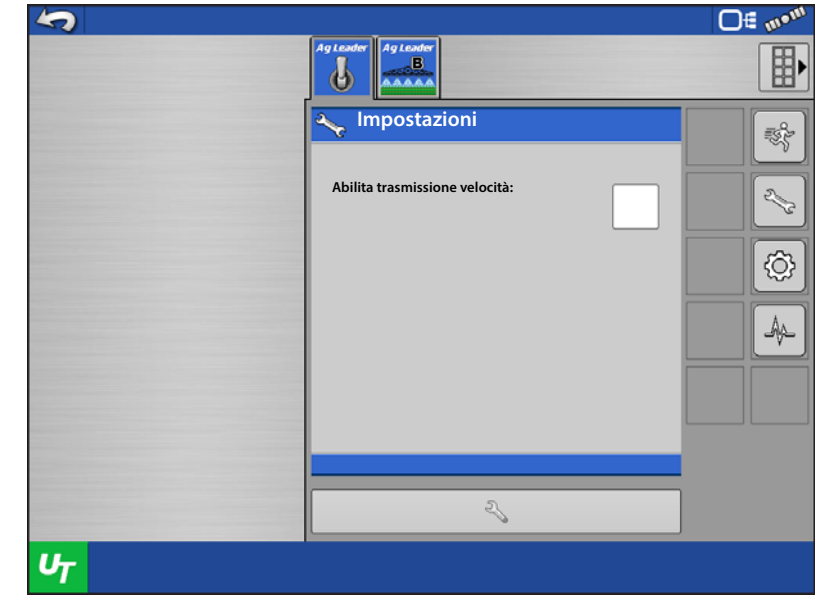

#### Impostazioni tasso effettivo

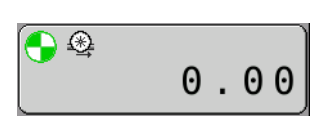

Impostazioni tasso effettivo è dove viene attivata o disattivata Uniformità tasso.

- Attivare quest'impostazione per rendere uniforme del 10% il tasso effettivo visualizzato.
- Deselezionare per visualizzare il tasso effettivo riportato dal sensore di flusso.

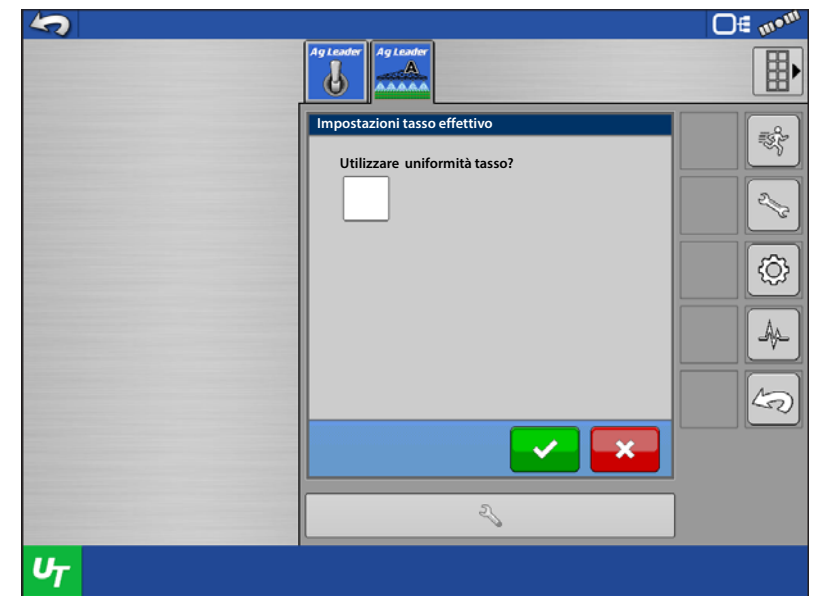

#### Schermata Impostazioni sistema

Questa schermata visualizza informazioni sull'attrezzo.

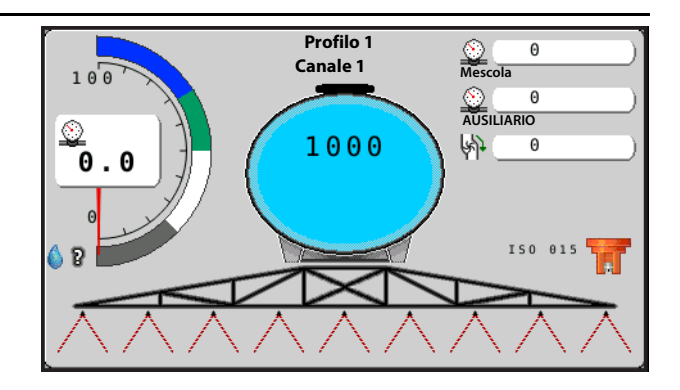

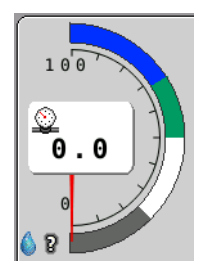

#### Sensore pressione universale

Visualizza il Sensore pressione universale e l'Indicatore dimensioni gocciolina. Verrà visualizzata la lettura della pressione attuale dal sensore di pressione uno. Se non è

presente un sensore, il modulo calcolerà la pressione del sistema. A tal scopo, è necessario definire e selezionare un ugello.

Verranno anche visualizzati gli intervalli di dimensione della gocciolina per l'ugello selezionato. A tal scopo, è necessario definire e selezionare un ugello.

Premere Livello pressione universale per accedere a Impostazioni pressione

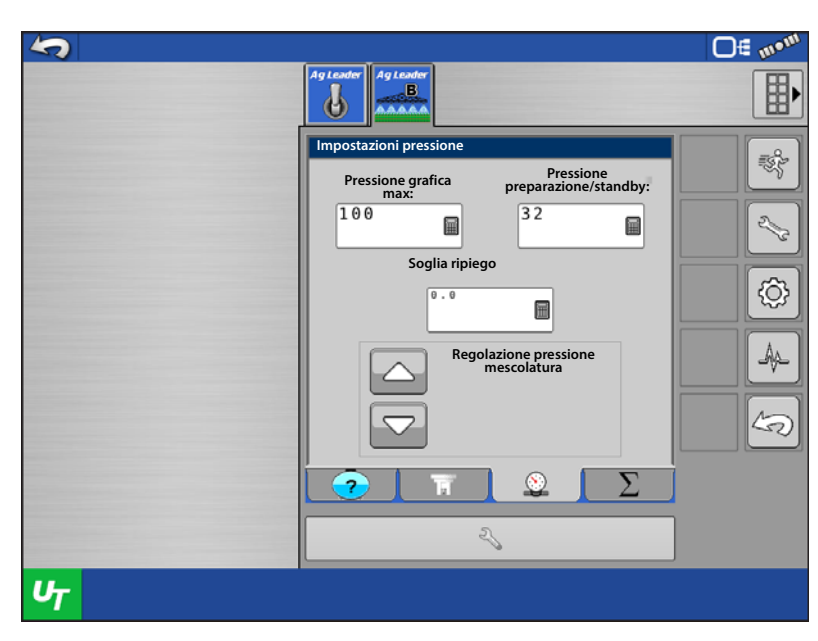

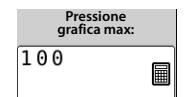

•**Pressione grafica max**: è possibile definire l'intervallo visualizzato da Livello pressione universale. Il valore massimo è 250 psi (17 bar).

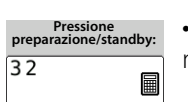

•**Pressione preparazione/standby**: è possibile impostare i psi o bar che si desidera il sistema mantenga quando si prepara il sistema o quando tutte le sezioni sono disattivate.

μ ATTENZIONE!: quando si utilizza Prepara o Pressione standby, il modulo controllerà innanzitutto l'impostazione Standby PWM. Una volta raggiunto il ciclo di carico Standby PWN, il modulo tenterà di mantenere la pressione di preparazione/standby. È necessario impostare correttamente Standby PWM affinché corrisponda il più possibile alla pressione di preparazione/standby. Se non è possibile raggiungere la pressione di preparazione/standby, il modulo di controllo andrà in time-out. Vedere ["Strumento impostazioni PWM" a pagina 31](#page-30-0) per impostare correttamente lo Standby PWM.

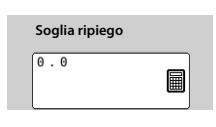

•**Soglia ripiego**: è possibile definire l'intervallo di flusso con cui il sistema alternerà tra il controllo basato sul flusso e quello basato sulla pressione. Per esempio, impostando la soglia su 10 gal/min, il sistema utilizzerà il misuratore di flusso quando il flusso è > 10 gal/min e utilizzerà il sensore di pressione quando il flusso è < 10 gal/min.

↑ NOTA: Soglia ripiego è disponibile solo se le impostazioni di ripiego della pressione sono state attivate durante la creazione del profilo.

#### Monitoraggio stato vapore

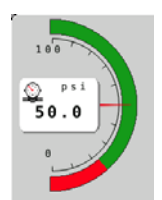

• Quando viene configurato un sistema ad ammoniaca anidra, esiste la possibilità di monitorare lo stato dell'ammoniaca (NH3). Per poter utilizzare il livello a schermo per il monitoraggio dello stato dell'NH3, vanno installati e calibrati un sensore della pressione della linea principale e un sensore di temperatura. Fatto ciò, il livello della pressione TU mostrerà soltanto le parti ROSSA e VERDE.

- Quando l'ago del livello della pressione TU si trova nell'area VERDE, indica che l'NH3 viene applicata allo stato liquido.
- Quando l'ago del livello della pressione TU si trova nell'area ROSSA, indica che l'NH3 viene applicata allo stato di vapore.

#### Letture Pressione, Temperatura e giri/min

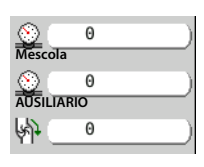

La schermata Impostazioni sistema mostra anche la pressione di mescolatura e ausiliaria oltre ai giri al minuto della pompa. Questi valori indicano una lettura soltanto se sul sistema è presente il sensore ed è calibrato.

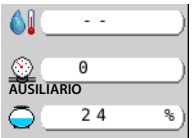

Un sistema ad ammoniaca anidra mostrerà Temperatura, Pressione ausiliaria e la percentuale restante nel serbatoio. Temperatura e Pressione ausiliaria richiedono un sensore per fornire una lettura.

### Capacità della tramoggia

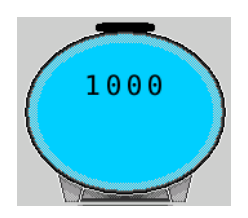

L'indicatore Capacità serbatoio mostrerà il volume rimanente nel serbatoio.

Premere l'indicatore di capacità del serbatoio per accedere alla schermata

Impostazioni contenitore.

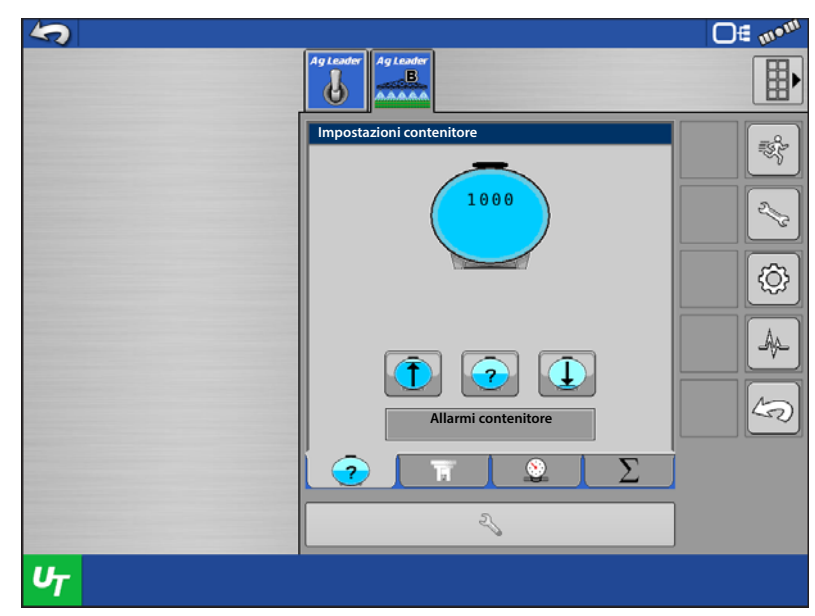

#### Riempi, Imposta o Svuota serbatoio

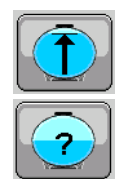

Premendo riempi si riempie il serbatoio a piena capacità.

Premendo imposta è possibile inserire un volume specifico che non sia completamente pieno o completamente vuoto.

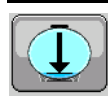

Premendo svuota si rimuove tutto il volume dal serbatoio.

### Allarmi contenitore

**Allarmi contenitore**

Premendo Allarmi contenitore è

possibile impostare la soglia di allarme inserendo una quantità di volume oppure una percentuale di capacità del serbatoio.

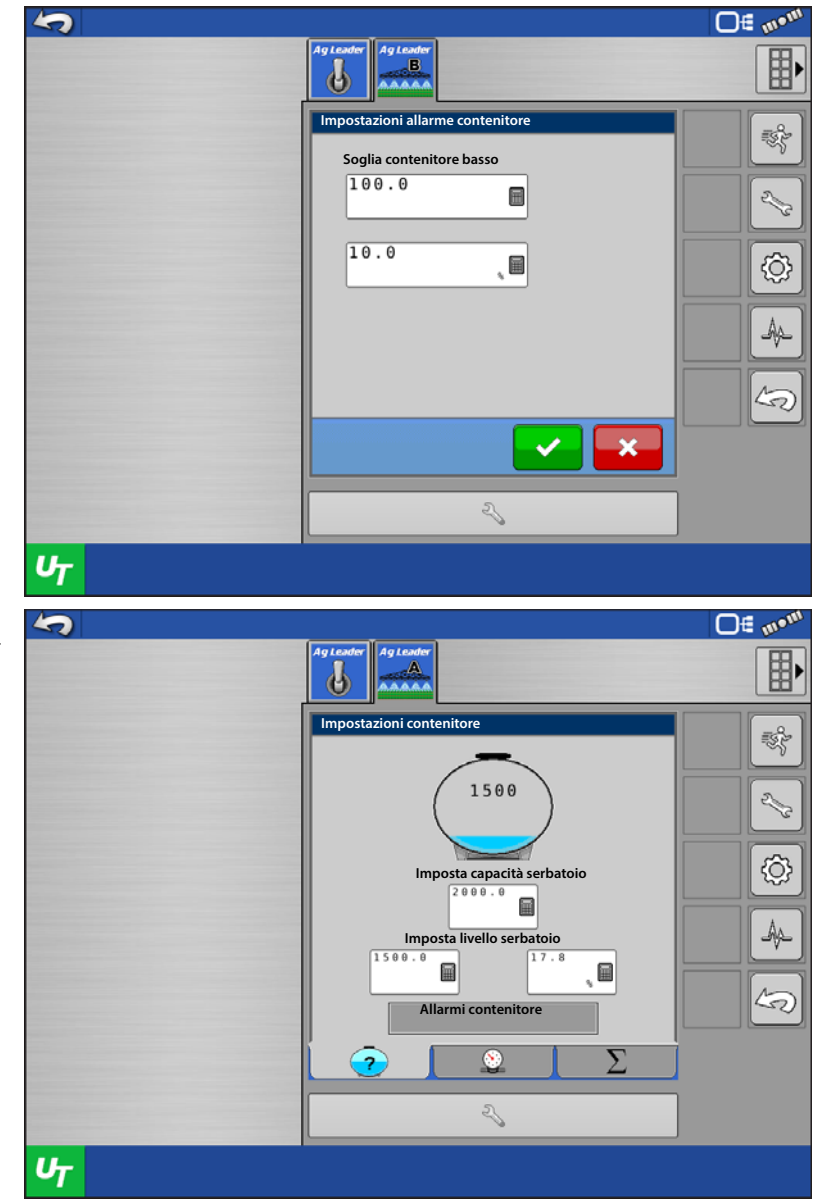

### Capacità serbatoio NH3

Quando è attivo un sistema ad ammoniaca anidra, sono presenti alcune ulteriori opzioni per la capacità del serbatoio. La dimensione del serbatoio varia a seconda della provenienza e disponibilità. L'utente può quindi ridefinire la capacità del serbatoio in qualsiasi momento.

L'utente può anche impostare la capacità rimanente in base alle unità di controllo oppure in base alla percentuale. È possibile comunicare al sistema che sono presenti 1500 libbre di N nel serbatoio o che è rimasto il 17,8%.

### Ugelli

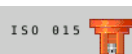

Premendo l'indicatore Ugello è possibile modificare l'ugello.

Selezionare dalle opzioni disponibili l'ugello corrente attualmente presente sulla macchina.

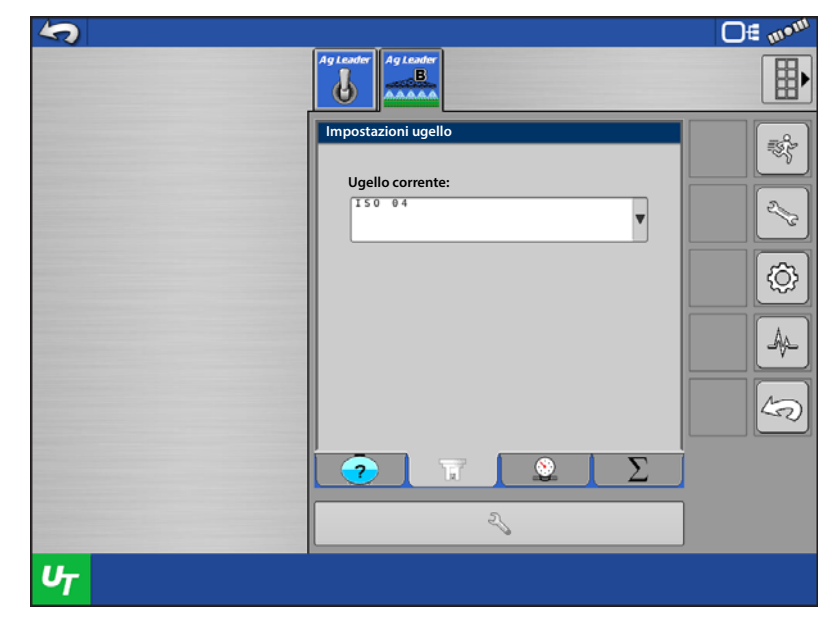

### Indicatori di sezione

Gli indicatori di sezione mostrano lo stato di applicazione di ciascuna sezione sull'irroratrice.

- Applicato
- Non applicato causa controllo automatico sezioni
- Non applicato causa interruttori spenti

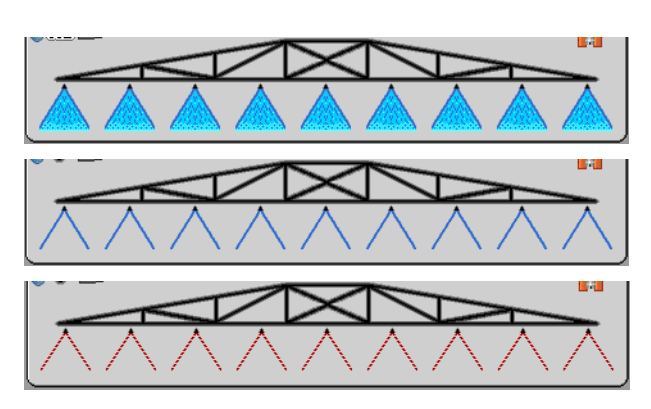

Di seguito sono illustrati gli indicatori di sezione della barra degli strumenti:

- Applicato
- Non applicato causa controllo automatico sezioni
- Non applicato causa interruttori spenti

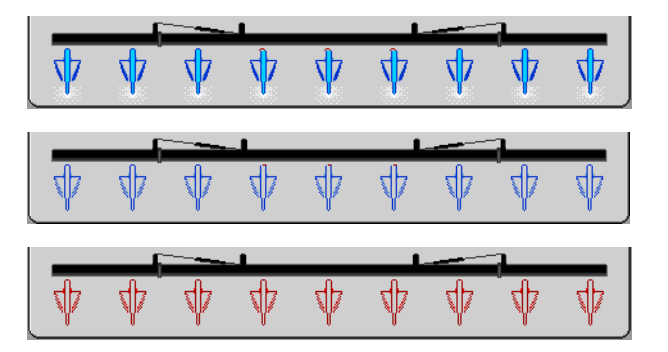

Premendo gli indicatori di sezione si accede alle impostazioni Totali

Impostazioni totali mostra l'area totale coperta e il prodotto applicato per l'intera stagione o l'evento corrente. È possibile reimpostare ciascuno di questi in qualsiasi momento.

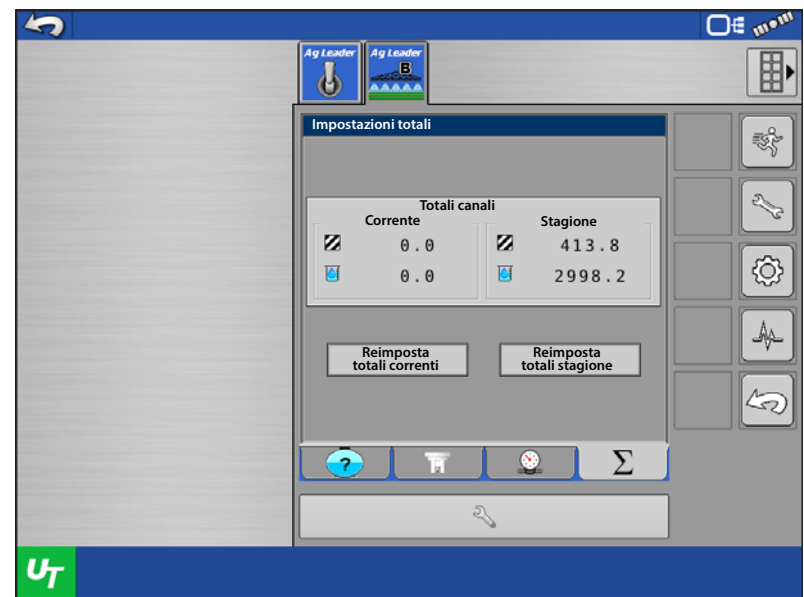

NOTA: se connessi a un display Ag Leader, i totali correnti verranno reimpostati ogni volta che viene creato un nuovo evento.

#### Gestisci componenti

Gestisci componenti è utilizzato per creare profili di macchina e ugelli.

### <span id="page-21-0"></span>Profili

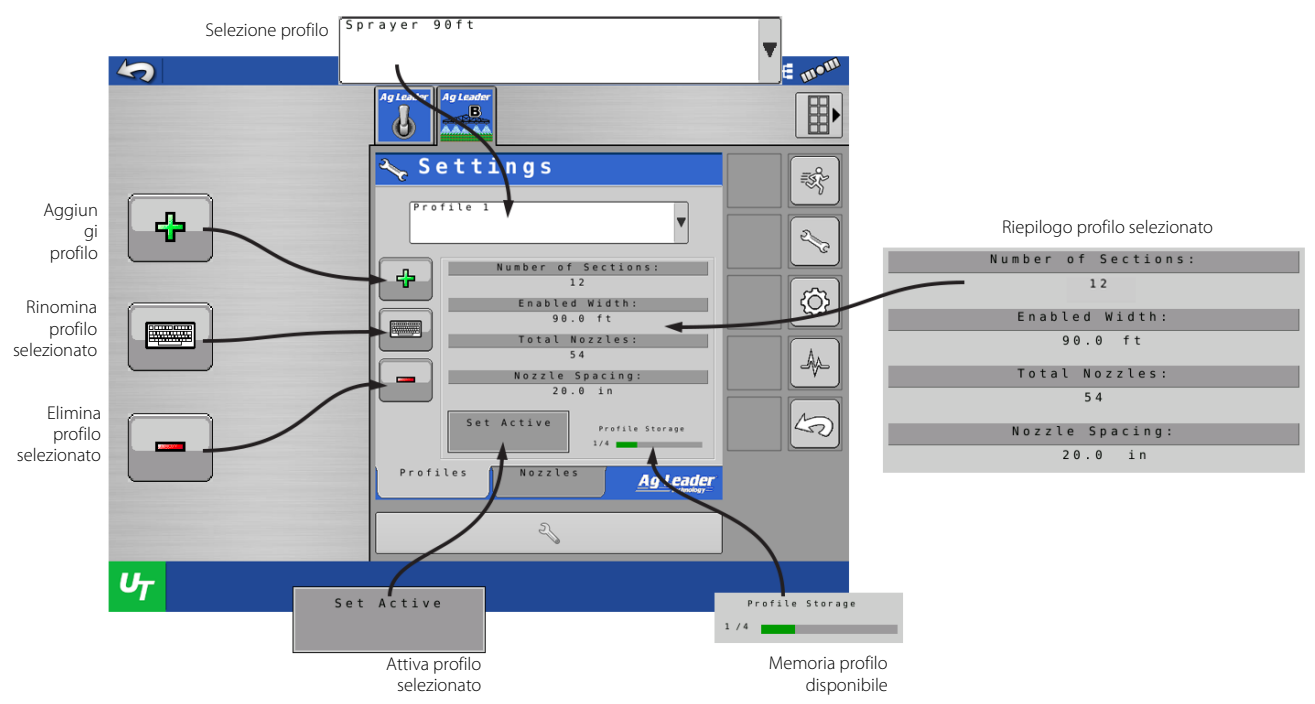

La creazione di profili di macchina è utile quando è possibile più di una configurazione della stessa macchina. Ad esempio, se l'irrorazione avviene con l'intera barra da 36 m su un campo. Nel campo successivo, verranno ripiegate per irrorare utilizzando soltanto 27 m della larghezza di lavoro. Creare un profilo per ciascun scenario eviterà l'attivazione accidentale delle sezioni ripiegate causando la sovrapplicazione. Ciascun sistema permette di salvare fino a 4 profili.

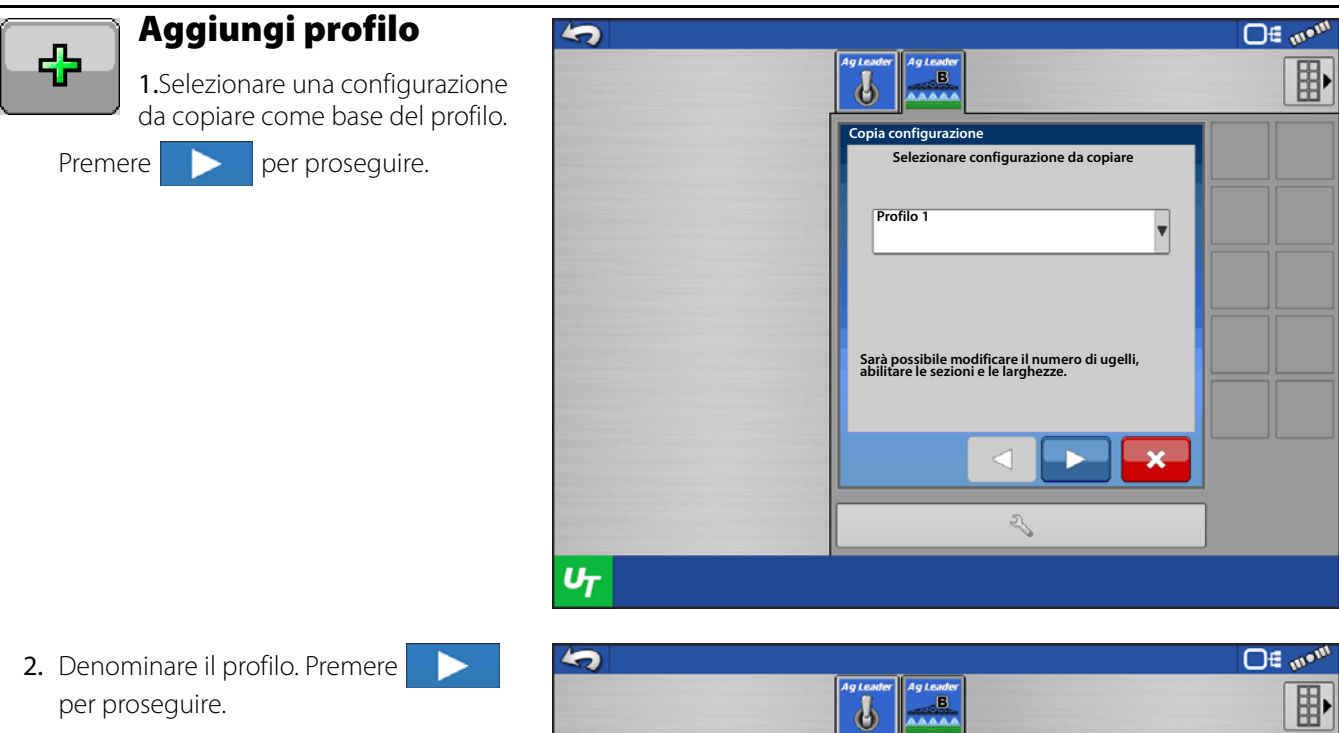

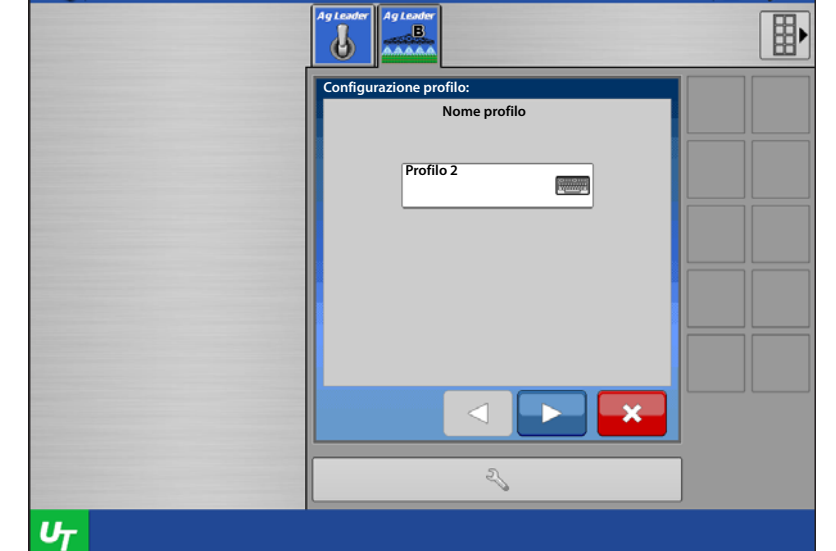

3. Immettere spaziatura ugello. Premere

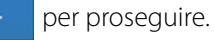

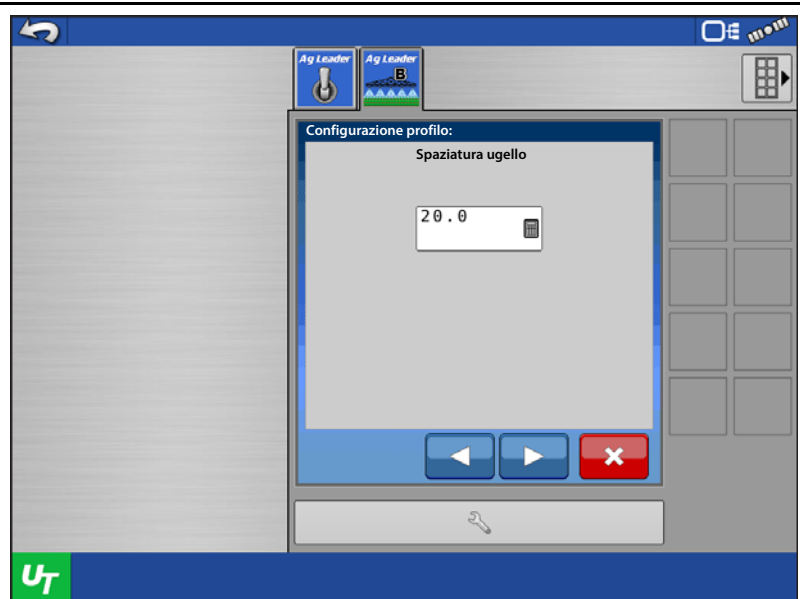

4. Immettere il numero di ugelli per ciascuna sezione.

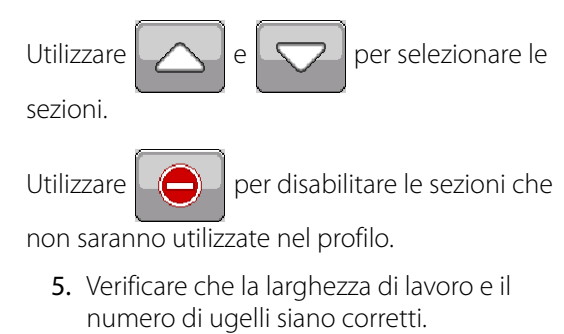

6. Premere **per proseguire.** 

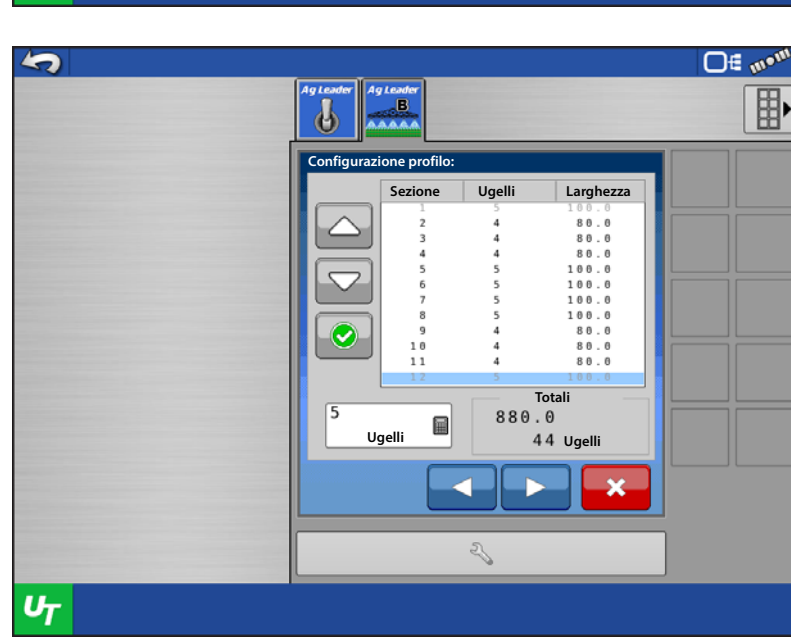

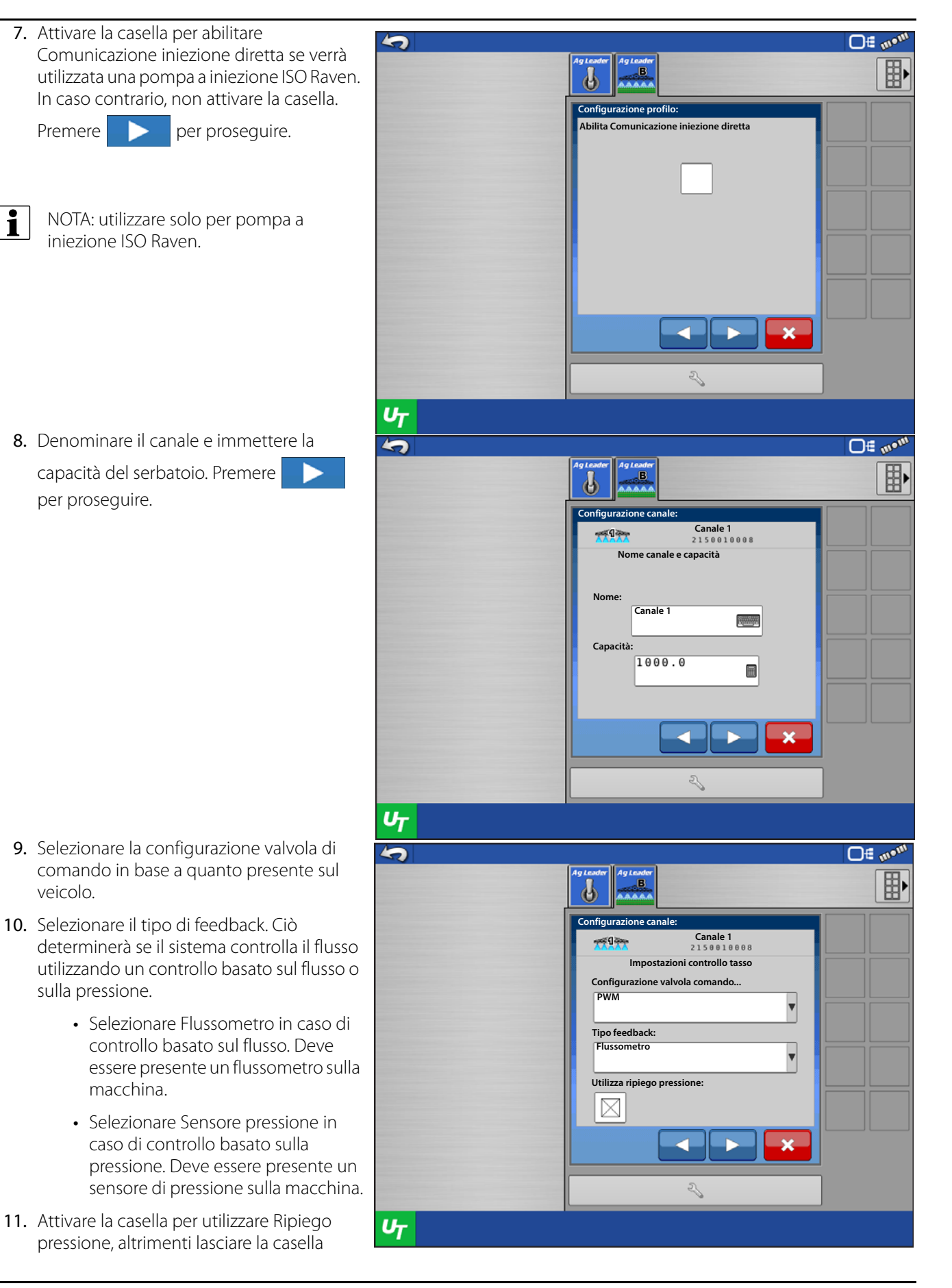

disattivata. Ripiego pressione è un'impostazione che consente al sistema di passare automaticamente dal controllo basato sul flusso a quello basato sulla pressione e viceversa. Risulta molto utile in situazioni con flusso basso dove un flussometro potrebbe non essere sufficientemente accurato per leggere i tassi di flusso. In tale situazione il sistema attiverà Ripiego pressione (in base alla soglia definita dall'utente) e passerà dal controllo basato sul flusso a quello basato sulla pressione. Per utilizzare Ripiego pressione, sulla macchina devono essere presenti sia un flussometro, sia un sensore di pressione.

Premere per proseguire.

- 12. Selezionare il comportamento per Valvola ausiliaria 1, 2 e Valvola di comando.
	- Selezionando Chiuso o Aperto per Valvola ausiliaria 1 e 2, si determina in quale stato entra ciascuna valvola quando tutte le sezioni sono disattivate
- 13. Selezionando Mantieni o Chiuso per Comportamento valvola comando si determina in quale stato entra ciascuna valvola quando tutte le sezioni sono disattivate.
	- **Mantieni**: la valvola di comando mantiene l'ultimo tasso conosciuto quando tutte le sezioni sono disattivate.
- $\blacklozenge$ **D€** wo<sup>nt</sup> **Configurazione canale: Canale 1** post () discover **Impostazioni disattivazione tasso Comportamento valvola ausiliaria 1: Chiusa Comportamento valvola ausiliaria 2: Chiusa Comportamento valvola comando: Mantieni pressione standby** Z  $\mathbf{v}_{\mathcal{T}}$
- NOTA: quando si impiega una valvola di comando PWM, l'opzione diventa

Mantieni pressione standby. Con quest'impostazione, la valvola di comando mantiene la pressione di standby definita dall'utente quando tutte le sezioni sono disattivate.

- **Chiudi**: la valvola di comando si chiude quando tutte le sezioni sono disattivate. Ciò è utile per gli attrezzi che non utilizzano sezioni della barra o che dispongono di una sola sezione, come Barre degli strumenti NH3 o Serbatoi letame liquido.
- 14. Selezionati tutti i comportamenti, premere **per la per continuare.**
- 15. Immettere gli scostamenti GPS indicati in

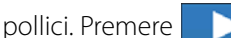

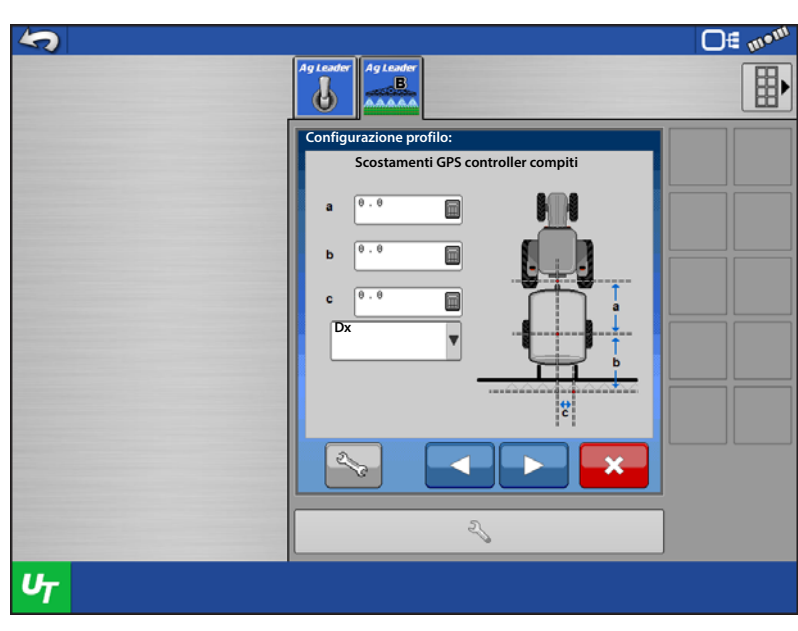

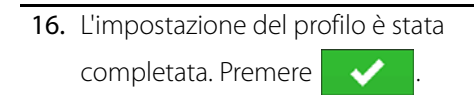

 $\bullet$  NOTA: il modulo deve essere riavviato prima di salvare la configurazione. Premere.

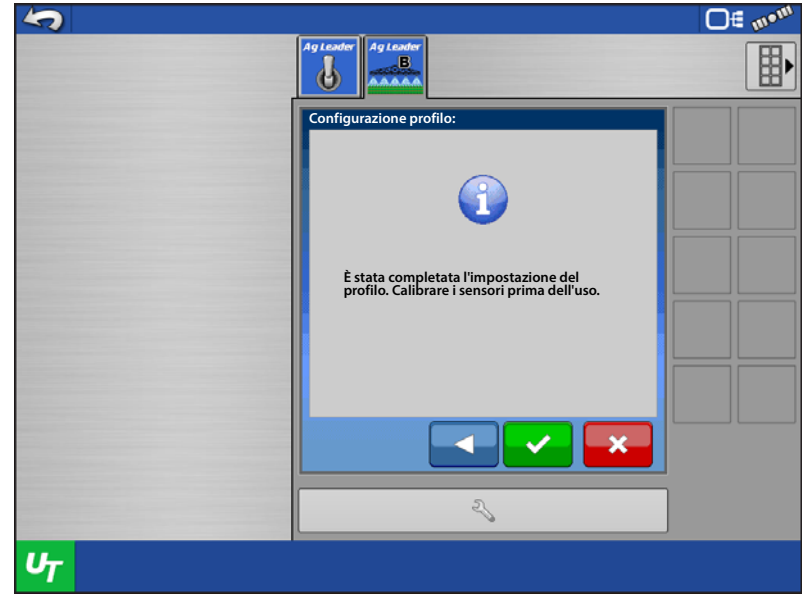

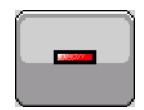

### Elimina profilo

Utilizzare Selezione profilo per selezionare il profilo da eliminare.

Una volta che il profilo appare nella casella, premere  $\Box$ 

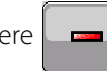

to NOTA: non è possibile eliminare il profilo attivo. Per eliminare tutti i profili, utilizzare la funzione Ripristina. V. Impostazioni Sistema.

Per confermare l'eliminazione del profilo,

premere  $\rightarrow$  . Per annullare l'eliminazione

del profilo, premere **X** 

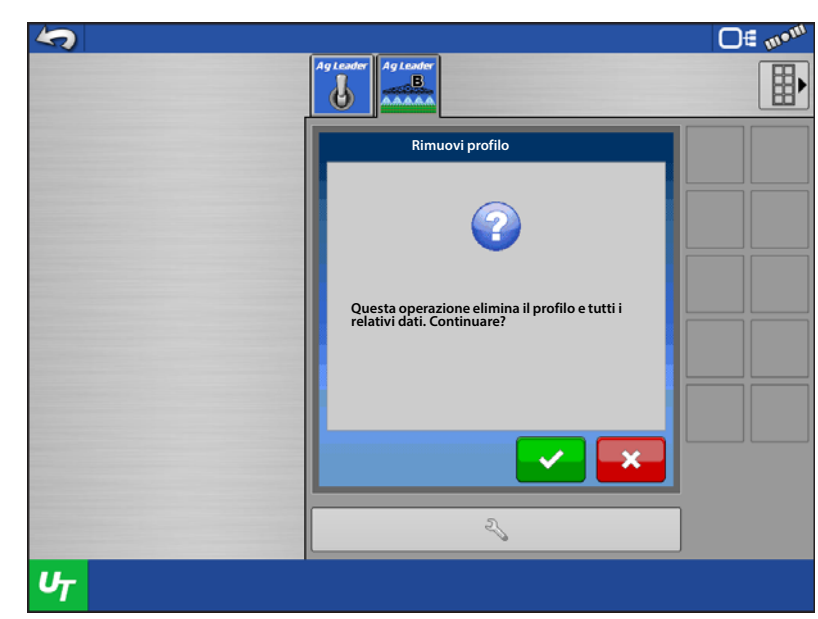

### Imposta profilo attivo

1. Selezionare il profilo da impostare come attivo da Selezione profilo, quindi premere

.

**Imposta attivo**

- 2. Il modulo deve essere riavviato prima di attivare il profilo. Premere
- 3. Una volta riavviato il modulo, il profilo dovrebbe essere attivo.

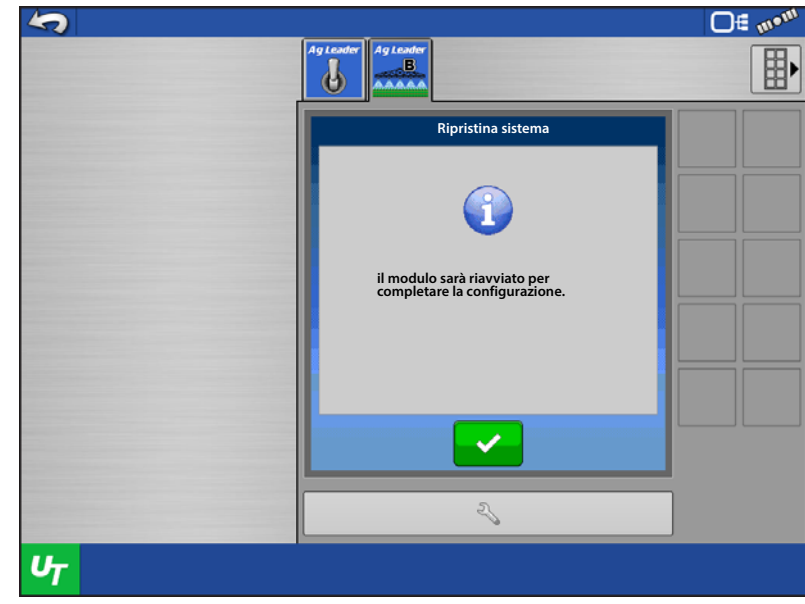

# <span id="page-27-0"></span>Ugelli

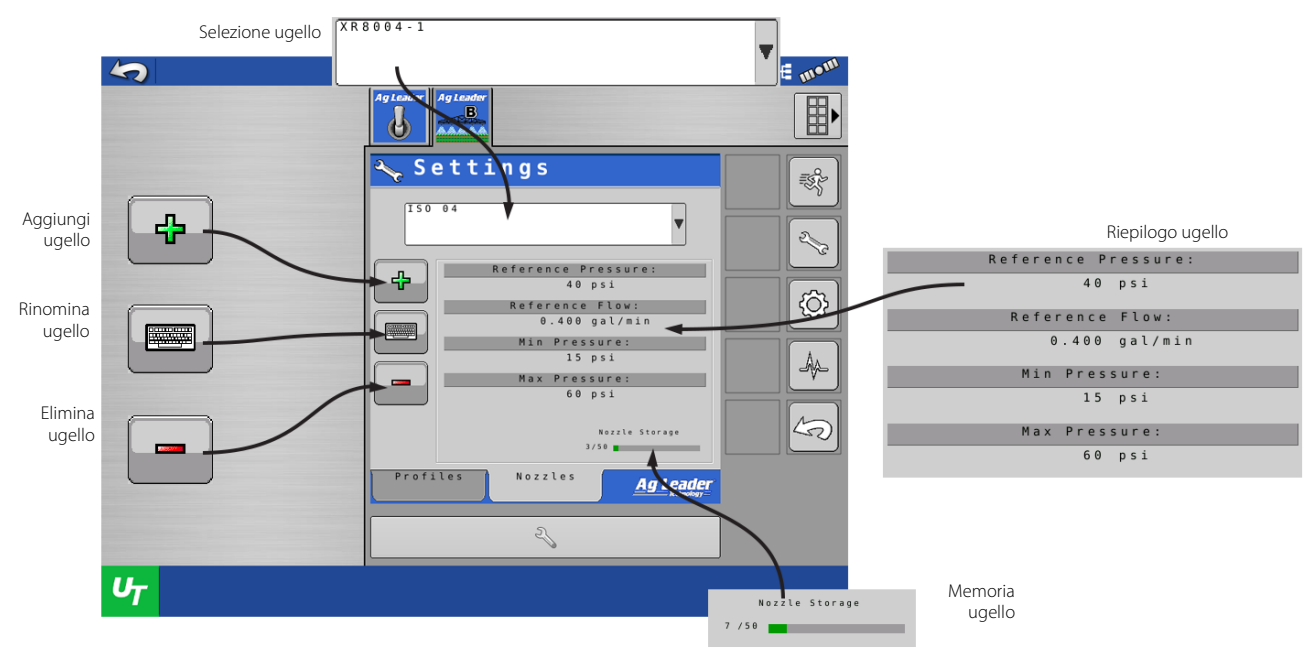

È necessario creare ugelli per il controllo basato sulla pressione, per ripiego pressione e il monitoraggio dimensioni gocciolina. Per usufruire di ciascuna funzione, è necessario immettere le specifiche dell'ugello.

÷ NOTA: gli ugelli in Gestisci componenti sono utili solo a creare e definire ugelli. Non è qui che si impostano gli ugelli attivi, bensì nei profili. Gli ugelli attivi sono selezionati nella schermata di esecuzione.

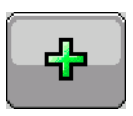

### Aggiungi ugello

Selezionare un metodo di creazione degli ugelli.

- **Seleziona tutti i parametri manualmente**: consente di creare un nuovo ugello e di immetterne tutte le specifiche da un grafico delle punte.
- **Seleziona ugello ISO**: sono presenti 11 ugelli ISO precaricati con già tutte le specifiche immesse.

Premere

÷ NOTA: Vanno definite le soglie di pressione e di dimensioni della gocciolina.

• **Seleziona ugello creato precedentemente**: consente di copiare un ugello creato in precedenza e di modificarlo. Facilita la creazione di ugelli con specifiche simili.

Immettere Nome ugello, Pressione di riferimento, Flusso di riferimento, Pressione min e Pressione max. Premere

- **Pressione di riferimento**: una delle pressioni elencate per l'ugello nel grafico delle punte. Si consiglia la pressione più vicina al tasso e alla velocità desiderate.
- **Flusso di riferimento**: flusso corrispondente alla pressione di riferimento selezionata.
- **Pressione min**: la pressione minima raggiunta dal sistema quando è selezionato quest'ugello.
- **Pressione max**: la pressione massima raggiunta dal sistema quando è selezionato quest'ugello.

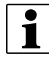

÷ NOTA: **Pressione di riferimento**, **Flusso di riferimento** e **Pressione min** sono richiesti per Flusso minimo e quando NON è installato un sensore di pressione.

Immettere la pressione base per ciascuna dimensione di gocciolina supportata da questo ugello. Premere

÷ NOTA: utilizzare un grafico delle punte per trovare questi valori. Se con un ugello non è raggiungibile una dimensione della gocciolina, lasciare il valore psi vuoto. Nel livello di pressione digitale appariranno solo le goccioline con valori psi immessi.

Selezionare il colore dell'ugello. Premere  $\Box$  per salvare e terminare.

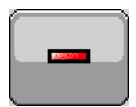

#### Elimina ugello

Utilizzare Selezione ugello per selezionare l'ugello da eliminare.

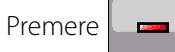

Per confermare l'eliminazione dell'ugello, premere **. Per annullare l'eliminazione dell'ugello**, premere .

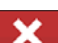

#### Impostazioni controller

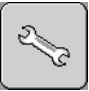

Impostazioni valvola di comando

La schermata Impostazioni valvola di comando offre la possibilità di impostare i profili con i tipi di valvola di comando sotto elencati.

- 12 volt PWM
- PWM terra
- $\frac{1}{2}$  NOTA: se appaiono queste impostazioni e non si possiede una delle valvole in elenco, verificare di aver selezionato il profilo corretto. Se è attivo il profilo corretto, riconfigurarlo.
	- **Frequenza PWM**: la frequenza con cui la

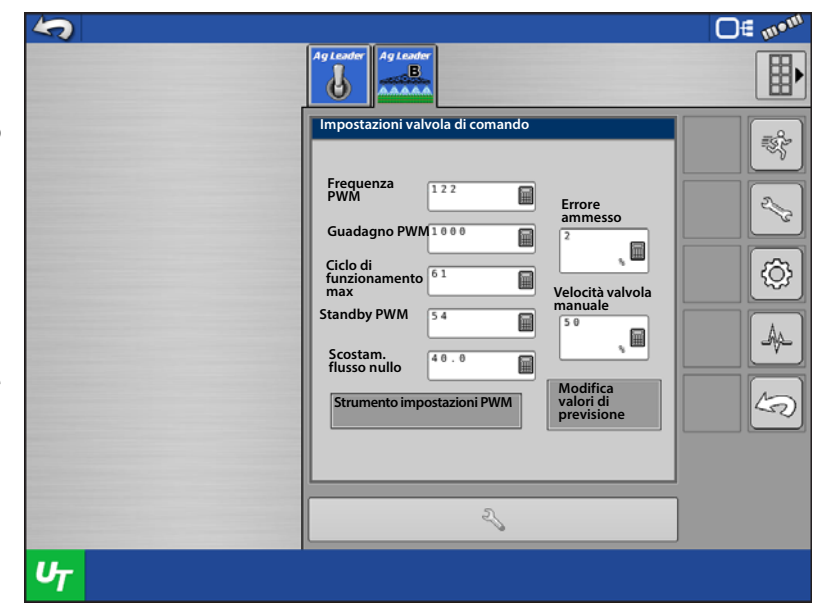

valvola di controllo PWM riceve impulsi. Le impostazioni sono reperibili dal produttore della valvola. Le impostazioni tipiche vanno da 100 a 125 Hz.

- **Guadagno PWM**: questa impostazione determina il grado di risposta della valvola di comando durante le regolazioni della velocità. A un valore maggiore corrisponde una maggiore aggressività della risposta del sistema.
- **Ciclo di funzionamento max**: la massima percentuale di ciclo di funzionamento che la valvola può raggiungere. Alla valvola non è consentito raggiungere un ciclo superiore al valore immesso.
- **Standby PWM**: questa è un'impostazione definita dall'utente e determina la percentuale del ciclo di carico che il sistema utilizza quando tutte le barre sono spente. L'impostazione deve essere maggiore dello Scostamento flusso zero,
- **Scostamento flusso zero**: il ciclo massimo di carico inviato alla valvola di controllo senza produrre flusso idraulico dalla valvola PWM. Utilizzare un valore di scostamento flusso nullo troppo elevato può impedire il corretto controllo delle basse velocità. Consultare la documentazione del produttore della valvola PWM per le impostazioni consigliate.
- **Errore consentito**: la percentuale d'errore ammessa prima che il sistema di controllo del prodotto effettui modifiche al tasso del flusso.
- **Velocità valvola manuale**: quantità di incremento/decremento manuale della regolazione della valvola. Definisce quanto viene modificato il ciclo di funzionamento per PWM ogni volta che viene premuto l'incremento o il decremento manuale.

<span id="page-30-0"></span>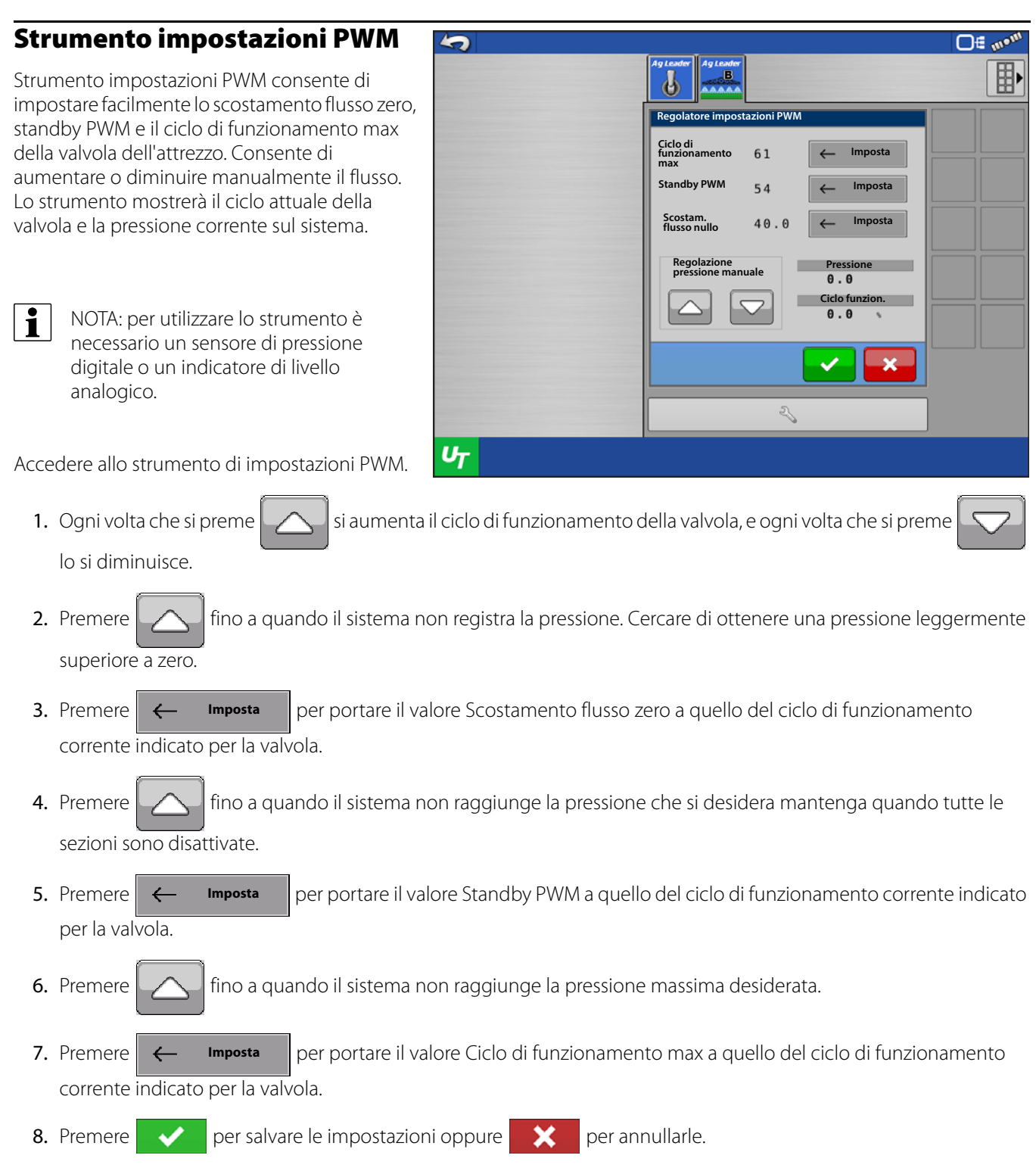

La schermata Impostazioni valvola di comando offre la possibilità di impostare i profili con i tipi di valvola di comando sotto elencati.

- Servo in linea
- Servo di bypass
- Servopompa
- Ramsey
- Comando mira
- $\bullet$  NOTA: se appaiono queste impostazioni e non si possiede una delle valvole in elenco, verificare di aver selezionato il profilo corretto. Se è attivo il profilo corretto, riconfigurarlo.

• **Reazione valvola 1**: la velocità della

勺 O€ wo 郾 ፌ **Imi valvola di con** ₹ E. **Reazione valvola 1 Errore ammesso** 屇 **Reazione valvola 2** ۞ **Velocità valvola manuale Soglia di reazione** 量 Ą. 冒 **Modifica**  45) **valori di previsione** ₹  $\mathbf{v}_{\mathcal{T}}$ servovalvola quando l'errore del controllo

del prodotto supera l'impostazione Soglia reazione. Reazione valvola 1 rappresenta la velocità alta della servovalvola.

- **Reazione valvola 2**: la velocità della servovalvola quando l'errore del controllo del prodotto è inferiore all'impostazione Soglia reazione. Reazione valvola 2 rappresenta la velocità abbassa della servovalvola.
- **Soglia reazione**: determina il punto in cui il canale di controllo passa dall'utilizzare l'impostazione Reazione valvola 1 a Reazione valvola 2.
- **Errore consentito**: la percentuale d'errore ammessa prima che il sistema di controllo del prodotto effettui modifiche al tasso del flusso.
- **Velocità valvola manuale**: quantità di incremento/decremento manuale della regolazione della valvola. In pratica, viene modificato il tempo in cui la valvola è comandata da una servovalvola.

#### Modifica impostazioni previsione

- **Previsione di attivazione**: determina quanto in avanti il sistema cerca per riattivare le sezioni di lavoro. Questa impostazione compensa eventuali ritardi nel sistema di controllo del prodotto quando le sezioni sono attivate.
- **Previsione disattivazione**: determina quanto in avanti il sistema cerca per spegnere le sezioni di lavoro. Questa impostazione compensa eventuali ritardi nel sistema di controllo del prodotto quando le sezioni sono spente.
- **Previsione modifica tasso**: determina il tempo necessario al sistema per prevedere la zona successiva di tasso target di una prescrizione.

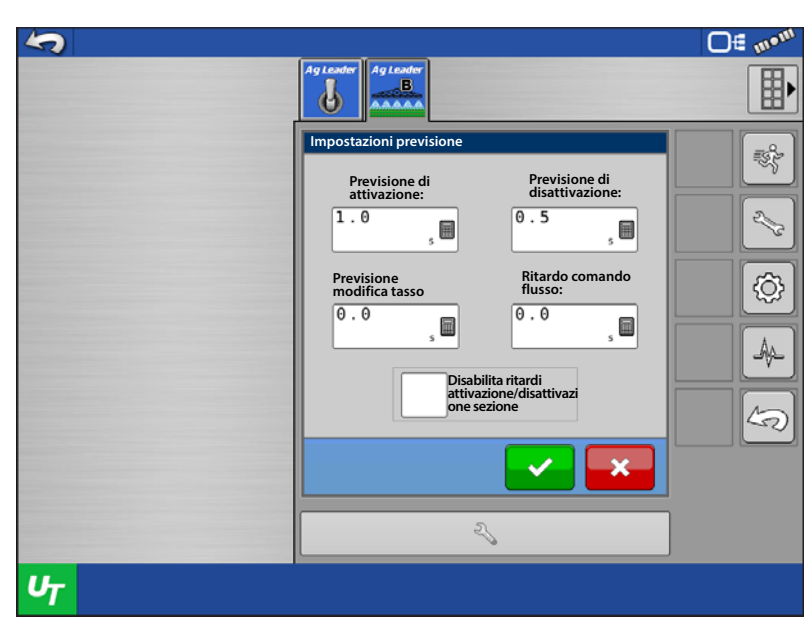

• **Ritardo controllo flusso**: impostazione per il periodo di tempo dall'accensione

dell'interruttore principale e l'inizio dell'applicazione del prodotto alla prima correzione del controllo del flusso. È possibile utilizzare l'impostazione per eliminare correzioni indesiderate del controllo del flusso all'inizio di ciascuna passata. I valori d'impostazione tipici sono zero per il granulare e 1-2 secondi per il controllo dell'applicazione di prodotti liquidi.

• **Disabilita ritardi attivazione/disattivazione sezione**: disabilita la previsione di attivazione/disattivazione. Disabilitare quando si utilizza un display non Ag Leader con le proprie previsioni di previsione.

Il display connesso gestirà i ritardi della sezione. Se questa opzione è disabilitata, bisogna deselezionare Ritardi sezione ECU nelle impostazioni ISOBUS.

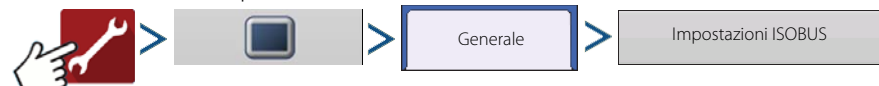

#### Impostazioni allarme

L'allarme Mancata risposta tasso è un allarme definito dall'utente che avvisa l'operatore quando il tasso effettivo si discosta dal tasso target di una certa quantità per un certo tempo.

**Soglia mancata risposta tasso**: la percentuale d'errore tasso che attiva gli allarmi.

**Timeout mancata risposta tasso**: la quantità di tempo da quando compare l'errore prima che scatti l'allarme.

**Soglia rapporto**: la percentuale di errore consentita tra i tassi di flusso.

> Il tasso di flusso dal flussometro e il tasso di flusso calcolato dalla pressione del sistema principale devono rientrare nella soglia definita. L'allarme relativo a questa impostazione è **"Pressione/flusso fuori rapporto"**.

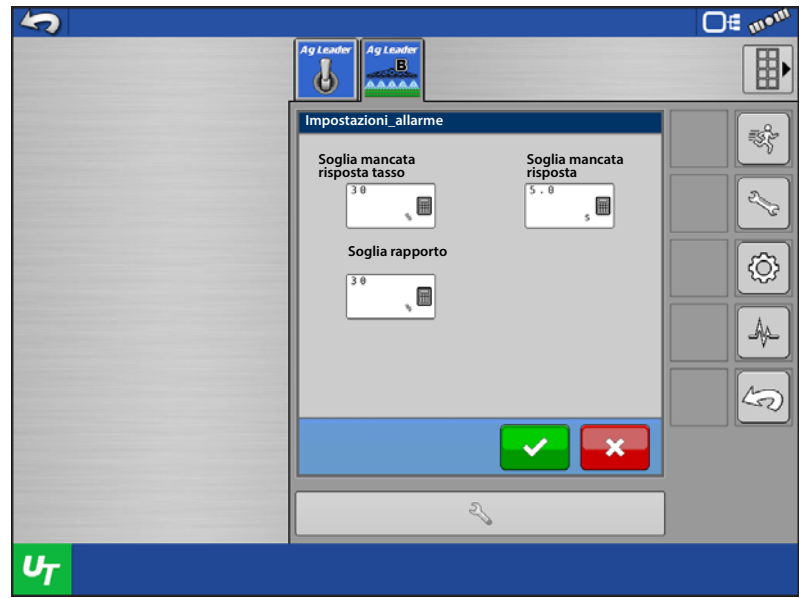

# <span id="page-32-0"></span>Impostazioni sistema

#### Cambia sistemi

Può essere utile cambiare sistema in caso di macchine multifunzione. Dà la possibilità di passare da uno all'altro dei seguenti tipi di sistema.

- Irroratrice
- Ammoniaca anidra
- Fertilizzante liquido
- Letame liquido

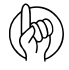

μ ATTENZIONE!: al primo avvio del modulo, apparirà il messaggio "Il sistema non è stato configurato. Premere Accetta per iniziare l'impostazione." L'utente può quindi scegliere uno dei tipi di sistema elencati sopra.

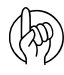

ATTENZIONE!: con tutti i quattro tipi di sistema, se si desidera utilizzare solo una sezione per l'applicazione, non è necessario un modulo di lavoro. Per utilizzare il sistema in questo modo, è necessario che il Modulo prodotto liquido ISOBUS sia almeno alla versione 1.9.

Il sistema permette di impostare fino a due sistemi.

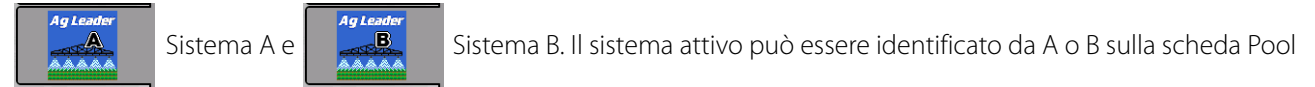

oggetti della schermata TU.

Selezionato il tipo di sistema, ciascun profilo creato in quel sistema verrà creato come quel tipo di sistema.

Un esempio di utilizzo di più sistemi è un'irroratrice semovente con barra d'irrorazione che può utilizzare anche una barra degli strumenti d'iniezione per il side dressing. In questo caso andrebbe impostato un sistema Irroratrice. Inoltre, potrebbero essere presenti diversi profili in quel sistema per diverse larghezze di lavoro e numero di sezioni per ripiegare le estensioni della barra.

Impostare in questo caso il sistema B come sistema Fertilizzante liquido. Potrebbero anche esserci profili con diverse larghezze di lavoro e numero di sezioni. Quando la macchina passa da irrorazione a side dressing, basta premere

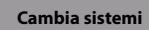

e selezionare il profilo da attivare.

Per cambiare sistema, premere

.

**Cambia sistemi**

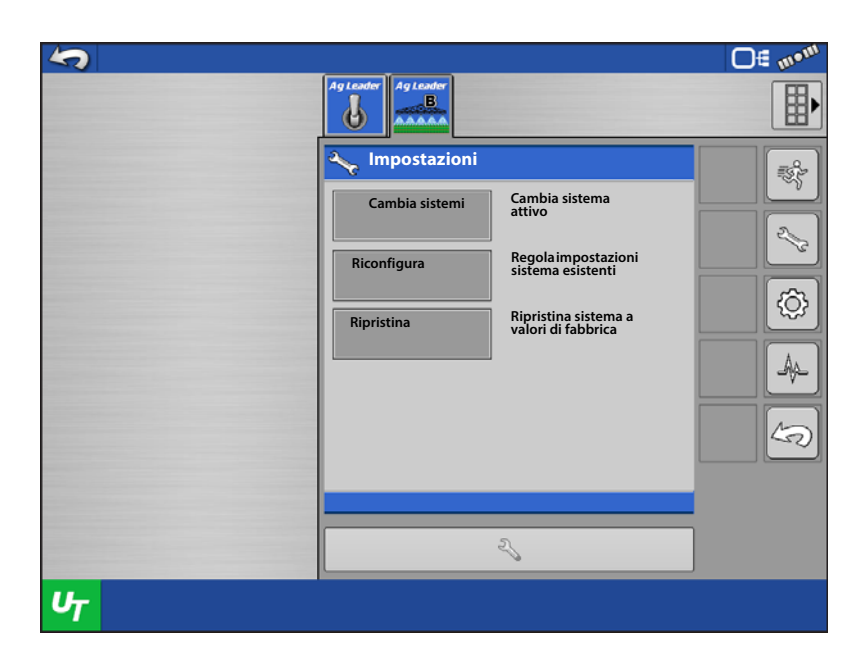

Per cambiare sistema è necessario riavviare il modulo. Per annullare il cambio di sistema,

 $\blacktriangledown$ 

premere **X** . Altrimenti, premere per continuare.

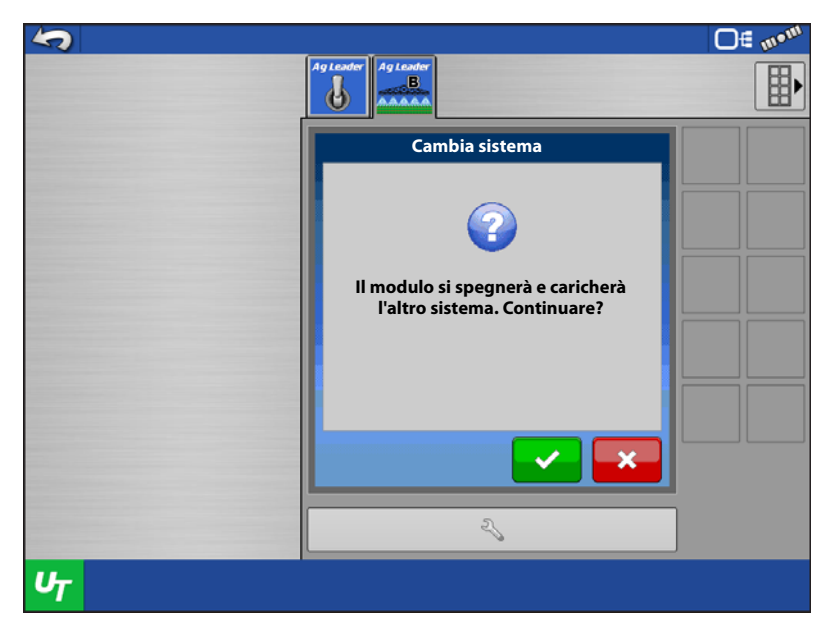

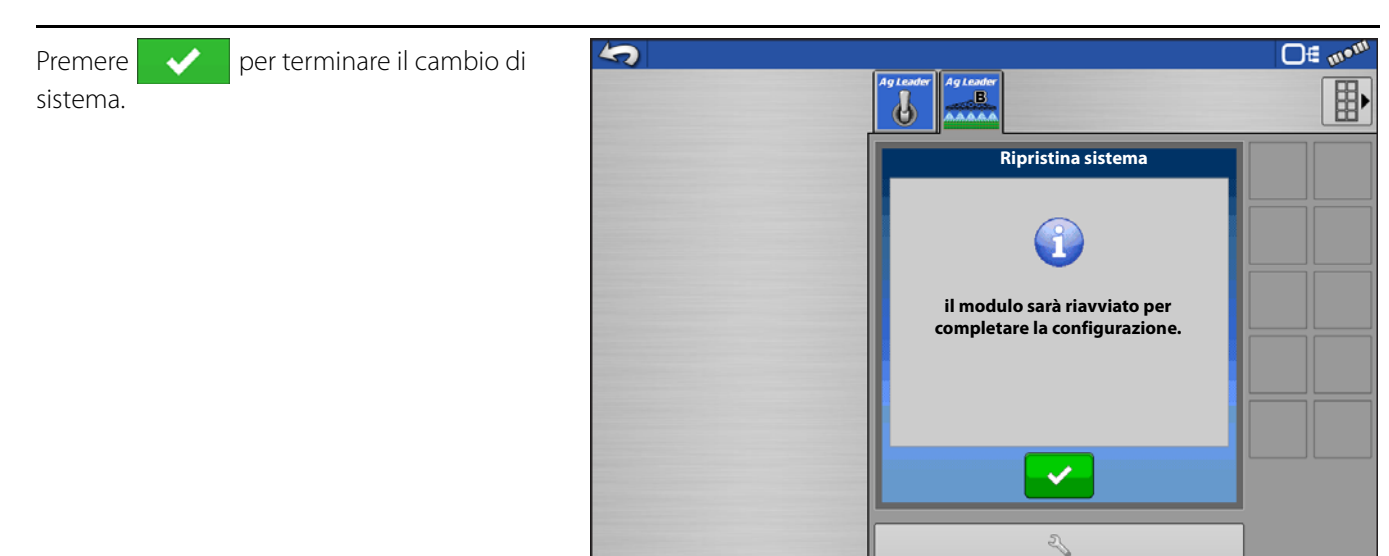

### **Riconfigura**

Riconfigura consente di cambiare le informazioni di configurazione delle sezioni. Risulta utile se non si conosce il numero di sezioni quando si crea la configurazione, se sono state aggiunte sezioni extra o ugelli nell'ultima fila o si disabilita una sezione.

 $U_T$ 

1. Per modificare le informazioni di sezione del profilo attivo, premere

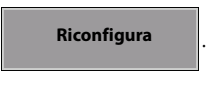

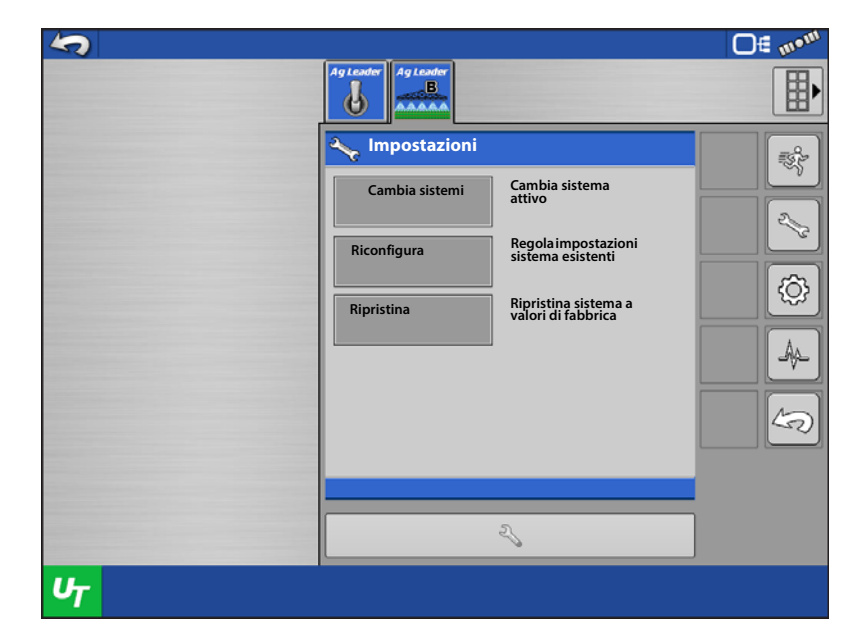

2. Il modulo eseguirà un rilevamento

hardware, premere

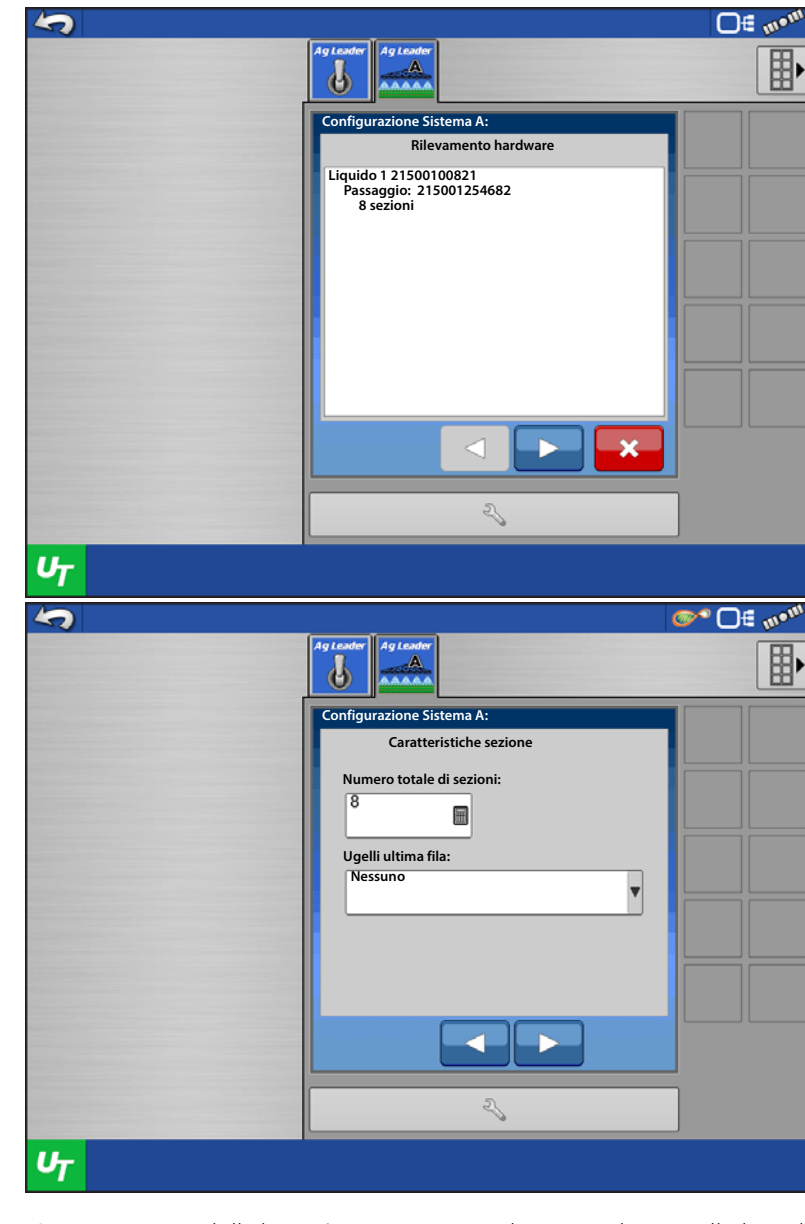

3. Se necessario, modificare il numero di sezioni o di ugelli fila finale, premere

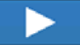

.

ATTENZIONE!: a partire dalla versione 1.9 del modulo prodotto liquido ISOBUS, vengono supportate fino a 36 sezioni della barra. Anche il display operativo deve supportare il numero desiderato di sezioni della barra.

Ag Leader ha consigliato i passaggi da eseguire sull'irroratrice per determinare se il sistema di controllo liquidi può supportare più di 24 sezioni. Questi passaggi serviranno a determinare se il sistema di controllo liquidi è in grado di controllare accuratamente il flusso di piccole sezioni della barra a velocità

variabili e in scenari di controllo automatico. Se una sezione della barra è troppo stretta, il sistema di controllo liquidi potrebbe non avere la stabilità sufficiente a bloccarsi sul tasso. Ciò vale in particolare per le irroratrici ad alta capacità.

Ag Leader consiglia di eseguire questi passaggi per tutti i tipi di controllo delle irroratrici, tranne per il riflusso calibrato. Il collaudo consente ai sistemi di controllo del riflusso calibrato di controllare adeguatamente il flusso fino a 36 sezioni barra/ugello. I passaggi sono reperibili nella knowledgebase Ag Leader.

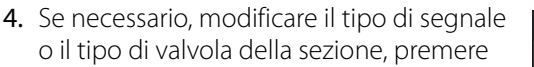

.

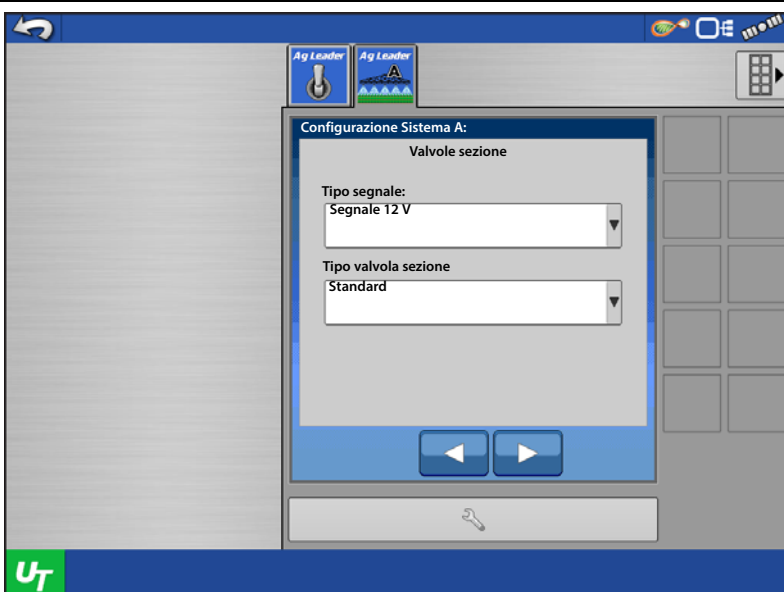

- 5. Verificare che la panoramica della sezione sia corretta.
- Se è corretta, premere  $\rightarrow$  per terminare e salvare.
- Altrimenti, premere  $\left|\frac{p}{p}\right|$  per modificare.
- Premere  $\blacksquare$  per annullare.

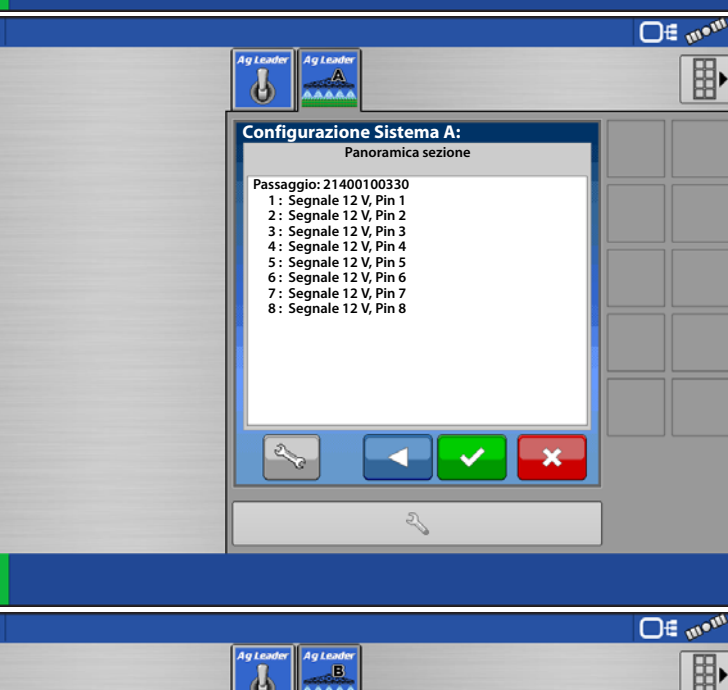

### Ripristina

Premendo Ripristina si eliminano tutti i profili e i dati memorizzati nel modulo per il sistema attivo. Per esempio, un ripristino mentre il sistema A è attivo eliminerà tutti i profili e i dati memorizzati nel modulo per il sistema A. I profili e i dati per il sistema B non verranno interessati.

1. Per ripristinare il sistema attivo, premere

.

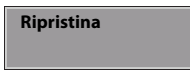

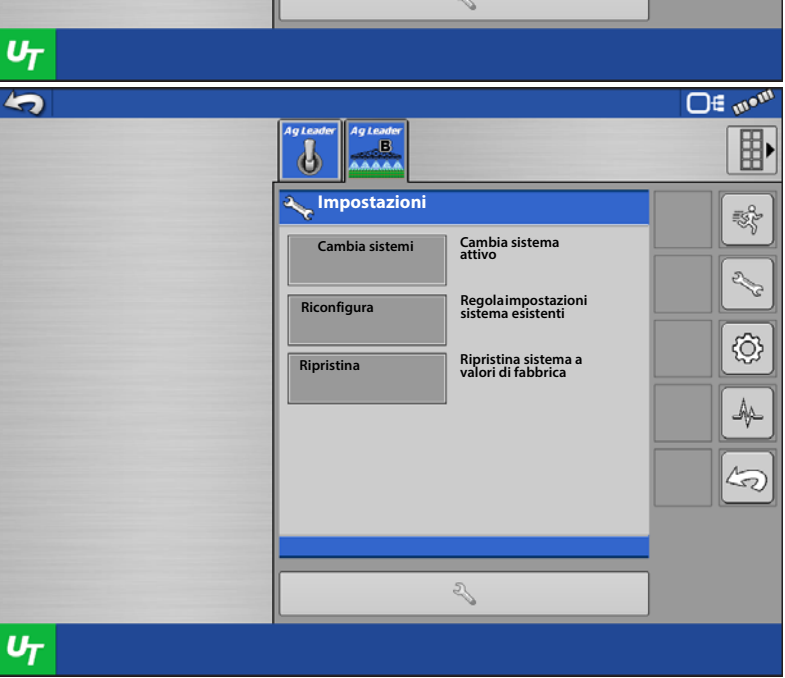

- 2. Apparirà un avviso sullo schermo.
- Per terminare il ripristino, premere

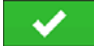

.

• Per annullare il ripristino, premere  $\rightarrow \blacklozenge$ 

Il modulo verrà riavviato e sarà necessario impostare un profilo.

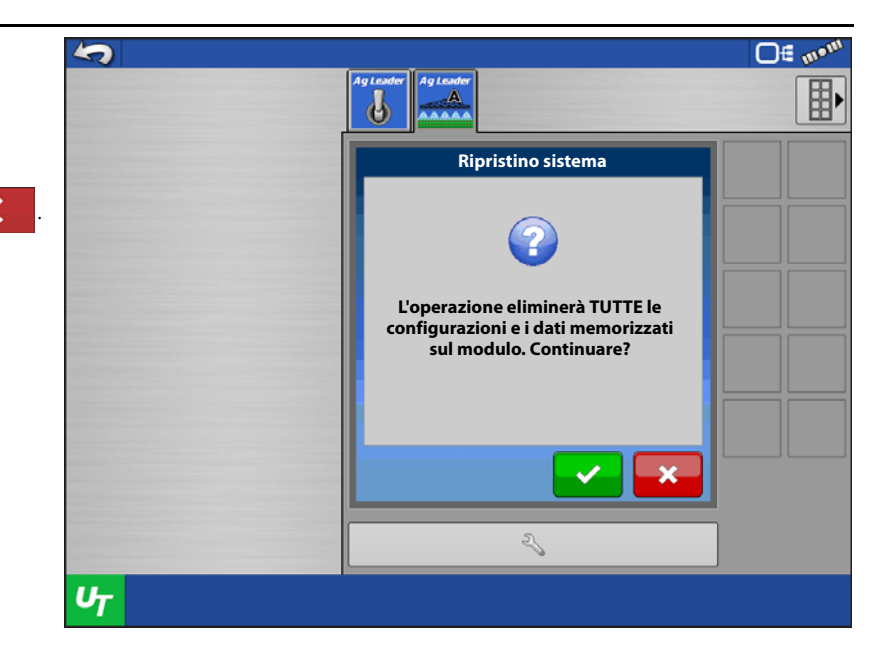

#### Impostazioni TU: impostazione interruttore

Per configurare gli interruttori ausiliari per le funzioni di controllo dei moduli (ossia interruttore principale, sezioni della barra e selezione del tasso), premere l'icona della chiave inglese per aprire la schermata del terminale universale. Selezionare quindi Assegnazione ausiliaria. Consultare la "Guida dell'utente della funzione "assegnazioni ausiliarie" (PN: 2006034) per ulteriori informazioni.

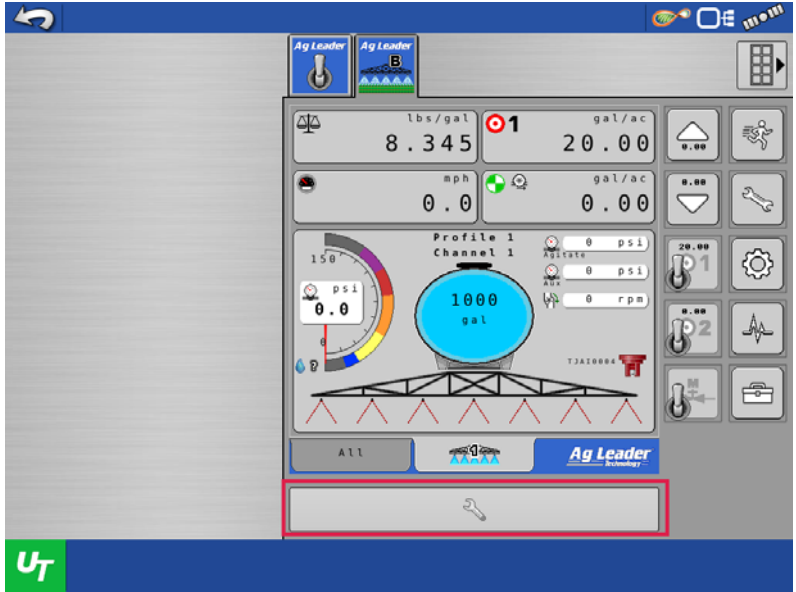

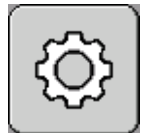

#### Calibrazione

#### Calibrazione sensore del flusso

Il sistema offre quattro tipi di metodi di calibrazione. I metodi disponibili variano a seconda del tipo di profilo attualmente attivo sul sistema. La seguente tabella illustra i metodi disponibili per ciascun sistema.

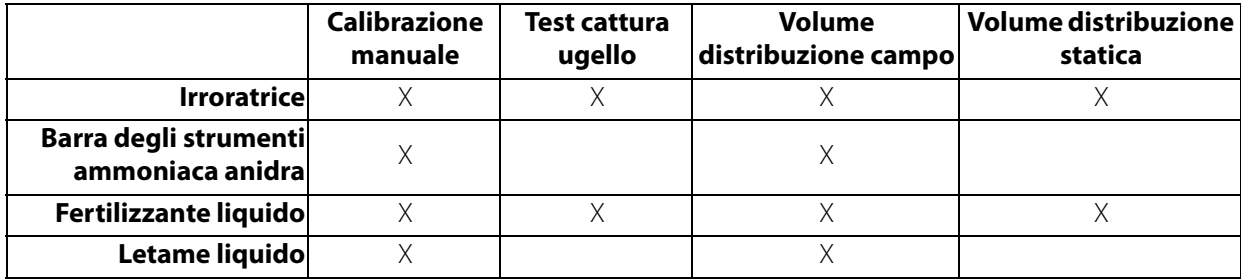

Per utilizzare il sistema, sarà necessario eseguire uno dei metodi. Si consiglia di effettuare la calibrazione manuale prima degli altri metodi. Segue una spiegazione di ciascun metodo.

**Calibrazione manuale**: immettere il numero di calibrazione del sensore del flusso. Di solito il valore è presente sul sensore di flusso.

**Test cattura ugello**: cattura e misurazione la quantità di prodotto distribuita da un singolo ugello per la durata di un minuto. L'utente inserirà la quantità effettiva distribuita e il numero di calibrazione del sensore di flusso sarà regolato.

**Volume distribuzione campo**: un carico verrà applicato e registrato nel campo, di solito un intero serbatoio o recipiente. L'utente inserirà la quantità effettiva di prodotto applicata (da una bilancia o sistema di pesatura) e il numero di calibrazione del sensore di flusso sarà regolato.

**Volume distribuzione statica**: l'utente applicherà il prodotto in posizione fissa, rileverà e misurerà la quantità di prodotto e inserirà la quantità di prodotto che è stata distribuita. Sarà quindi regolata la calibrazione del sensore di flusso.

#### Calibrazione manuale

1. Selezionare Calibrazione manuale dalla casella combinata, quindi premere

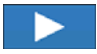

.

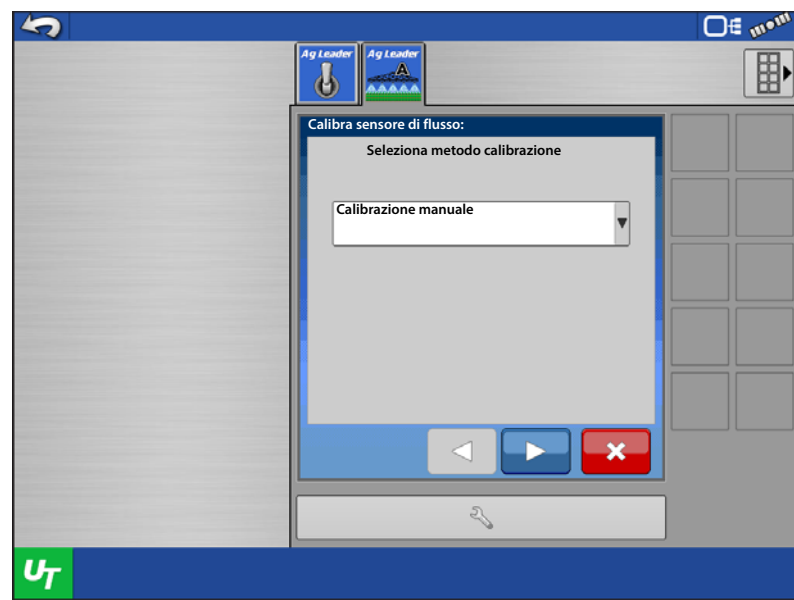

- 2. Immettere il numero di calibrazione del sensore di flusso.
- **incept NOTA:** il sistema misura impulsi/gallone (litro). alcuni sensori misurano a 10 o 2 impulsi/gallone (litro). Questi numeri di calibrazione vanno modificati. Esempio: un sensore di flusso Raven legge 10 impulsi/gallone. Un numero di calibrazione di 720 va inserito nel sistema come 72.

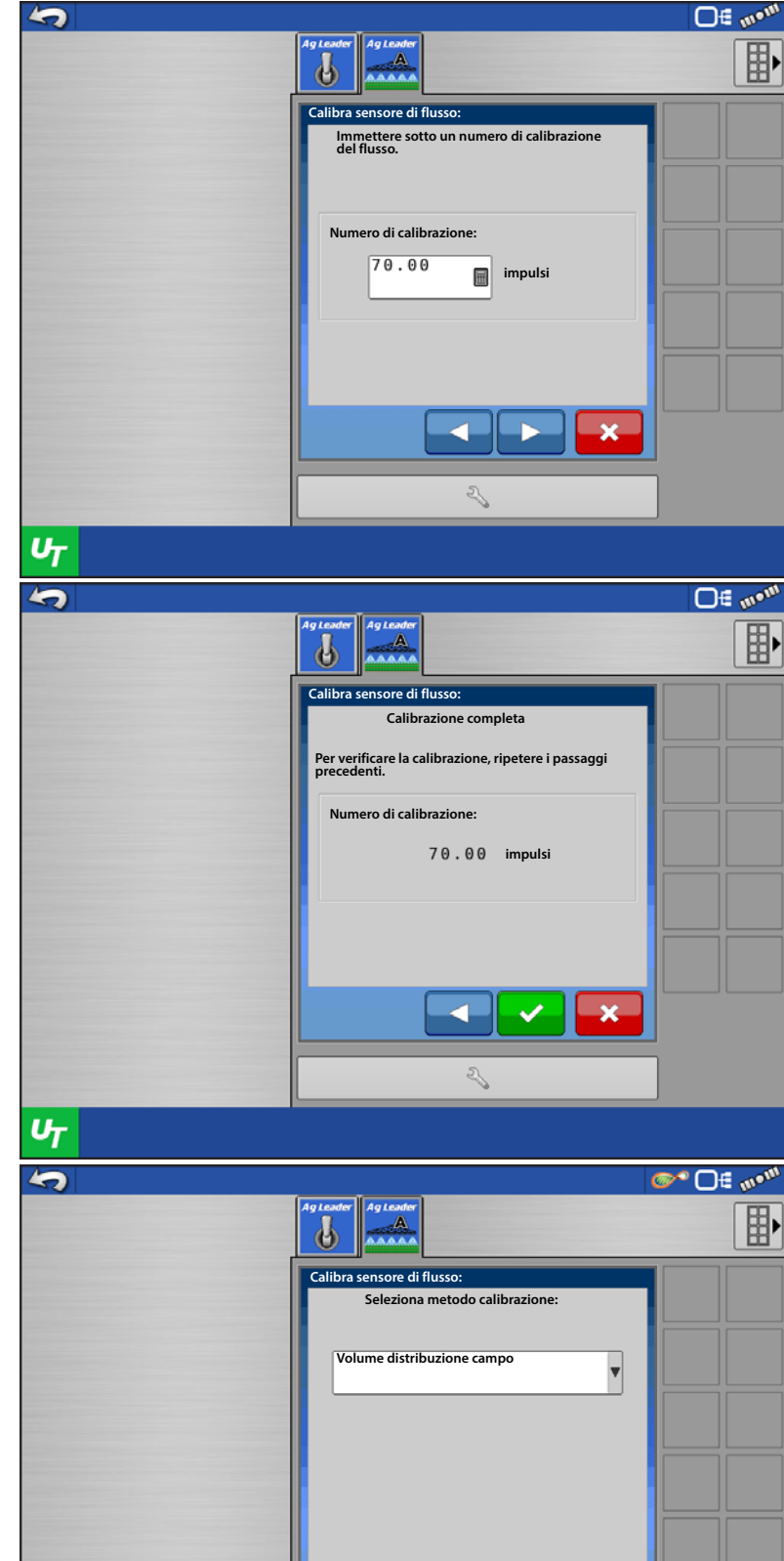

2

3. La calibrazione è completata e il nuovo numero di calibrazione dovrebbe apparire.

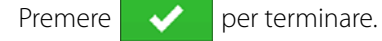

### Volume distribuzione campo

Affinché questo metodo di calibrazione funzioni, il prodotto deve essere applicato nel campo prima della calibrazione, preferibilmente un intero serbatoio o recipiente.

1. Selezionare Volume distribuzione campo dalla casella combinata, quindi premere

 $\mathbf{v}_{\mathcal{T}}$ 

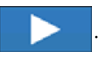

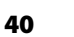

- 2. Verranno visualizzati gli acri registrati e il totale prodotto.
- 3. Immettere la quantità di prodotto effettivamente applicata, quindi premere

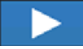

.

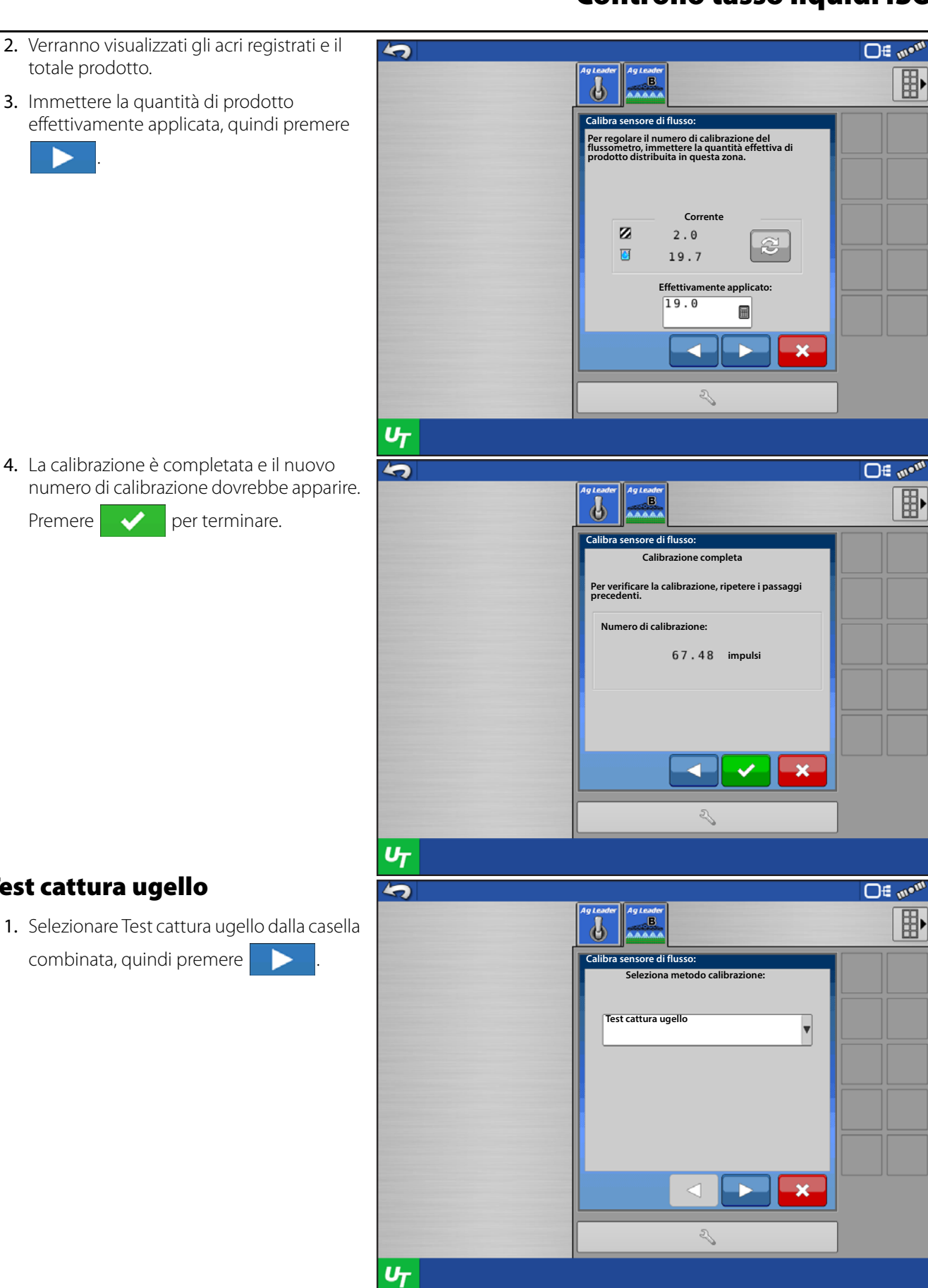

4. La calibrazione è completata e il nuovo numero di calibrazione dovrebbe apparire.

Premere  $\leftrightarrow$  per terminare.

Test cattura ugello

combinata, quindi premere

- 2. Immettere una velocità simulata e un tasso target.
- **3.** Premere  $\parallel$  <sup>AVVIA</sup>  $\parallel$  quando il prodotto è pronto alla distribuzione ed è presente qualcuno per catturare il AVVIA

prodotto da un singolo ugello.

- NOTA: si consiglia di immettere una velocità e un tasso simili a quelli con cui il sistema opererà nel campo.
	- 4. Premere de Annesia de la quanto ARRESTA

Tempo esecuzione ha raggiunto i 60 secondi. Apparirà una casella per immettere il flusso osservato.

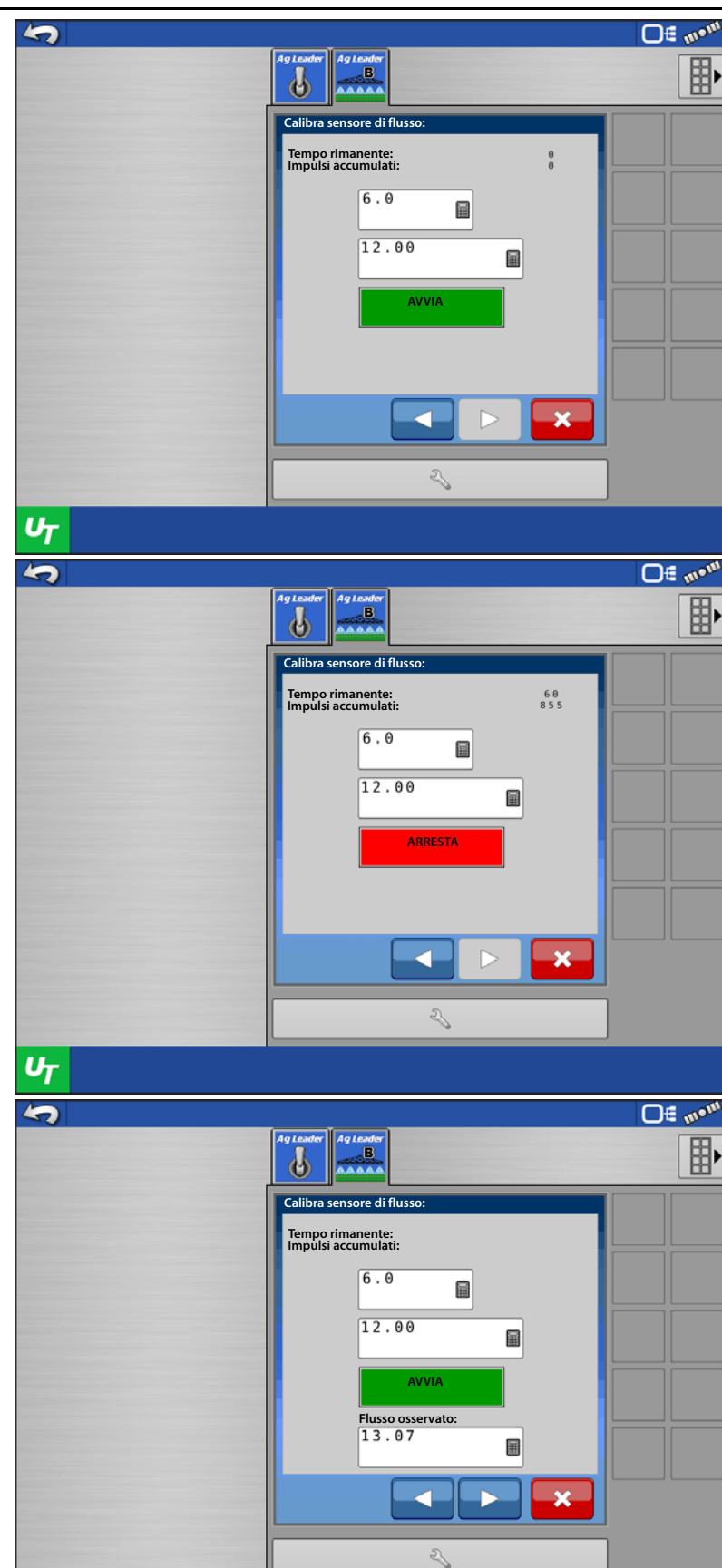

5. Immettere la quantità di prodotto che è stata raccolta in unità gal/min. Premere

 $U_T$ 

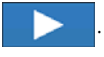

×

 $\overline{\mathbf{v}}$ 

 $\bullet$ 

量

 $\mathcal{Z}$ 

 $\mathbf x$ 

 $\Box$ f we $^w$ 

**Ore List of Careful** 

郾

 $\Box$   $\in$   $m$ <sup>olli</sup>

郾

郾

6. La calibrazione è completata e il nuovo  $\blacktriangle$ numero di calibrazione dovrebbe apparire. Agles  $\boldsymbol{\psi}$ ÷ Premere  $\leftrightarrow$  per terminare. re di flu Volume distribuzione statica **Calibrazione completa Per verificare la calibrazione, ripetere i passaggi precedenti. Numero di calibrazione: impulsi** a Z  $U_T$ 1. Selezionare Volume distribuzione statica **An** dalla casella combinata, quindi premere late Ъ . **Calibra sensore di flusso: Seleziona metodo calibrazione: Volume distribuzione statica**  $\begin{picture}(20,5) \put(0,0) {\line(1,0){15}} \put(15,0) {\line(1,0){15}} \put(15,0) {\line(1,0){15}} \put(15,0) {\line(1,0){15}} \put(15,0) {\line(1,0){15}} \put(15,0) {\line(1,0){15}} \put(15,0) {\line(1,0){15}} \put(15,0) {\line(1,0){15}} \put(15,0) {\line(1,0){15}} \put(15,0) {\line(1,0){15}} \put(15,0) {\line(1,0){15}} \put(15,0) {\line(1,$  $U_T$  $\blacklozenge$ Ag Lea  $\overline{\mathbf{B}}$ Ъ فتنقصه AVVIA. Calibra sensore di flu **Questo metodo utilizzerà l'irroratrice per dispensare una determinata quantità di liquido. Utilizzare acqua per la calibrazione quando si usa questo metodo. AVVIA Tempo rimanente: Impulsi accumulati: Volume noto:** a

 $U_T$ 

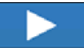

2. Quando la macchina è pronta a dispensare il prodotto, premere

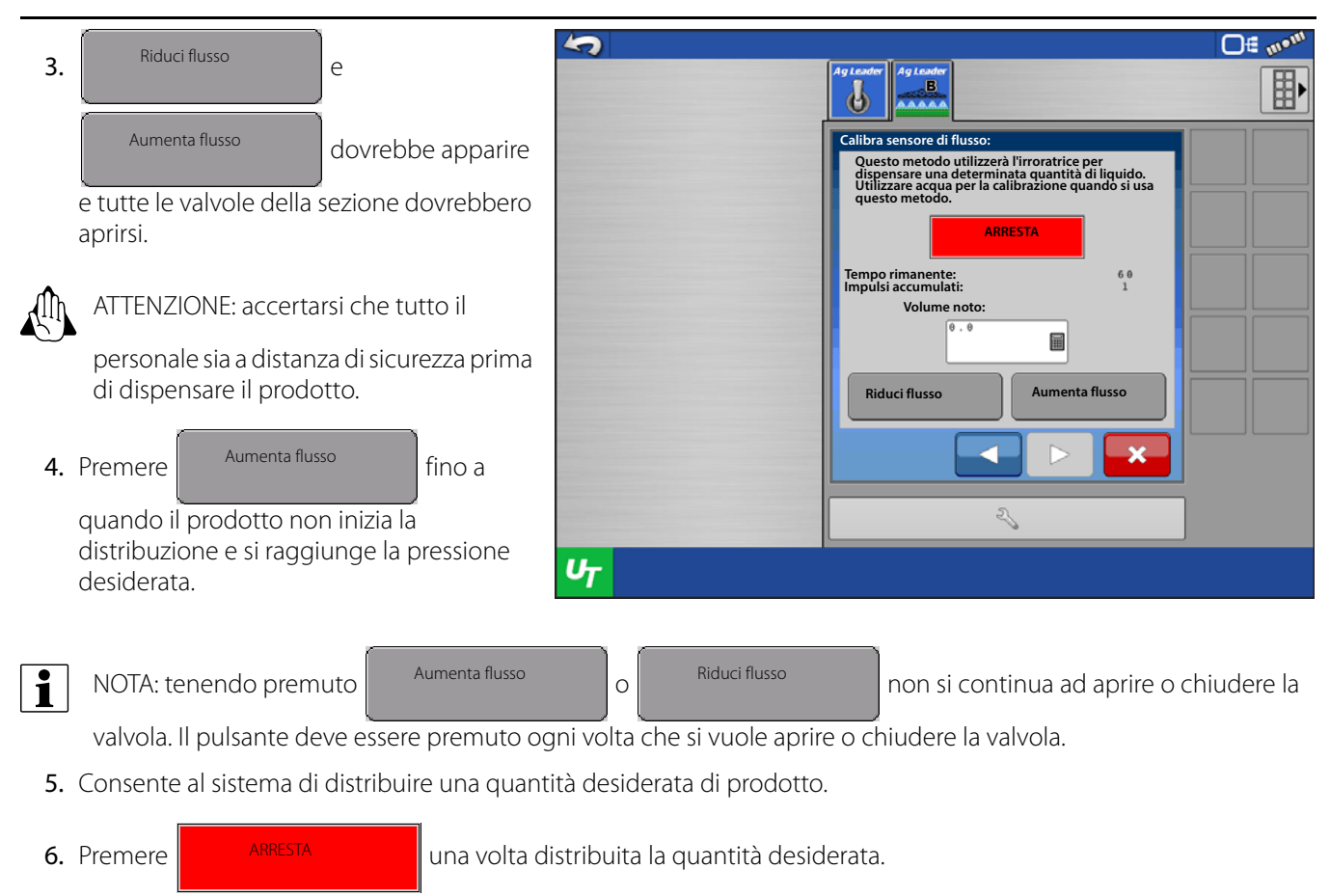

7. Immettere la quantità di prodotto che è stata effettivamente distribuita nella casella

Volume noto, quindi premere .

- 8. La calibrazione è completata e il nuovo numero di calibrazione dovrebbe apparire.
- 9. Premere  $\leftrightarrow$  per terminare.

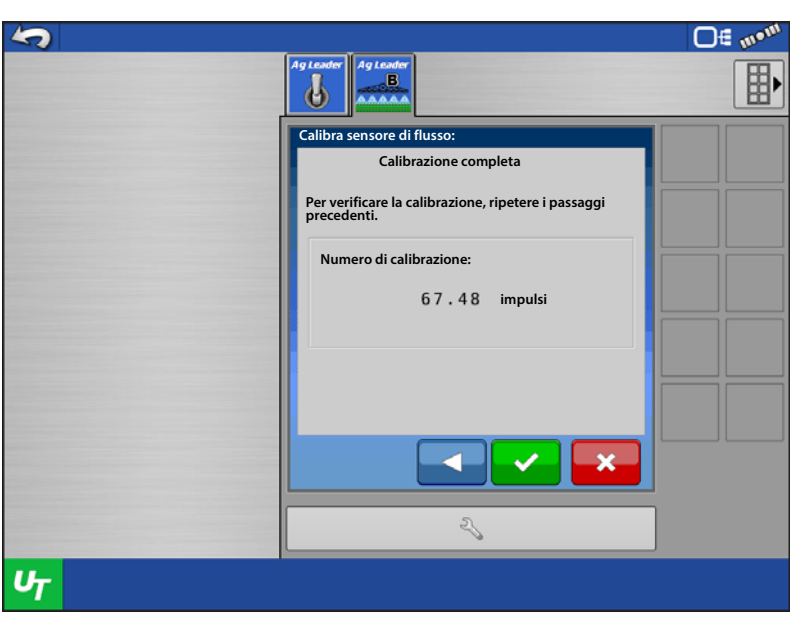

### Calibrazione del sensore di pressione

1. Selezionare il sensore di pressione da calibrare dalla casella combinata.

Se non appare nulla nella casella combinata,

premere  $\sim$  nell'angolo inferiore sinistro

per attivare i sensori di pressione.

- 2. Definire se il sensore è a tensione o ciclo di corrente. I sensori Ag Leader dovrebbero essere selezionati come Tensione.
- 3. Definiti tutti i sensori, premere $\overrightarrow{v}$

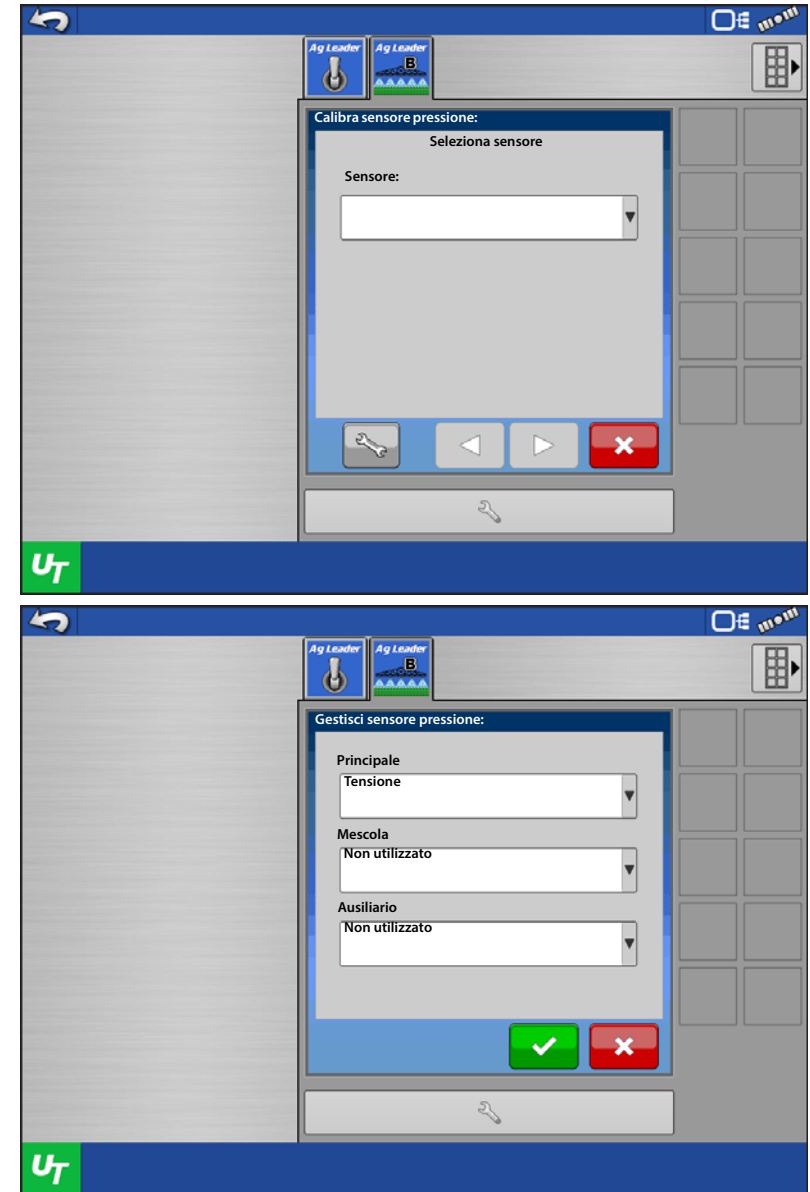

- 4. Selezionare un sensore da calibrare, quindi premere **...**
- 5. Ciascun sensore può essere calibrato utilizzando un Singolo punto di regolazione oppure Punti di regolazione multipli.

#### **Metodo Singolo punto di regolazione**:

registrerà i mV rilevati dal sensore in una singola lettura della pressione. (Si consiglia di registrare il valore mV quando il sensore rileva 0 psi).

#### **Metodo Punti di regolazione multipli**:

registrerà i mV rilevati dal sensore a pressione zero e non zero. Per utilizzare questo metodo, sul sistema deve essere presente un indicatore di livello analogico.

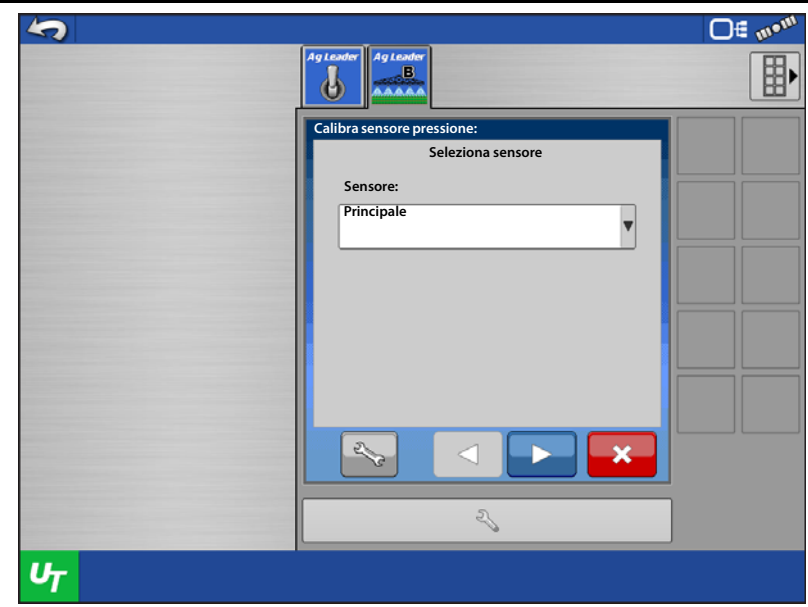

### Calibrazione con singolo punto di regolazione

1. Selezionare Calibrazione singolo punto di regolazione dalla casella combinata, quindi

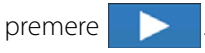

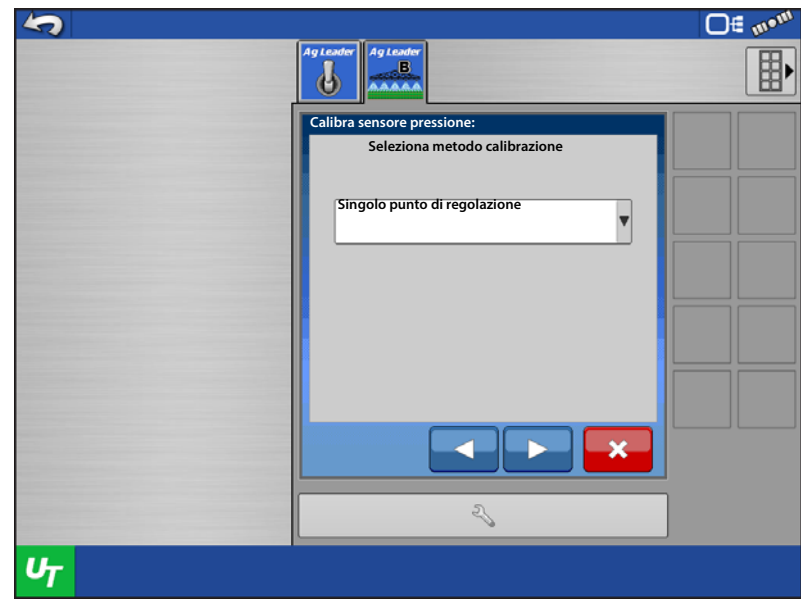

2. Immettere il valore di calibrazione mV/psi del sensore. Il valore per un sensore fornito da Ag Leader è di 16 mV/psi. Se non si conosce il numero di calibrazione del

sensore, premere

Deriva calibrazione sensore

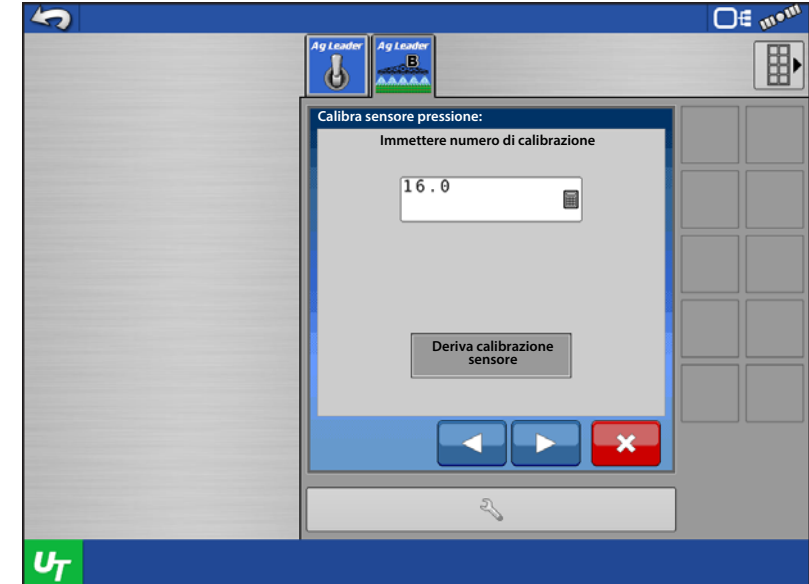

- 3. Immettere pressione min e max, tensione min e max o i valori in milliampere del sensore. (Il sensore AG Leader è un sensore di tipo a ciclo di corrente.) A volte i dati sono presenti sul sensore stesso. Altrimenti, rivolgersi al produttore.
- 4. Immessi i valori, premere

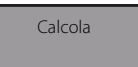

5. Il numero di calibrazione derivato dovrebbe apparire nella casella. Premere

.

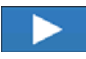

.

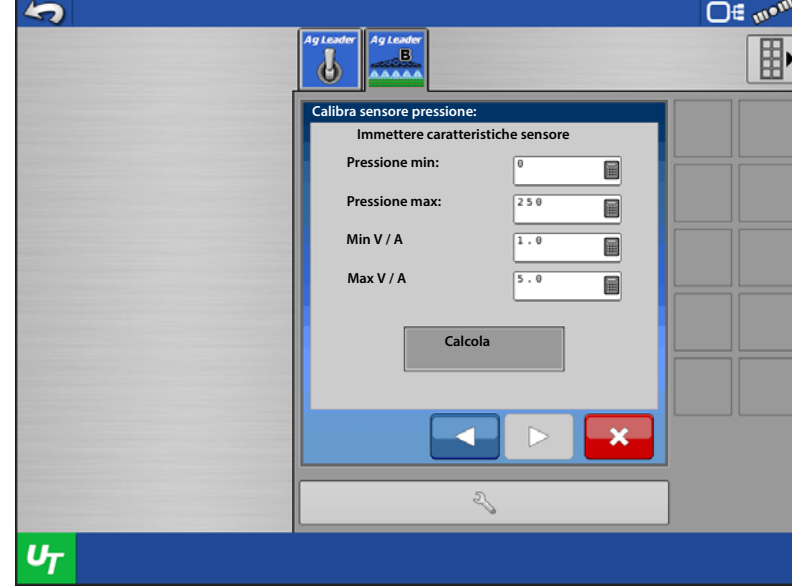

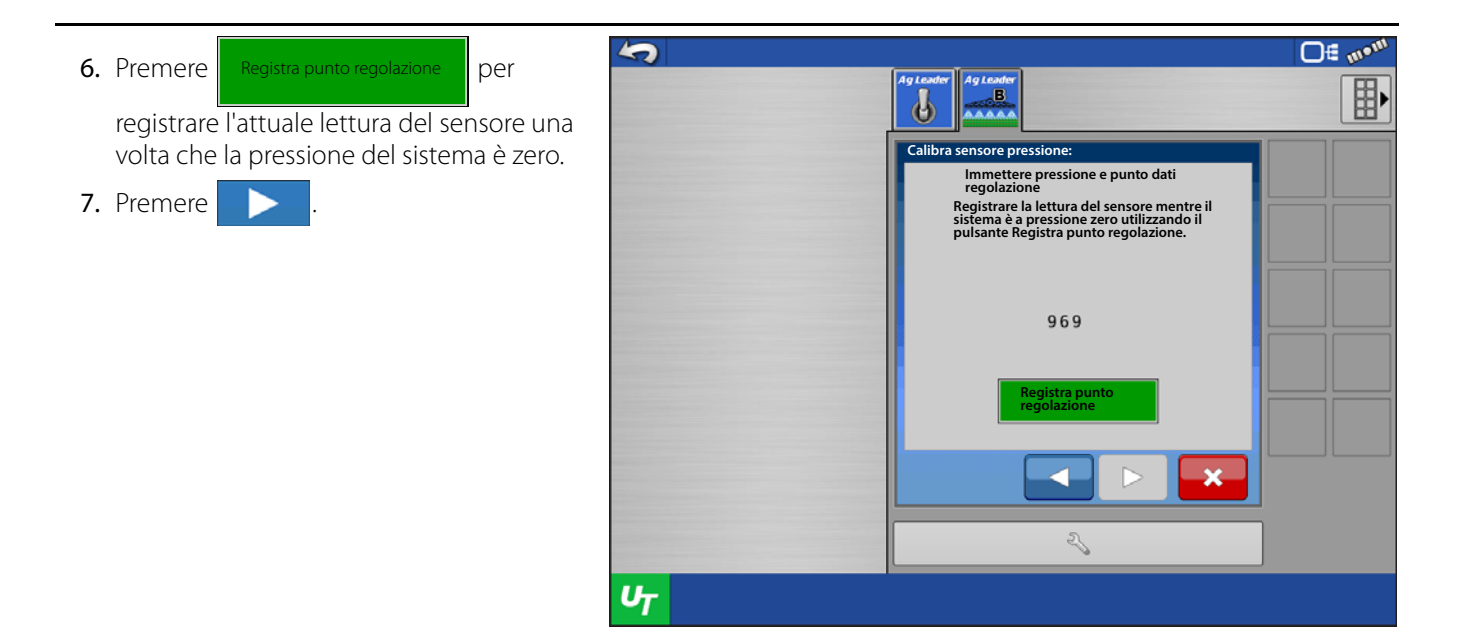

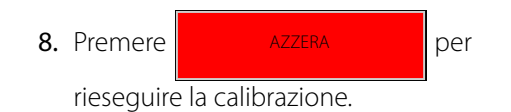

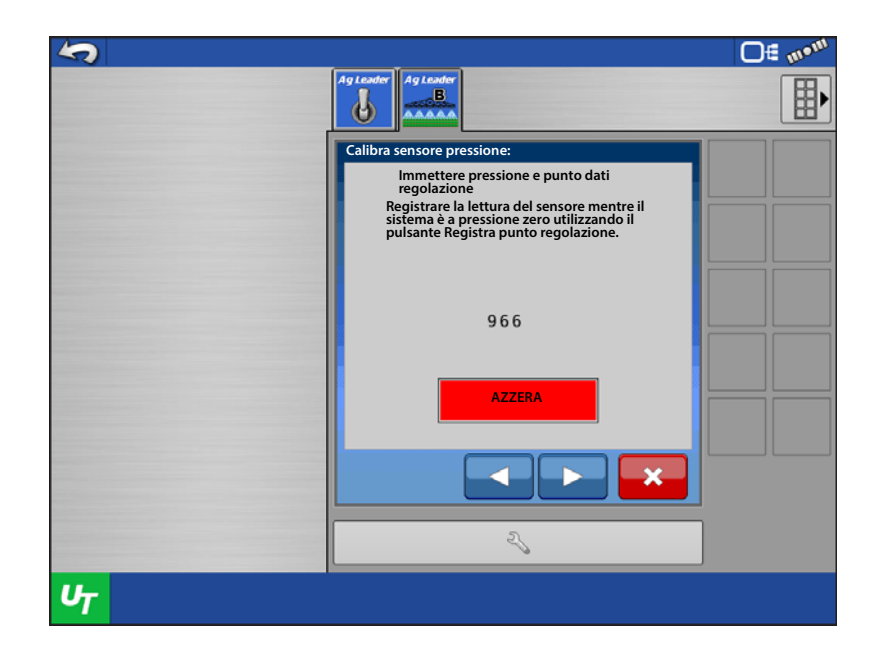

9. La calibrazione è completata e il nuovo numero di calibrazione dovrebbe apparire.

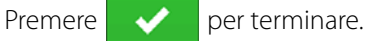

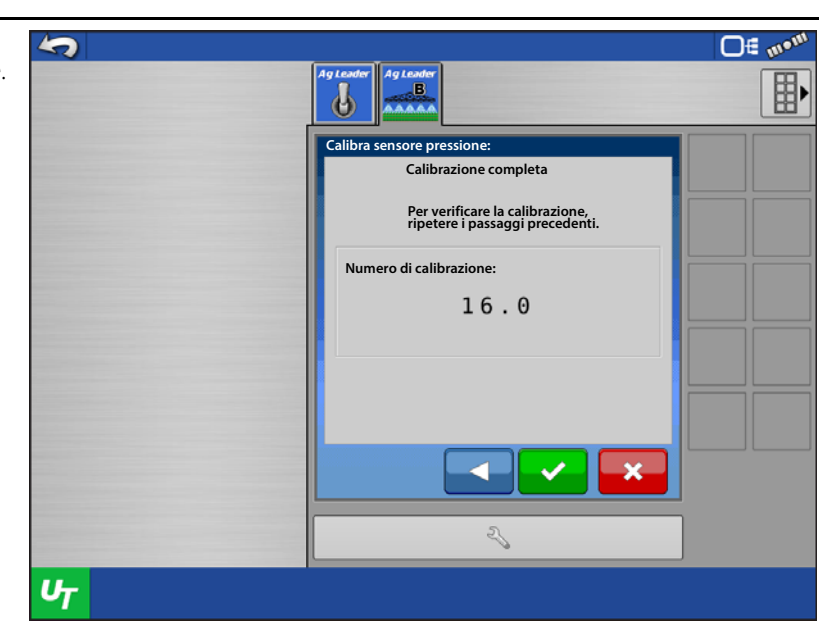

#### Calibrazione con punti di regolazione multipli

1. Selezionare Calibrazione punti di regolazione multipli dalla casella combinata, quindi premere

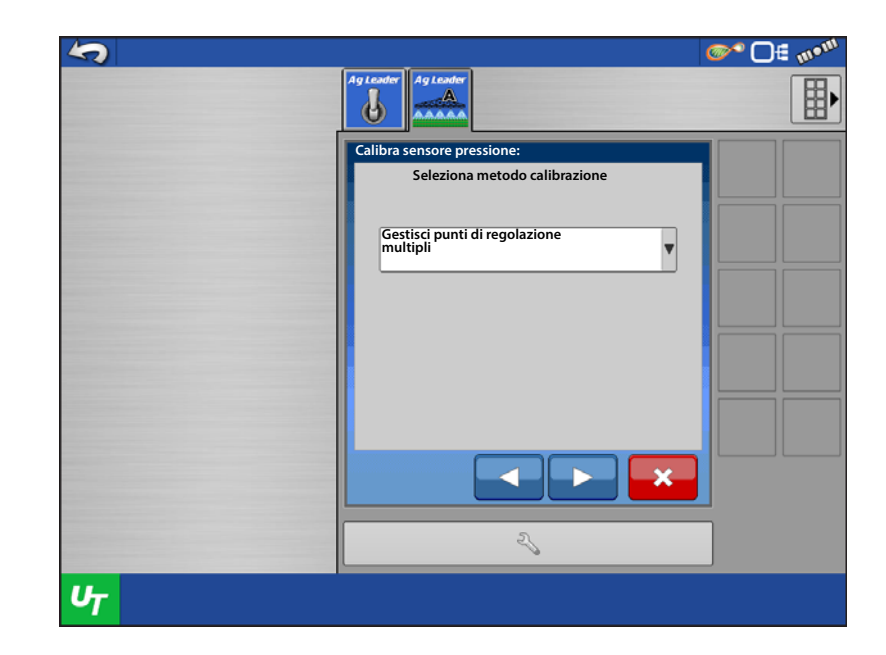

2. Premere  $\frac{1}{2}$  Registra punto regolazione  $\frac{1}{2}$  per registrare l'attuale lettura del sensore una volta che la pressione del sistema è zero. 3. Premere NOTA: Premere per rieseguire la calibrazione. AZZERA

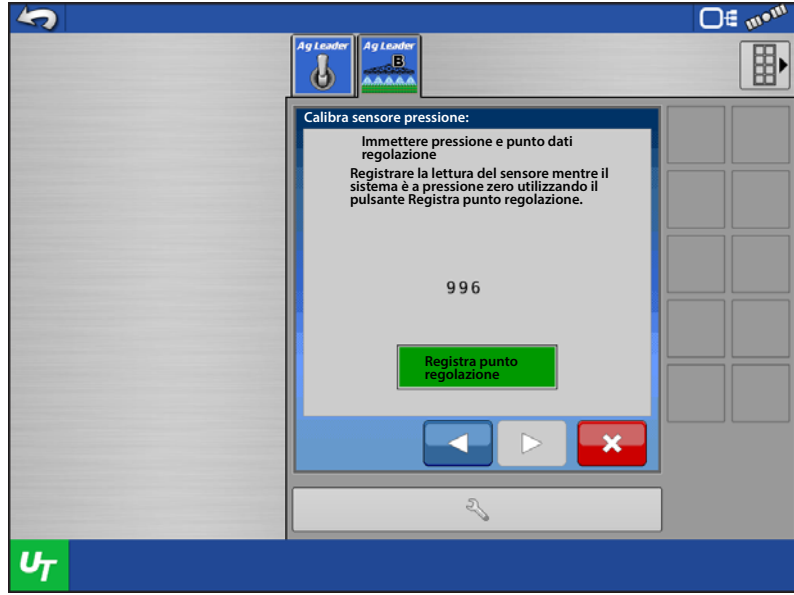

勺 4. Utilizzare  $\left\lfloor \bigwedge \cdot \right\rfloor$ e  $\left\lfloor \bigvee \right\rfloor$  per applicare pressione al sistema. Immettere la pressione visualizzata sull'indicatore di livello analogico nelle casella psi e premere Registra punto regolazione. 5. Premere

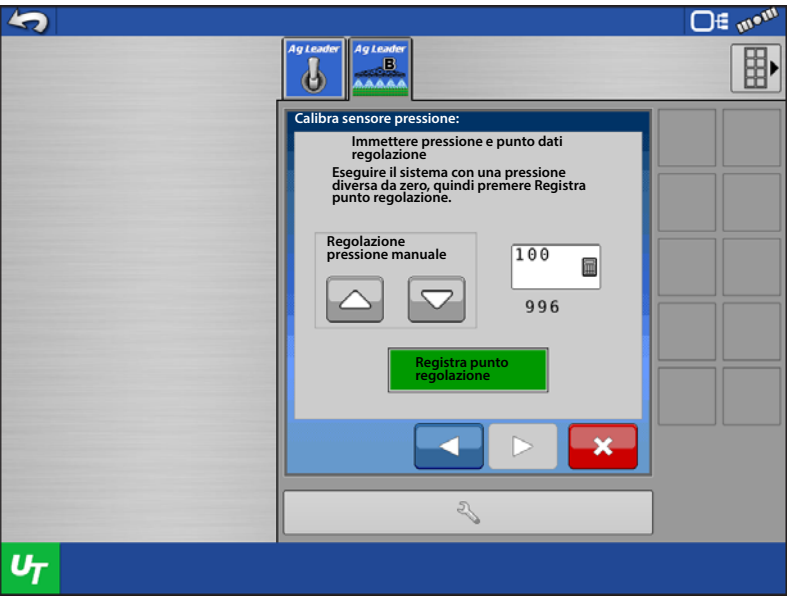

- 6. La calibrazione è completata e il nuovo numero di calibrazione dovrebbe apparire.
- 7. Premere  $\rightarrow$  per terminare.

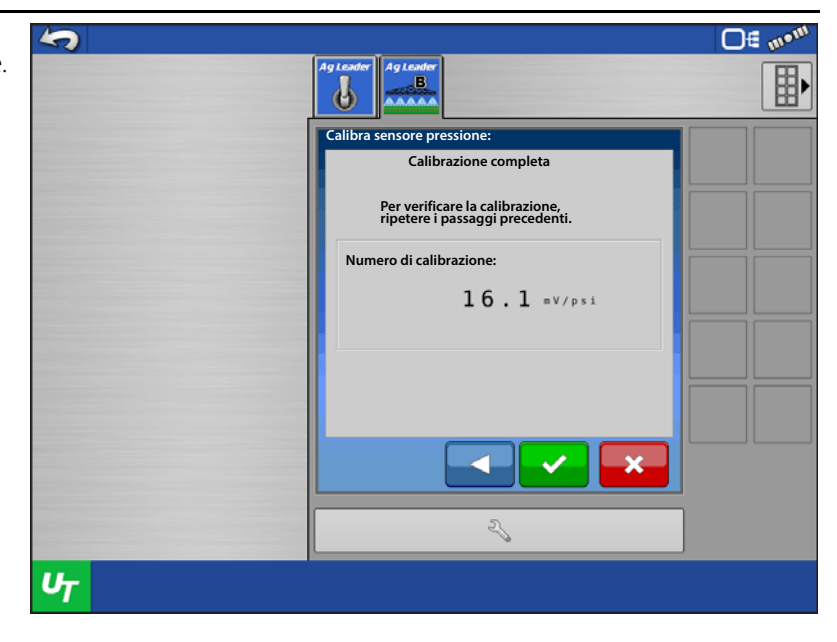

#### Calibrazione sensore pompa

- 1. Immettere il valore di calibrazione impulsi/giri del sensore.
- 2. Calibrazione completata.
- 3. Premere  $\overrightarrow{v}$

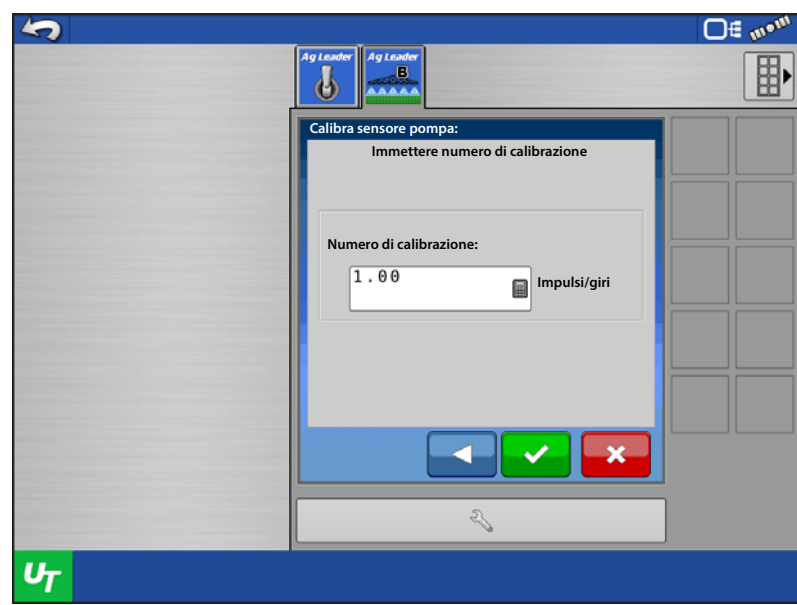

### Calibrazione del sensore di velocità

1. Immettere la distanza da percorrere durante la calibrazione della velocità.

Se il valore di calibrazione di impulsi/100

piedi del sensore è già noto, premere

. Passa a calibrazione manuale

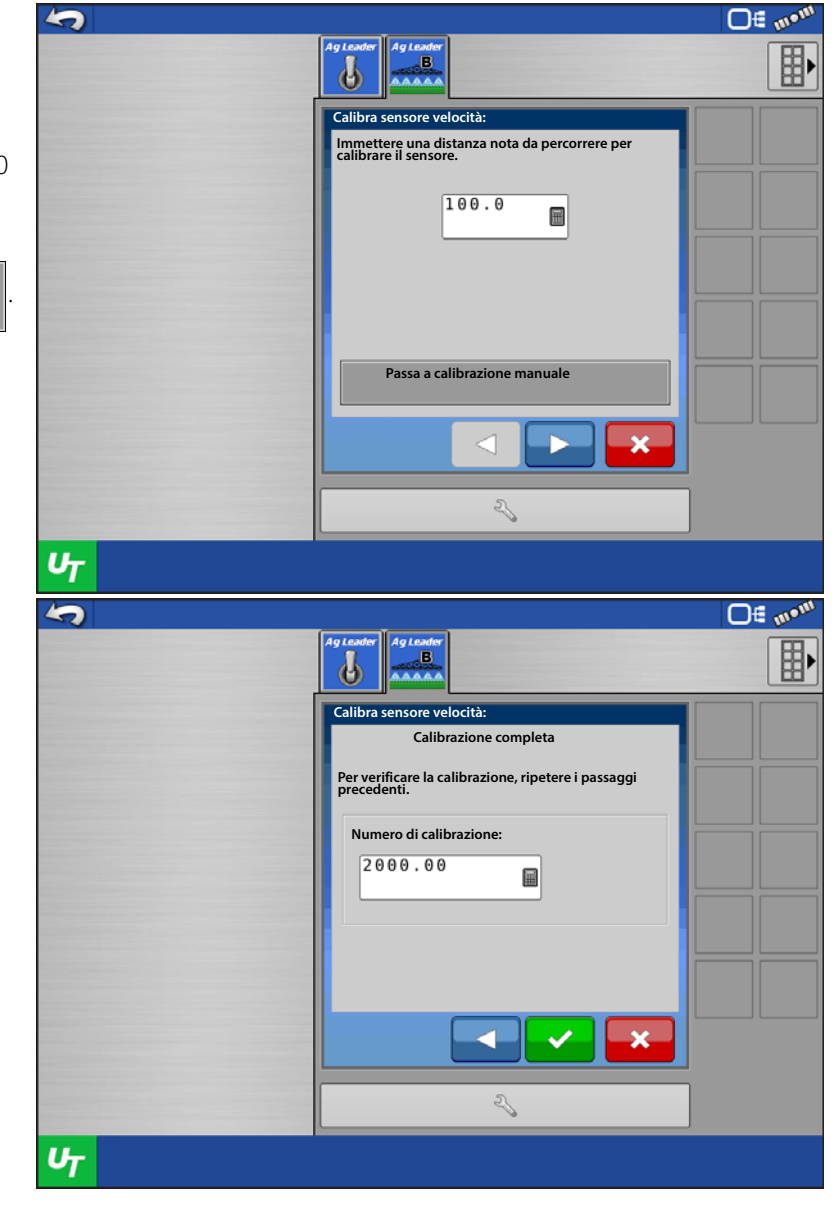

2. Immettere il valore di calibrazione impulsi/100 piedi del sensore, quindi

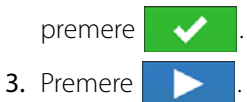

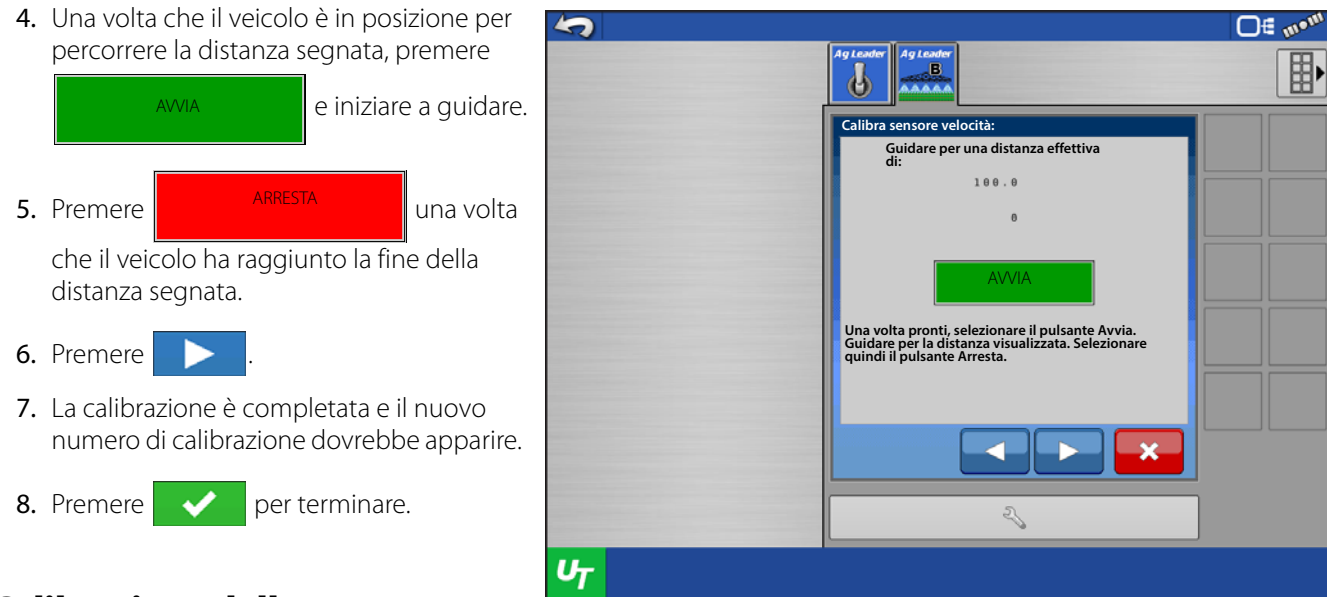

#### Calibrazione della temperatura

È possibile utilizzare un sensore di temperatura su un sistema di tipo ammoniaca anidra. Il sistema può utilizzare un sensore di tipo a tensione oppure a ciclo di corrente. La routine di calibrazione utilizzerà il metodo a punto singolo.

- 1. Definire se il sensore è a tensione o ciclo di corrente.
- 2. Immettere il valore di calibrazione mV/F del sensore. Se non si conosce il numero di calibrazione del sensore, premere Deriva calibrazione sensore
- 3. Immettere temperatura min e max, tensione min e max o i valori in milliampere del sensore. (Il sensore AG Leader è un sensore di tipo a ciclo di corrente.) A volte i dati sono presenti sul sensore stesso. Altrimenti, rivolgersi al produttore.
- 4. Immessi i valori, premere Calcola.
- 5. Il numero di calibrazione derivato dovrebbe apparire nella casella.
- 6. Premere
- 7. Immettere la temperatura corrente in gradi F, quindi premere Registra punto di regolazione. Premere .

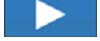

NOTA: Premere il pulsante Ripristina per terminare la calibrazione.

- 8. La calibrazione è completata e il nuovo numero di calibrazione dovrebbe apparire.
- 9. Premere **per terminare.**

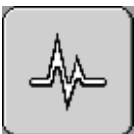

**Diagnostica** 

#### Diagnostica modulo

I moduli sull'ISOBUS appariranno qui. Selezionare il modulo di cui si desidera visualizzare la diagnostica. Dovrebbero essere presenti un modulo di controllo liquidi ISO e un modulo controllo sezioni ISO. Ciascun modulo di controllo liquidi ISO mostrerà un canale e un numero di serie. Ciascun modulo di controllo sezioni ISO mostrerà le sezioni che controlla e un numero di serie.

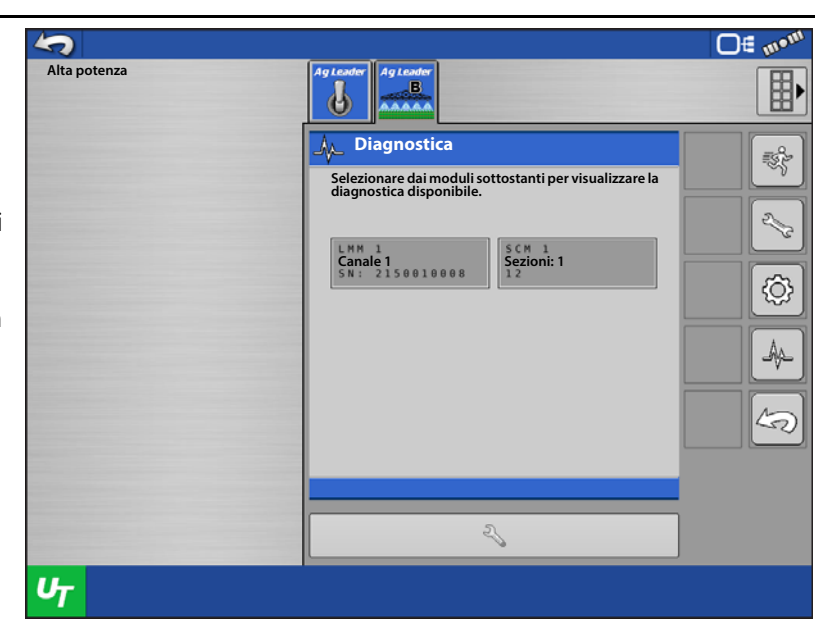

### Diagnostica modulo controllo liquidi ISO (stato)

**Sensori pressione**: Diagnostica modulo controllo liquidi ISO mostra molte informazioni utili. Mostrerà il tipo di sensore di pressione definito e il numero o i conteggi che il modulo rileva dal sensore. In assenza di pressione o se il sensore è stato scollegato, il conteggio indicherà 0. Il tipo di sensore mostrerà Corrente, Tensione o Nessuno, a seconda di quanto selezionato dall'utente. Se non sono stati ancora definiti i sensori, apparirà Nessuno.

**Sensore di flusso**: mostra il numero corrente di impulsi inviati dal sensore e il conteggio totale degli impulsi.

**Valvola**: mostra lo stato corrente della valvola di comando e di quelle ausiliarie. La valvola di comando indica In aumento, In diminuzione oppure Ferma a seconda del proprio stato. Le valvole ausiliarie appariranno come attivate o disattivate.

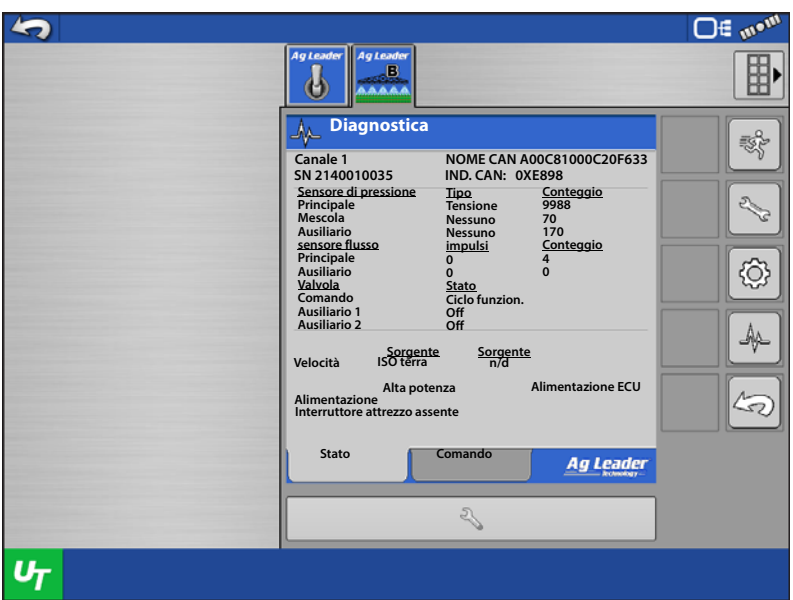

**Velocità**: mostra le sorgenti definite per il quadro di comando ISO e per il modulo, Appariranno anche le attuali MPH.

**Alimentazione**: mostra l'alimentazione ad alta corrente che entra nel modulo e l'alimentazione ECU.

**Interruttore attrezzo**: indica se sul bus è presente un modulo interruttore attrezzo. In caso affermativo, apparirà Presente, altrimenti Assente.

### Diagnostica modulo controllo liquidi ISO (controllo)

La scheda Controllo consente il controllo manuale della valvola di comando e di quella ausiliaria per effettuare la diagnosi di eventuali problemi.

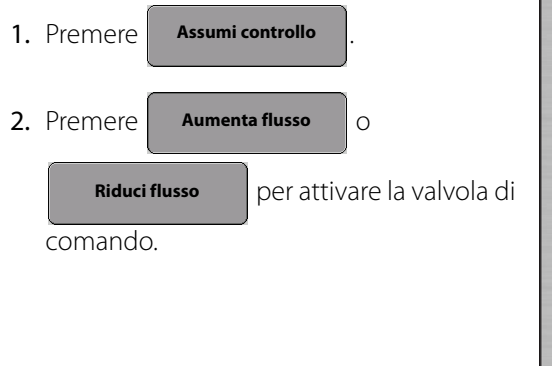

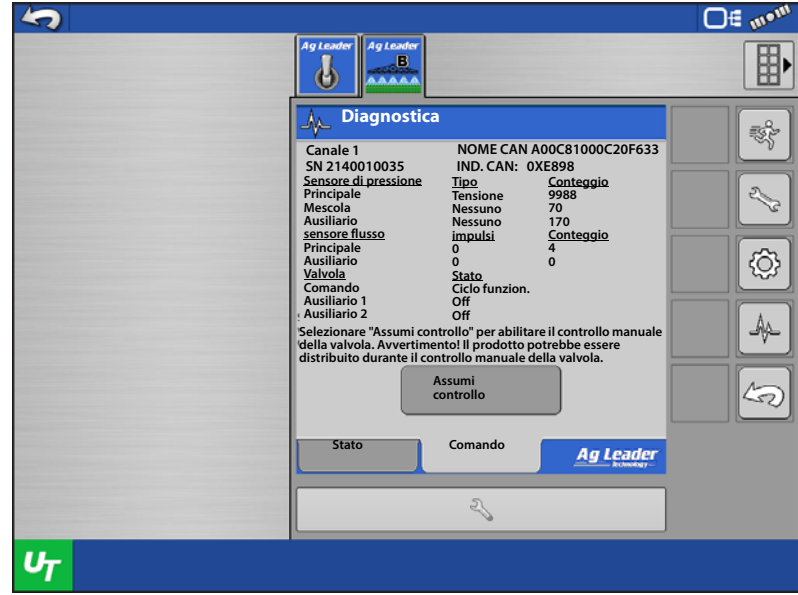

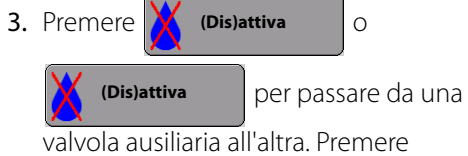

nuovamente per tornare allo stato iniziale.

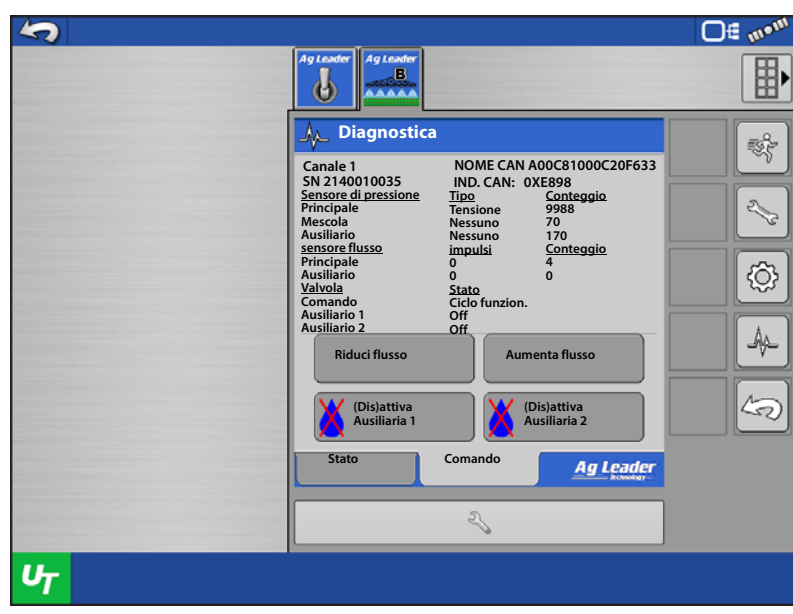

### Diagnostica modulo controllo sezioni ISO (stato)

Diagnostica modulo controllo sezioni ISO mostra molte informazioni utili sulle sezioni. Mostra come è definito ciascun tipo di sezione. Mostra lo stato corrente, attivata o disattivata. Infine, mostra su quale pin è impostata ciascuna sezione.

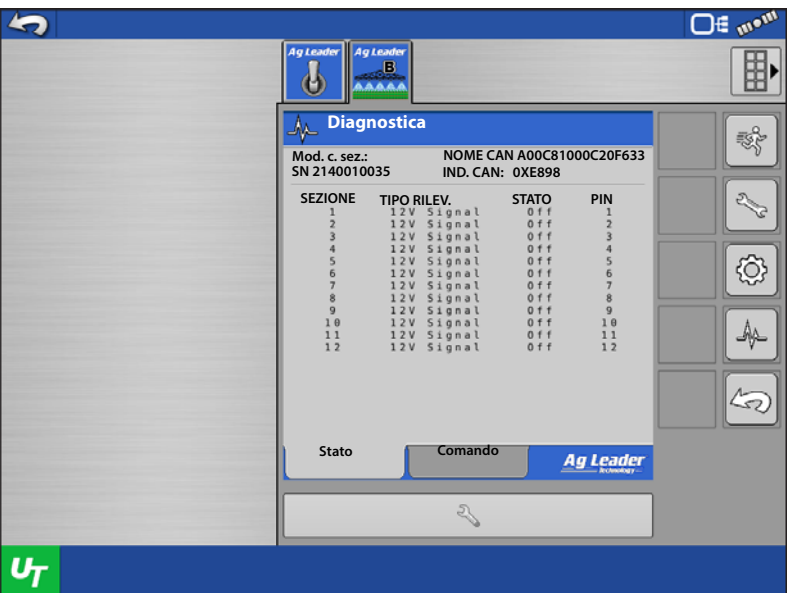

### Diagnostica modulo controllo sezioni ISO (controllo)

La scheda Controllo consente di assumere il controllo manuale delle valvole delle sezioni.

1. Premere

Assumi controllo

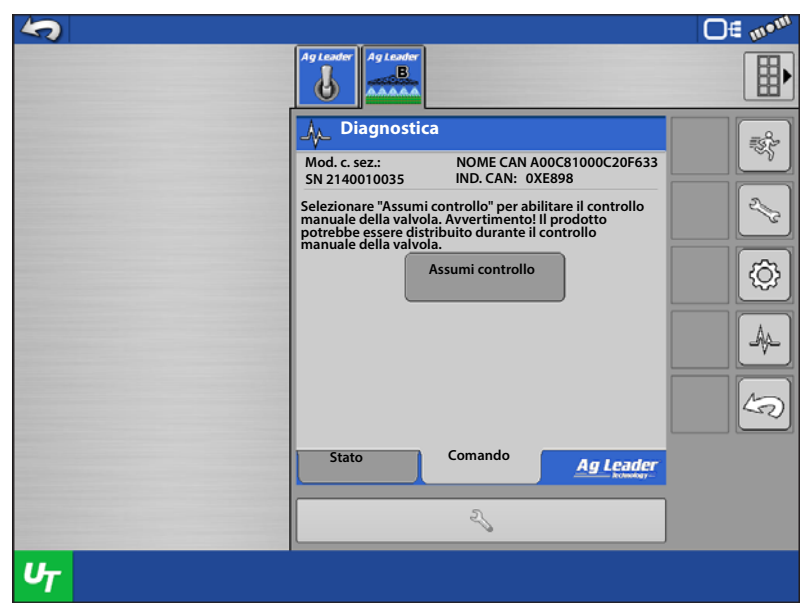

2. Premere uno qualsiasi dei pulsanti di sezione per attivarle o disattivarle. A ciascuna pressione, la sezione verrà aperta o chiusa.

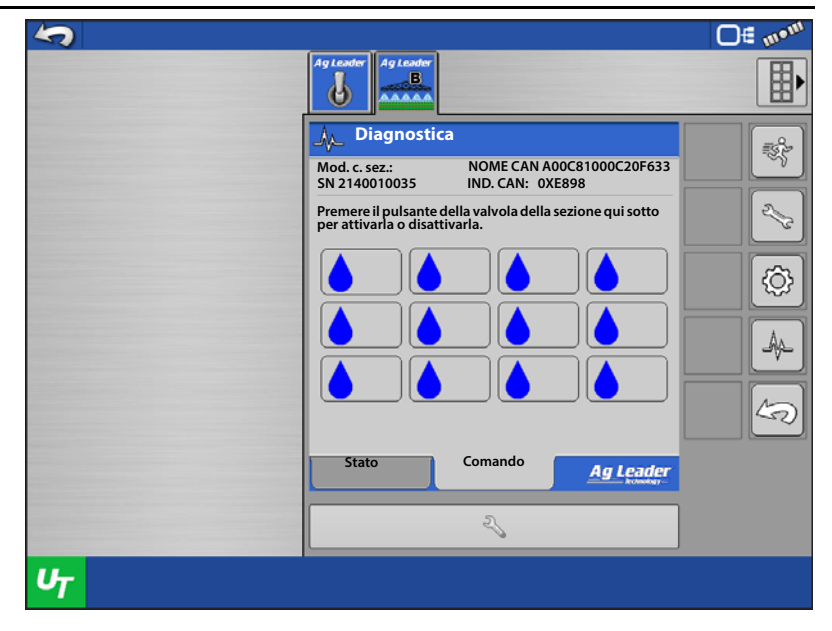

### Allarmi

Qui appariranno eventuali codici d'errore o errori del modulo. Se presente, selezionarne uno e inviare le informazioni di diagnostica qui sotto all'assistenza tecnica Ag Leader Technology.

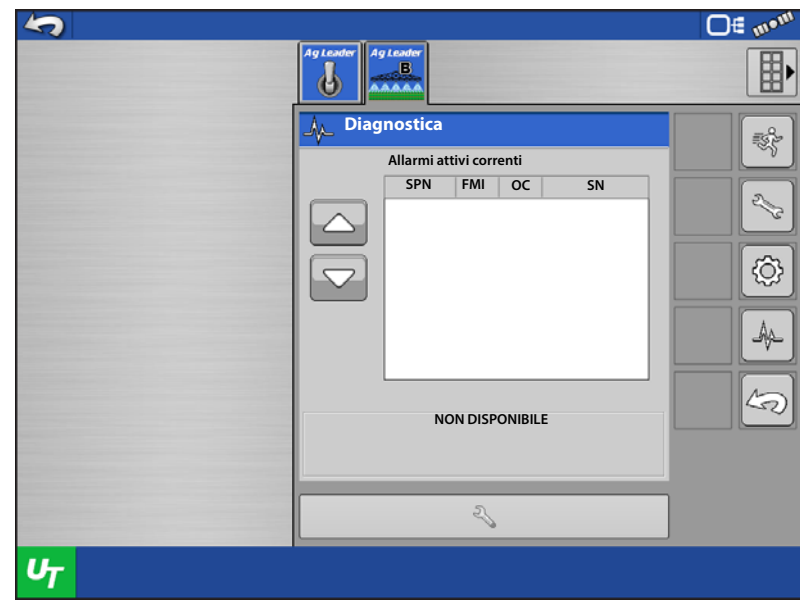

#### **Sblocca**

1. Selezionare lo sblocco che si desidera abilitare.

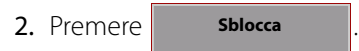

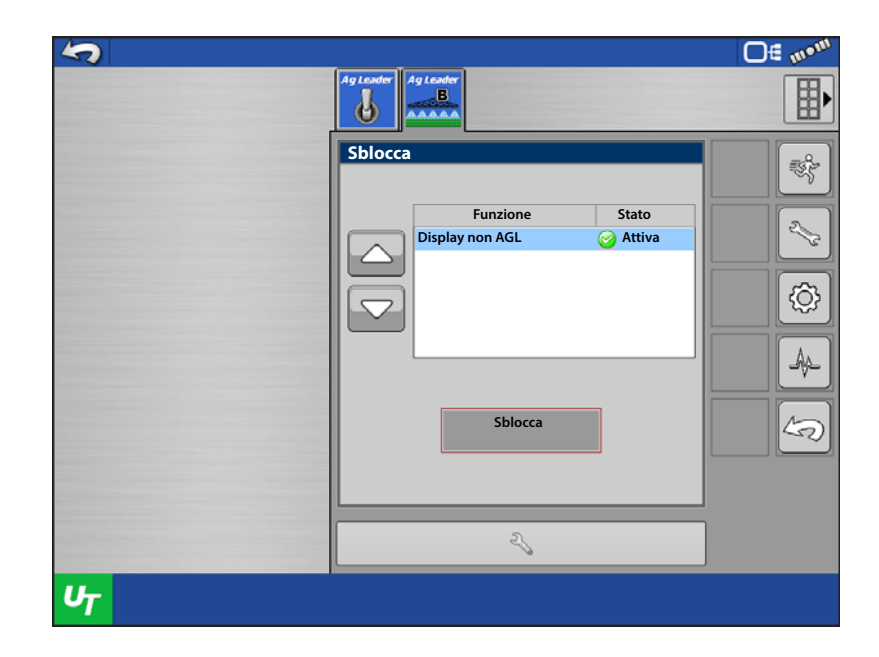

- 3. Fornire il numero di serie del modulo e il numero di registrazione all'assistenza tecnica Ag Leader Technology.
- 4. Immettere il codice di sblocco fornito dall'assistenza tecnica.
- 5. Premere  $\triangleright$   $\cdot$  per annullare, oppure premere per salvare.
- 6. Lo sblocco ora dovrebbe figurare Abilitato.

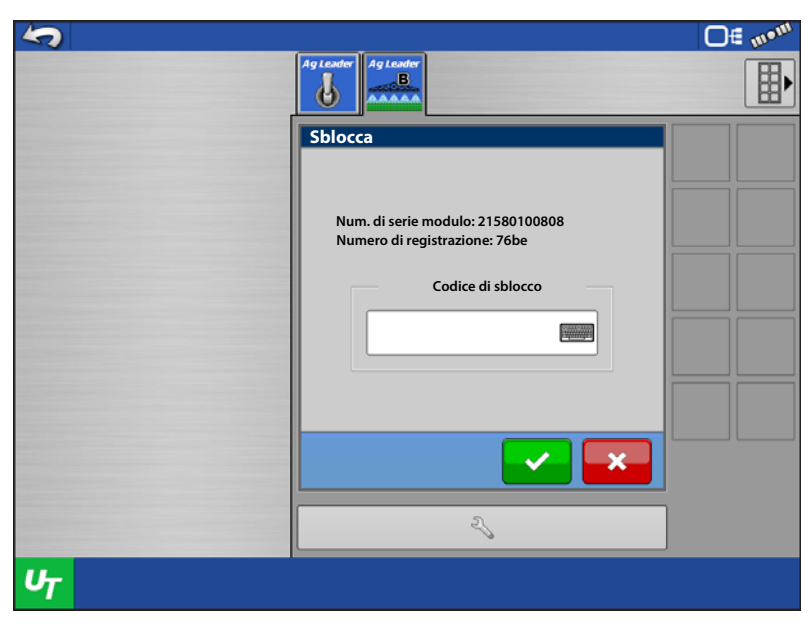

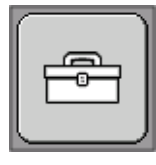

.

#### Strumenti

Strumenti contiene la funzione di preparazione per i sistemi con irroratrici e la funzione Verifica tubo per i sistemi ad ammoniaca

anidra. Inoltre, contiene la Diagnostica iniezione diretta quando è collegata una pompa a iniezione ISO e la funzione Disabilita pompa per le valvole di comando PWM.

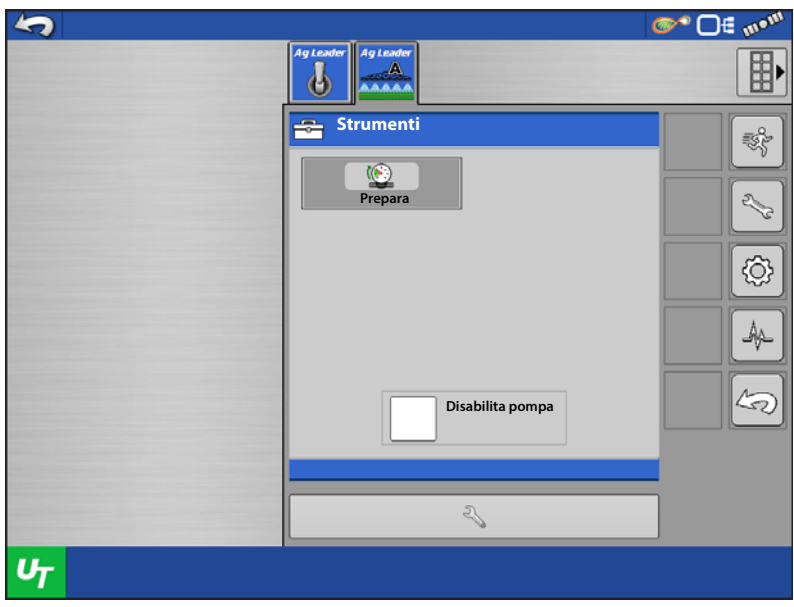

**Prepara**: questa funzione è disponibile solo con valvola di comando PWM. Può anche essere utilizzata con un sensore di pressione sul sistema. Premendo il pulsante Prepara, il sistema verrà portato alla pressione di preparazione/standby definita e la manterrà.

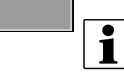

**• NOTA:** affinché funzioni, sarà necessario definire Pressione di preparazione/standby in Impostazioni pressione.

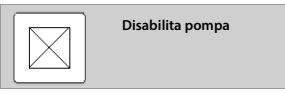

**Prepara**

**Disabilita pompa**: se l'opzione è attivata, la pompa rimarrà sempre disabilitata. Se disattivata, il sistema controllerà la pompa normalmente.

**Verifica tubo**: questa funzione consente all'operatore di verificare eventuali lame bloccate od ostruzioni con la barra sollevata. Una volta premuto Verifica tubo, seguire le istruzioni sullo schermo.

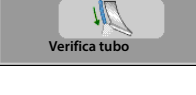

**Iniez. diretta**

**• NOTA: Il pulsante Verifica tubo è disponibile solo per i sistemi ad ammoniaca** anidra.

**Iniezione diretta**: porta a Impostazioni iniezione diretta (v. sotto) accessibile dal modulo.

÷ NOTA: il pulsante Iniezione diretta è disponibile solo se è collegata una pompa a iniezione IOS Raven e impostata nel profilo attivo.

**Abilita/Disabilita pompa**: opera l'interruttore principale universale della pompa. Se è attivata, la pompa è abilitata, altrimenti è disabilitata. L'impostazione predefinita è "disabilita" a ciascun avvio.

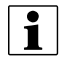

△ NOTA: l'interruttore principale del quadro di controllo liquidi ISO attiva e disattiva la pompa durante l'attraversamento del campo.

**Flusso pompa**: visualizza il flusso corrente della pompa.

**Modalità pompa**: visualizza la modalità in cui è impostata la pompa (RX, Cal/Preparazione, Auto, Manuale).

<span id="page-58-0"></span>**Tasso effettivo e target pompa**: visualizza il tasso effettivo e target correnti della pompa.

# Controllo liquidi ISOBUS: tipo a traino/barra degli strumenti

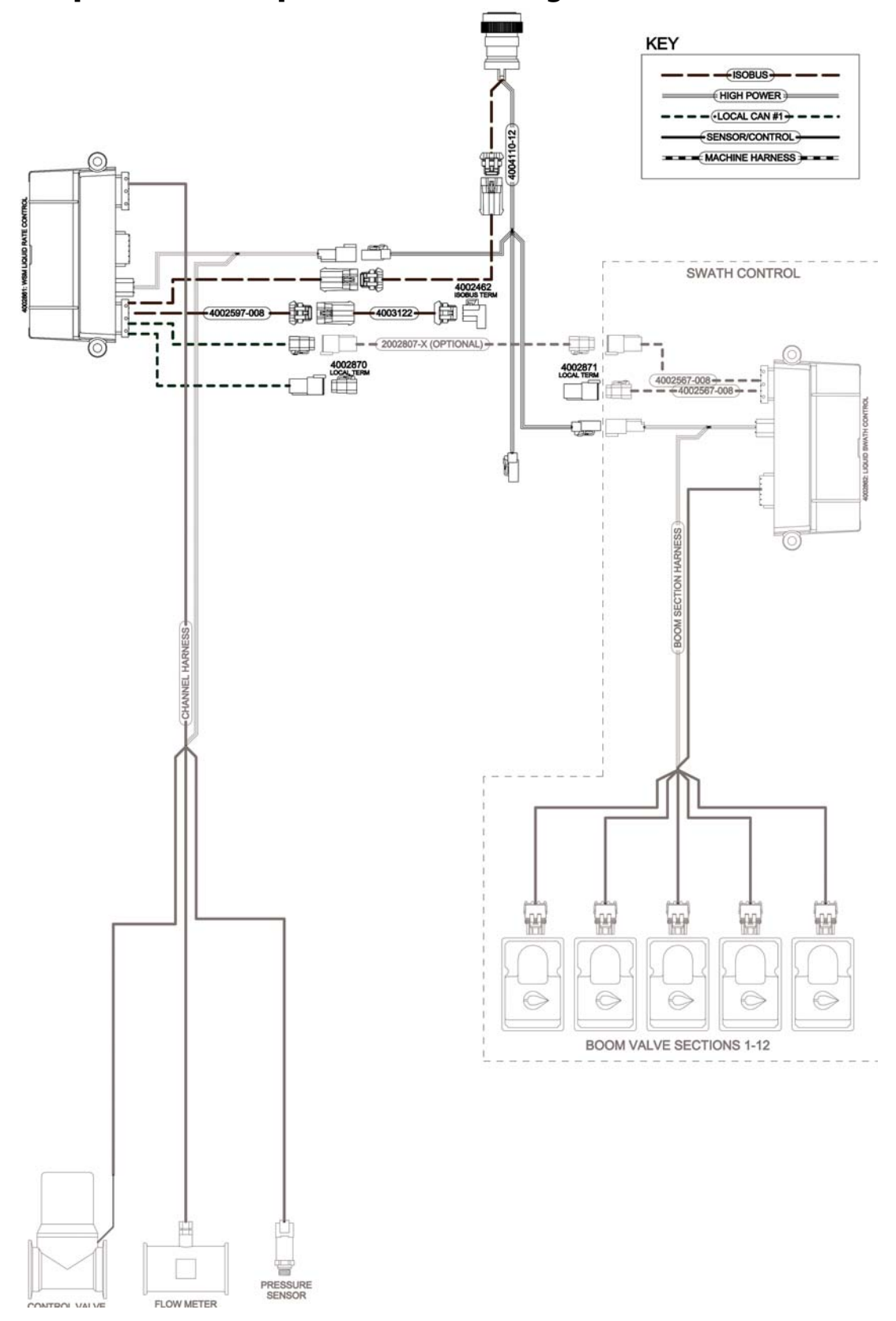

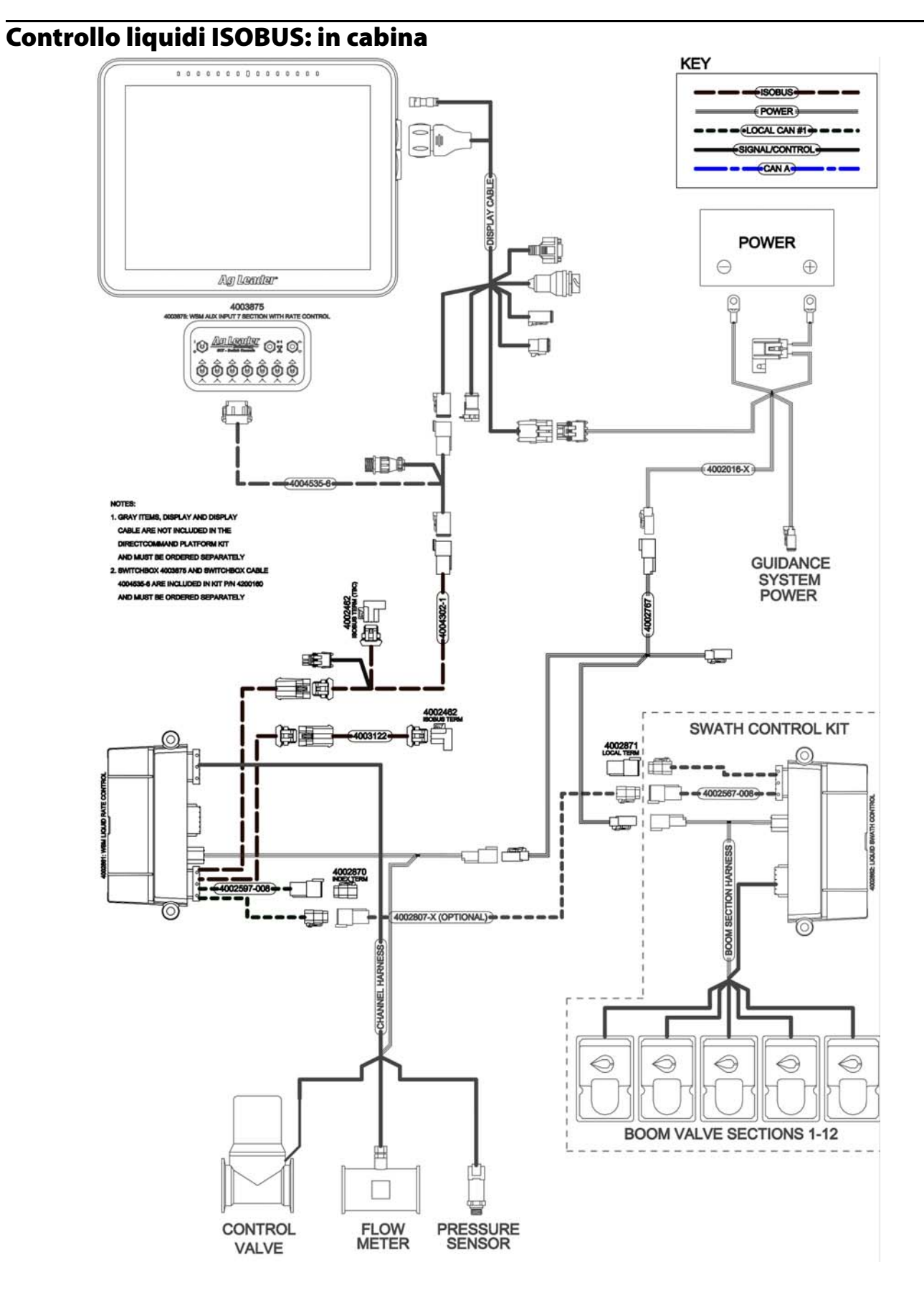